gas-net

# **Анализатор качества газа Q1**

# **Техническая документация**

# **Принцип работы, управление, запуск в эксплуатацию и техническое обслуживание**

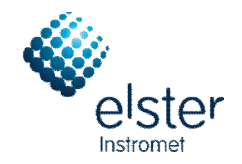

"2009 Elster GmbH по состоянию на ноябрь 2009 г.

### **Авторское право:**

 $\odot$  2009 Elster GmbH.

GAS-WORKS, Z1, *gas-lab* Q1 и FLOW COMP зарегистрированные в Германии торговые марки компании Elster.

Microsoft, Windows и Windows NT зарегистрированные торговые марки компании Microsoft Corporation.

HART зарегистрированная торговая марка международного фонда HART Communication Foundation.

> **Elster GmbH Schloßstraße 95a D – 44357 Дортмунд Германия Тел.: +49 231 937110-0 Факс: +49 231 937110-99 Эл.почта: [info@elster-instromet.com](mailto:info@elster-instromet.com)**

## **Содержание**

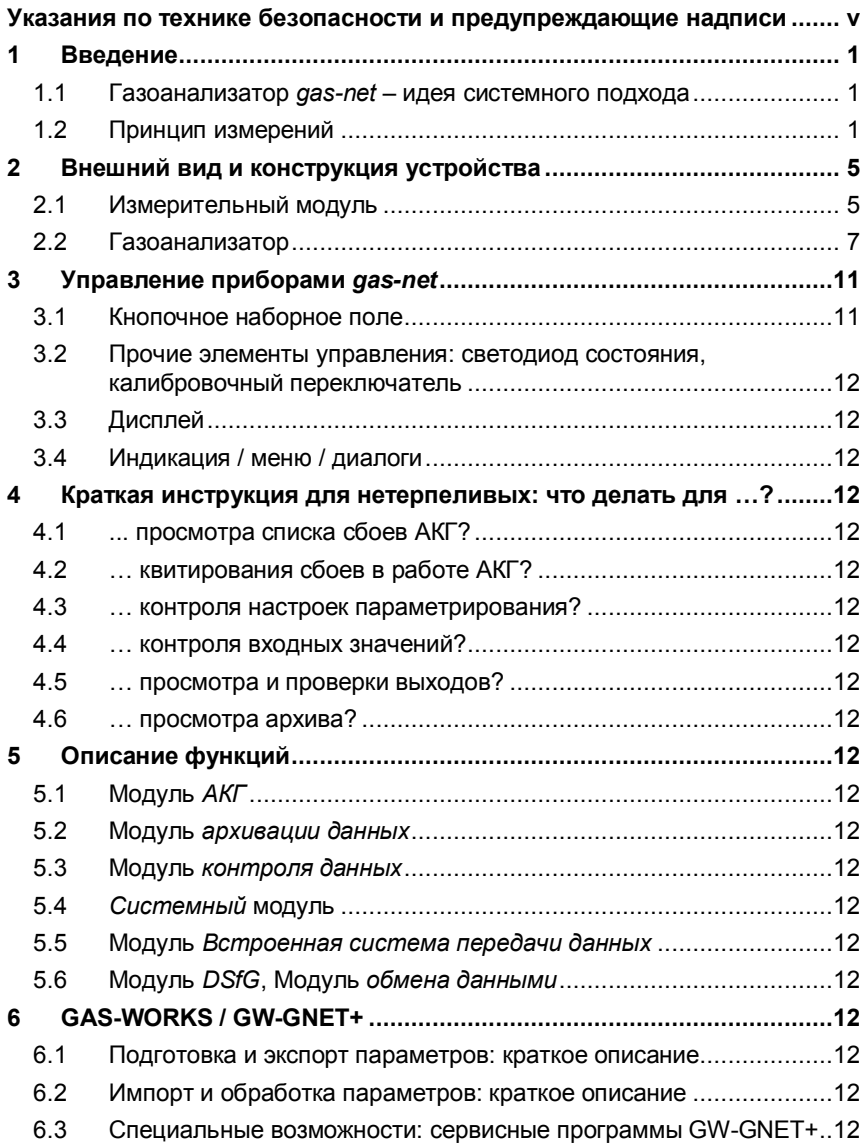

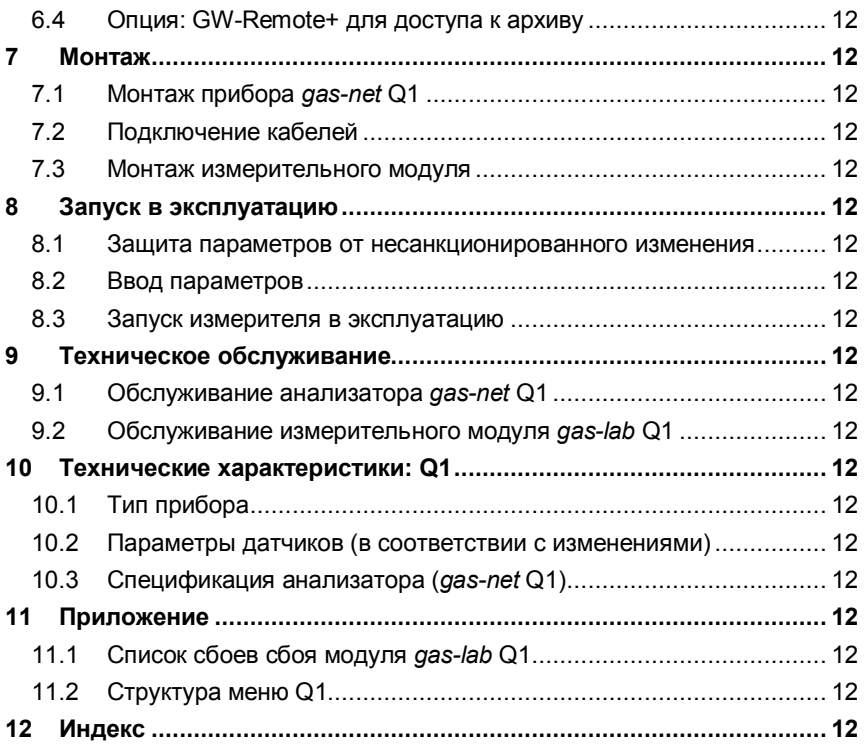

# **Указания по технике безопасности и предупреждающие надписи**

**Следует неукоснительно выполнять инструкции и следовать указаниям, содержащимся в настоящей документации, в целях обеспечения надежной эксплуатации без сбоев.** 

**Устройство следует применять по его прямому назначению и выполнять подключение согласно электросхеме. При этом следует обращать внимание на местные и национальные Правила устройства электроустановок.** 

**Монтаж, электромонтажные работы, запуск в эксплуатацию и техническое обслуживание всей измерительной системы должны выполнять только специалисты, которые прошли обучение в области взрывозащиты, а также полностью прочитали все необходимые части Руководства по эксплуатации, требуемые для проводимых работ, и поняли их.** 

**В отношении монтажа, запуска в эксплуатацию, вывода из эксплуатации и технического обслуживания в целом основополагающими являются своды технических правил (DIN, DIN EN, VDE, VDI, DVGW); в особенности, следует здесь упомянуть следующие нормы и директивы, которые требуют неукоснительного соблюдения:** 

- · **DIN EN 60079-14, дата публикации: 1998-08,** Сооружение электроустановок во взрывоопасных зонах – часть 14: Электромонтажные работы в опасных зонах (кроме шахт)
- · **DIN EN 50110-1, дата публикации: 1997-10,** Эксплуатация электрических установок
- · **DIN EN 60079-17, дата публикации: 1999-08,** Электрическое оборудование для зон с взрывоопасной газовой атмосферой – часть 17: Проверка и ремонт электрооборудования в опасных зонах (кроме шахт)
- · **DIN VDE 0100-610, дата публикации: 1994-04,** Сооружение сильноточных установок с номинальным напряжением до 1000 В – Начальный контроль

**Измерительное устройство** *gas-lab* **Q1 (датчики):** 

- · **Не разрешается во время хранения подвергать измерительное устройство температурам ниже -20°C и выше +50°C.**
- · **Подключение к электросети разрешается выполнять только через розетку со взрывозащитой EEx-e! Эта розетка находится на монтажной пластине устройства** *gas-lab* **Q1.**
- · **Корпус и монтажную пластину необходимо подключить к системе местного заземления.**
- · **Во время эксплуатации измерительного устройства должна обеспечиваться температура в диапазоне между +5°C и +40°C (-x°C и 40°C с дополнительным обогревателем, -x°C и +55°C с климатизированным шкафом; нижний предел температуры зависит от выбранной мощности обогрева).**
- · **Разрешается использовать только газы из второго семейства газов согласно DIN DVGW 460 или сертифицированные калибровочные газы. Максимально в природном газе допускается содержание кислорода в размере 2,0 объемного процента.**
- · **Штуцер для удаления воздуха должен быть соединен с газовыхлопным коллектором трубой из нержавеющей стали с внутренним диаметром не менее 4 мм.**
- · **После отключения напряжения до момента активации датчиков измерительная система проводит автоматическую продувку рабочим газом. После подключения газового баллона с воспламеняемым содержимым необходимо перед продолжением стандартных измерений вручную включить операцию по продувке. Указанная операция рекомендуется также и в случае возможного проникновения воздуха в систему измерительного устройства (см. также раздел 5.1.4).**
- · **Пользователь должен за счет снижения высокого давления и использования предохранительных устройств не допускать на стороне входа газов превышения давления в 1250 мбар в абсолютном значении для всех газов, поступающих в измерительное устройство!**
- · **Вскрытие корпуса и также проведение работ по техническому осмотру и техническому обслуживанию разрешается проводить только силами специалистов, авторизованных компанией Elster!**
- · **Крышку корпуса разрешается открывать только при отсутствии взрывоопасной атмосферы или в обесточенном состоянии после ожидания в течение 5 минут вслед за отключением электроснабжения!**
- · **При наличии взрывоопасной атмосферы от отсоединения кабельных вводов для подключения взрывозащищенного корпуса EEx-d измерительного устройства к сети электропитания необходимо в любом случае отказаться!**
- · **Запрещается ослаблять или выкручивать дыхательный клапан!**
- · **Производить замену дыхательного клапана в случае необходимости разрешается только авторизованному персоналу! При этом дыхательный клапан всегда меняется в сборе!**
- · **Производить замену резьбового кабельного ввода в случае необходимости разрешается только авторизованному персоналу!**
- · **Измерительное устройство разрешается включать до включения газоанализатора** *gas-net* **Q1 или одновременно с ним. Включение измерительного устройства после газоанализатора приводит к появлению ошибки (сбой).**

**Газоанализатор** *gas-net* **Q1:** 

- · **Не разрешается во время хранения подвергать газоанализатор** *gas-net* **Q1 температурам ниже -20°C и выше +50°C.**
- · **Во время работы прибора должна обеспечиваться температура в диапазоне от 0°C до +40°C.**
- · **Газоанализатор** *gas-net* **Q1 должен устанавливаться вне взрывоопасной зоны Ex 2.**
- · **В газоанализатор** *gas-net* **Q1 могут быть встроены конструктивные узлы, которые имеют допуск к эксплуатации в качестве оборудования, входящего в состав** *электроустановок* **категории** *ib* **согласно стандарту DIN EN 50020 с искробезопасными цепями тока. Тем самым электронный газоанализатор Q1 подходит для подключения к регистрирующим**

**приборам и датчикам импульсов, которые размещены во взрывоопасных зонах (напр.: в зоне Ex 1). Для этих конструктивных узлов смешанное подключение искробезопасных и неискробезопасных цепей тока не допускается.** 

- · **Для электроснабжения устройства Q1 требуется напряжение 24 В постоянного тока и внешний предохранитель 1 A для защиты.**
- · **В целях выравнивания потенциалов заземление подключается к PE-проводнику гнезда соединительного разъема системы электроснабжения.**
- · **Предписания, содержащиеся в соответствующих нормах, в частности DIN EN 50014, DIN EN 50020 и DIN EN 50029, подлежат неукоснительному соблюдению.**
- · **Указанные в сертификатах соответствия подключаемых плат предельные значения необходимо соблюдать.**
- · **Предупреждение: газоанализатор измерительного устройства Q1 относится к приборам класса А. Такой прибор в жилой зоне может вызывать радиопомехи; в этом случае от пользователя могут потребовать принятия соответствующих мер за его счет.**

# **1 Введение**

### **1.1 Газоанализатор** *gas-net* **– идея системного подхода**

 $\overline{Q}GS$ - $\overline{O}C$  отражается в названиях линейки устройств компании Elster. И газоанализатор *gas-lab* Q1 базируется на линейке *gas-net*. Все устройства *gas-net*, в том числе и будущие, отличаются единообразием своего внешнего вида, управления и параметрирования.

Устройства пр-ва компании Elster – каждое в своей сфере – берет на себя реализацию множества функциональных возможностей в области измерений и регулировки.

Такое многообразие функциональных возможностей присуще и устройствам *gas-net*. В основе линейки устройств *gas-net* лежит модульная концепция в целях наглядности процессов управления и параметрирования для пользователей. Один модуль реализует одну определенную функциональную возможность. Каждый модуль располагает своим главным дисплем в системе навигации по меню устройства, у каждого модуля имеется своя собственная группа настроек в рамках набора параметров.

Один определенный модуль может находить применение в различных типах устройств. Для пользователя преимущество заключается от этого в том, что определенный модуль всегда будет иметь одинаковое управление и параметрирование – независимо от того, к какому типу устройства он будет относиться.

## **1.2 Принцип измерений**

Принцип работы анализатора качества газа *gas-lab* Q1 основан на инфракрасных технологиях и измерении коэффициента теплопроводности. Первичными конечными величинами являются высшая теплотворная способность, стандартная плотность и концентрация CO<sup>2</sup> в природном газе.

Система измерений в целом состоит из двух компонентов:

**1 Введение**

### **1. Измерительный модуль** *gas-lab* **Q1.**

Собственно датчики находятся в капсулированном прочном корпусе, который может устанавливаться в опасной зоне.

### **2. Газоанализатор** *gas-net* **Q1**

Газоанализатор измерительной системы Q1 находится вне опасной зоны. Его основные задачи заключаются в управлении и отслеживании процессов измерения, обработке данных измерений датчиков, расчете конечных значений и поддержке пользователя при проведении калибровок. Кроме того, газоанализатор имеет встроенную функцию регистрации, главным образом для интервального и событийного архивирования данных анализа, ведения списка сбоев и протокола записи информации. При обработке сигналов и сообщений предусматриваются несколько цифровых и аналоговых возможностей вывода; он управляет процессом измерений и рассчитывает конечные величины.

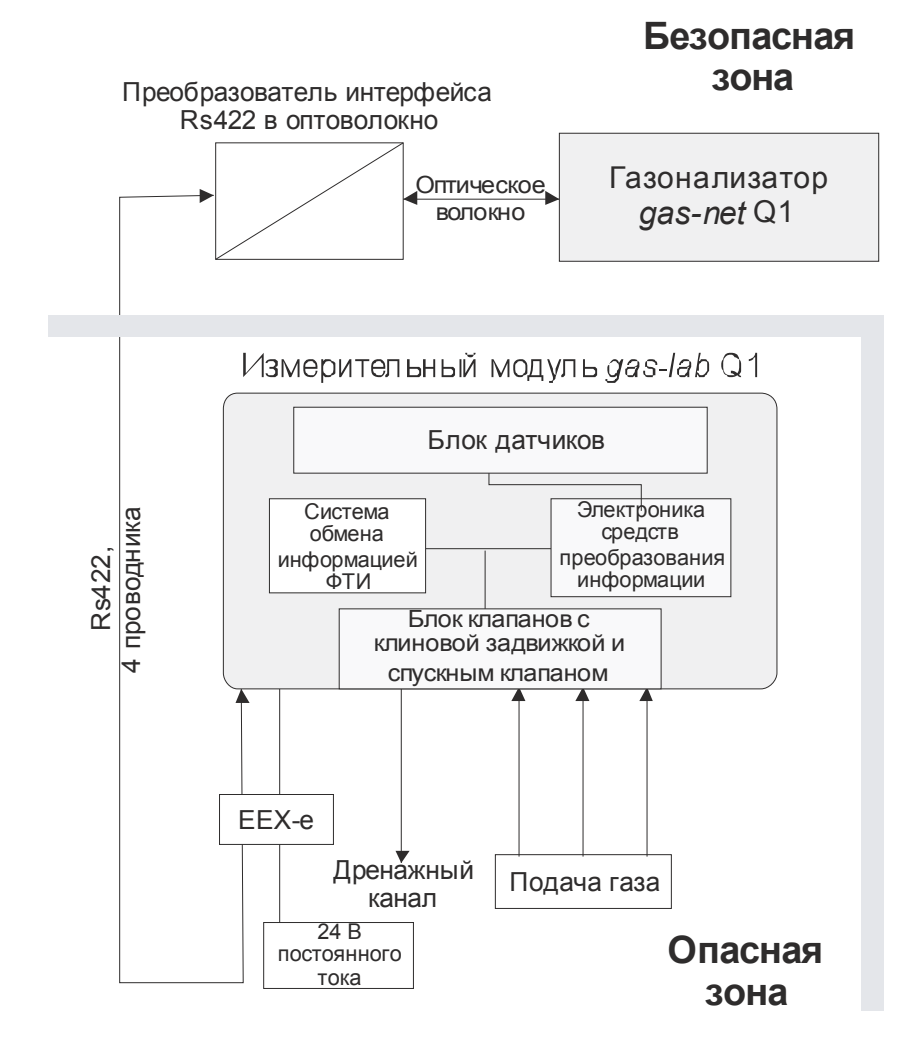

Соединение между измерительным устройством и газоанализатором реализуется – как показано на иллюстрации выше – через интерфейсный кабель, преобразователь интерфейса RS422 в оптоволокно и оптоволоконный кабель.

Измерительное устройство имеет два ИК-датчика для измерения абсорбции содержащихся в природном газе углеводородов и двуокиси углерода. Дополнительно другой датчик определяет коэффициент **1 Введение**

теплопроводности природного газа и регистрирует тем самым такие компоненты газа, как, например, азот, которые не поглощают инфракрасный цвет. Все три измеряемых значения затем обрабатываются газоанализатором, выдающим в итоге высшую теплотворную способность, стандартную плотность и концентрацию  $CO<sub>2</sub>$  в природном газе. Этих величин достаточно для определения коэффициента сжимаемости газа k при помощи преобразователя показаний высшей теплотворной способности согласно стандарту SGERG и энергоемкости природного газа. Кроме этого определяются и другие значения, такие как число Воббе и метановое число. Наряду с названными параметрами газа устройство предлагает и не допускаемый для градуирования модельный компонентный анализ природного газа. Основное моделирование базируется на систематике состава типичного природного газа, в случае нетипичных газов возможно возникновение больших отклонений в измеряемых значениях отдельных компонентов.

Устройство ведет непрерывные измерения и вычисляет каждую секунду новые значения. Благодаря этому оно применимо и для выполнения быстрых типовых задач автоматического регулирования.

Устройство *gas-lab* Q1 перед доставкой заказчику получает заводскую калибровку, т.е. проводится калибрования нулевой точки по азоту, а затем калибровка чистым метаном и двумя калибровочными газами. Данные калибровки сохраняются в памяти измерительного устройства. Повторение калибровки тремя газами проводится, как правило, при запуске в эксплуатацию и при повторной калибровке.

Одноточечная калибровка чистым метаном запускается газоанализатором автоматически после отключения электроэнергии и при каждом включении измерительного устройства.

Кроме того, *gas-net* Q1 обладает множеством дополнительных функций для выполнения задач по контролю и передаче данных. В устройстве *gasnet* Q1 также интегрирована регистрирующая функция, которая позволяет архивировать важные величины измерений через определенные интервалы и при возникновении сбоев. Подробное описание структуры архива содержится в разделе 5.2.

# **2 Внешний вид и конструкция устройства**

### **2.1 Измерительный модуль**

Собственно датчики прибора *gas-lab* Q1, измерительное устройство, размещены в капсулированном прочном корпусе. Подача газа происходит примерно при 80 мбар избыточного давления и идет через электромагнитные клапаны, которые соединены по схеме двойной клиновой задвижки со спускным клапаном [double block & bleed] и которые также размещены внутри корпуса. Всего имеется три ввода для различных газов, один штуцер для рабочего газа, а также два штуцера для калибровочных газов. Уходящий газ выводится через дренажный канал.

Корпус крепится на монтажной пластине с выводом всех газовых и прочих технологических штуцеров вниз. Для обеспечения максимально допустимого давления внутри корпуса в размере 1100 мбар в абсолютном значении из корпуса выведен наверх так называемый *дыхательный клапан*. На следующей иллюстрации показан внешний вид корпуса датчиков:

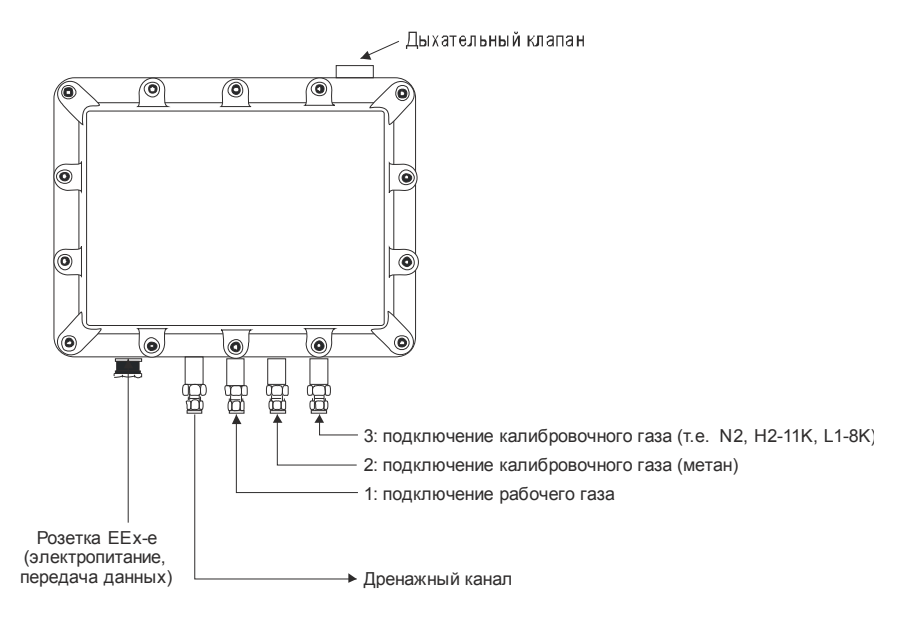

Путем параметрирования газоанализатора определяется, к какому штуцеру какой газ будет подключен. Имеется жесткая привязка для рабочего газа по каналу 1 и для внутреннего калибровочного газа (чистый метан) по каналу 2. Для базовых калибровок азот и другие калибровочные газы подключаются через канал 3. Проверочный газ может быть подключен по выбору через канал 1 или канал 3.

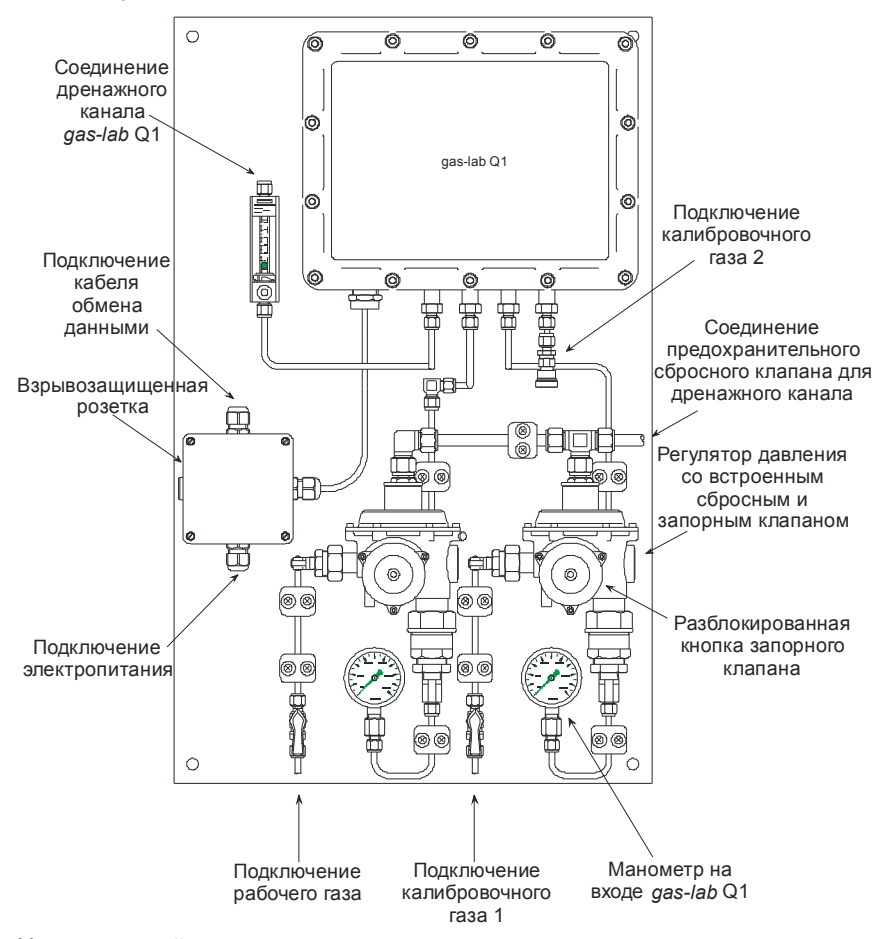

На монтажной пластине расположен не только корпус с датчиками, на панели дополнительно установлены регуляторы входного давления для различных подключаемых газов, предохранительные запорные клапаны и

предохранительные сбросные клапаны, а также соединительная взрывозащищенная розетка EEx-e для соединительных кабелей (электропитание, канал передачи данных для газоанализатора).

Регуляторы давления для рабочего и калибровочного газа со встроенным предохранительным запорным клапаном / предохранительным сбросным клапаном необходимы для недопущения повышения максимального давления на входе газов выше уровня 1250 мбар в абсолютном значении. Регуляторы были настроены на заводе на регулируемое давление в 80 мбар (изб. давл.). Встроенный предохранительный сбросной клапан начинает сброс примерно с избыточного давления в 110 мбар и выше. Предохранительный запорный клапан был настроен на заводе на давление срабатывания в 142 мбар (изб. давл.).

### **2.2 Газоанализатор**

Корпус газоанализатора *gas-net* Q1 исполнен в виде вставного блока для 19-дюймового рэкового шасси и предлагается в двух вариантах с различной шириной (1/3 конструктивной ширины с максимум тремя встраиваемыми процессорными платами или 1/2 конструктивной ширины с максимум шестью встраиваемыми процессорными платами). На лицевой стороне прибора находятся ЖК-дисплей 8x32 знака, кнопочное наборное поле с 16 кнопками, светодиод состояния, а также калибровочный переключатель. Интерфейс обмена данными DSS также расположен на лицевой стороне; он служит для подключения ПК или переносного компьютера для сервисных нужд. На следующем рисунке показан в качестве примера вид прибора *gas-net* Q1 спереди в узком исполнении (1/3 конструктивной ширины):

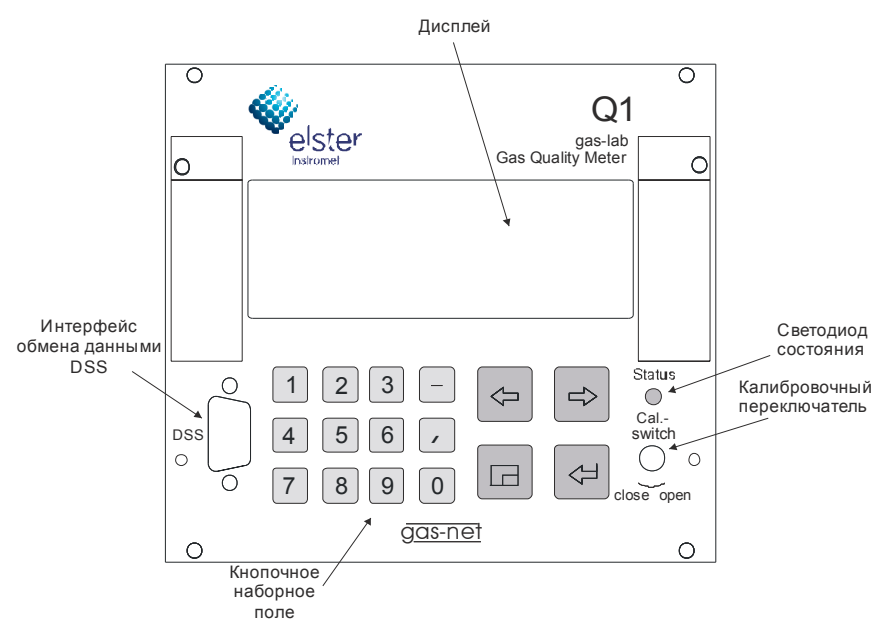

Большинство гнезд для подключения расположено с тыльной стороны прибора. Следующие интерфейсы имеются в любой комплектации:

- · Оптоволоконный разъем для измерительного устройства
- · Гнездо для шины DSfG.
- · COM2-интерфейс: последовательный интерфейс RS232. У прибора со встроенным устройством дистанционной передачи по каналам связи данных к порту COM2 подключается модем. При помощи другого ПО реализуется функциональность межсетевого интерфейса для привязки к протоколу узла; в данном случае интерфейс COM2 можно использовать в качестве канала передачи по протоколу.
- · Интерфейс DCF77 для подключения радиочасов.
- · Гнездо подключения к сети 24 В пост. тока.
- · Подключение шины HSB (не используется).

Все технологические подключения реализуются через встраиваемые в корпус процессорные платы. Размещение плат входных/выходных сигналов зависит в конкретном случае от задач, выполняемых прибором (количество необходимых выходных сигналов и т.д.).

Обозначение варианта ПО, номер его версии и контрольную сумму для идентификации состояния актуализации ПО можно вывести у прибора непосредственно на главный дисплей модуля *Система*.

Главная функция прибора Q1 – это измерение качества газа. Подключение измерительного устройства осуществляется через процессорную плату типа LMFA1, которая имеет наряду с оптоволоконным разъемом для измерительного устройства 3 цифровых и 4 аналоговых выхода.

Кроме того, можно использовать следующие платы:

- · Мультифункциональная плата входных сигналов EXMFE4 для подключения датчика давления и температуры (PT100), а также двух цифровых входов (NAMUR). Все каналы искробезопасны (Ex-i).
- · Плата MSER2 с 2 последовательными каналами (по выбору RS232, RS422, RS485) для подключения сетевых протоколов (например: MODBUS).
- · Плата входных сигналов MFE11 с 8 цифровыми и 3 аналоговыми входами.
- · Плата выходных сигналов MFA6 с 4 цифровыми и 2 аналоговыми выходами.

В целом в широком корпусе устройства помещается до 6 процессорных плат, а в узком – до трех. Описание плат приводится в разделе 7.2.2 или в Технических характеристиках в главе 10.

На следующей иллюстрации показан в качестве примера прибор с узким исполнением корпуса и платой LMFA7 в типовой комплектации и опции MFA6 и EXMFE4.

Плата выходных сигналов LMFA7 (цифрозой/аналогсвый) LA/\_Е: подключение оптоволоконного кабеля для внешнего расширения эхсд/выход (подключение датчиксв) Три аналоговых выхода для вывода результатов измерений. Три цифровых выхода для цифровых сигналов/импульсов.

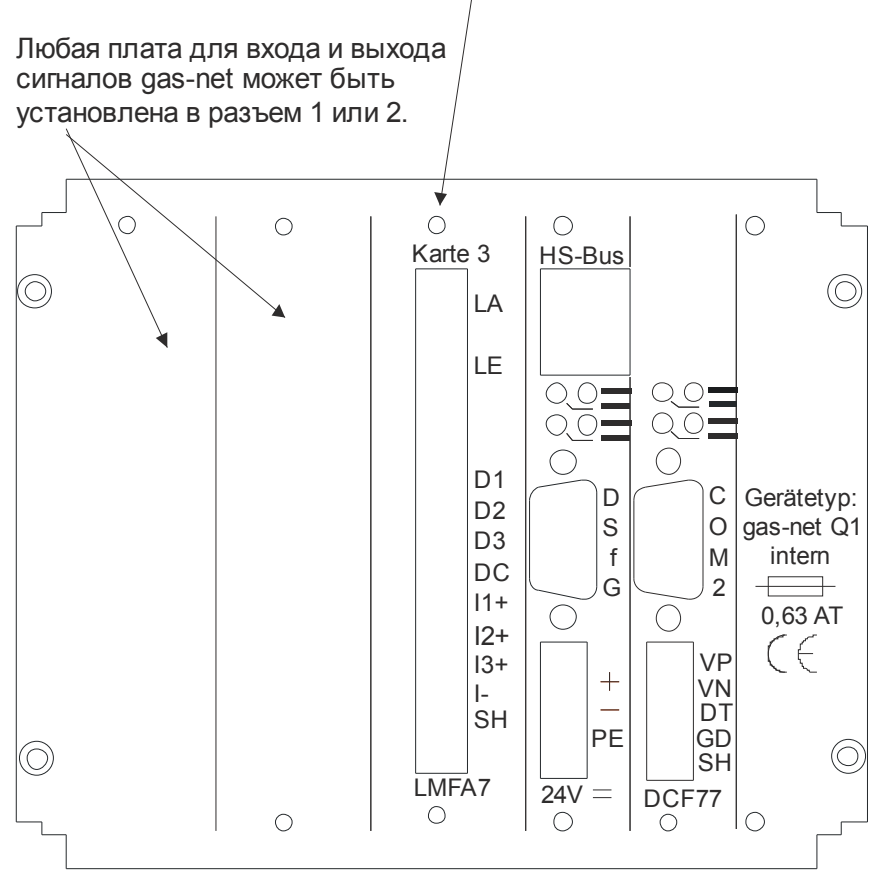

*gas-net* Q1 вид сзади (пример)

# **3 Управление приборами** *gas-net*

Настоящая глава предназначена для ознакомления Вас с базовыми принципами управления и структурой меню приборов *gas-net*.

Как уже упоминалось, у всех приборов линейки *gas-net* унифицированный внешний вид и схожая структура меню управления.

Для пользователя это означает: научившись однажды работать на какомлибо приборе *gas-net*, без труда можно будет управлять другими типами приборов.

В соответствии с философией параметрирования приборов *gas-net* их параметрирование выполняется не через панель управления, а с помощью ПК или переносного компьютера. Управление прибором через клавиатуру служит в основном для отображения на дисплее самой важной информации. Содержание пользовательского интерфейса на дисплее зависит от типа приборов *gas-net* в конкретном случае.

## **3.1 Кнопочное наборное поле**

Кнопочное наборное поле приборов *gas-net* состоит из поля цифровых кнопок для ввода чисел, кнопок ввода, знака минуса и десятичного разделителя, а также группы четырех навигационных кнопок. Они позволяют выполнять навигацию внутри структуры меню и раскрывать меню и поля индикации. В некоторых случаях возможно при помощи навигационных кнопок запускать операции или изменять значения.

На следующей иллюстрации в обзорном виде показано предназначение кнопок. В отношении обусловленного контекстом предназначения навигационных кнопок подробное объяснение дается в разделе 3.4 во взаимосвязи со структурой меню.

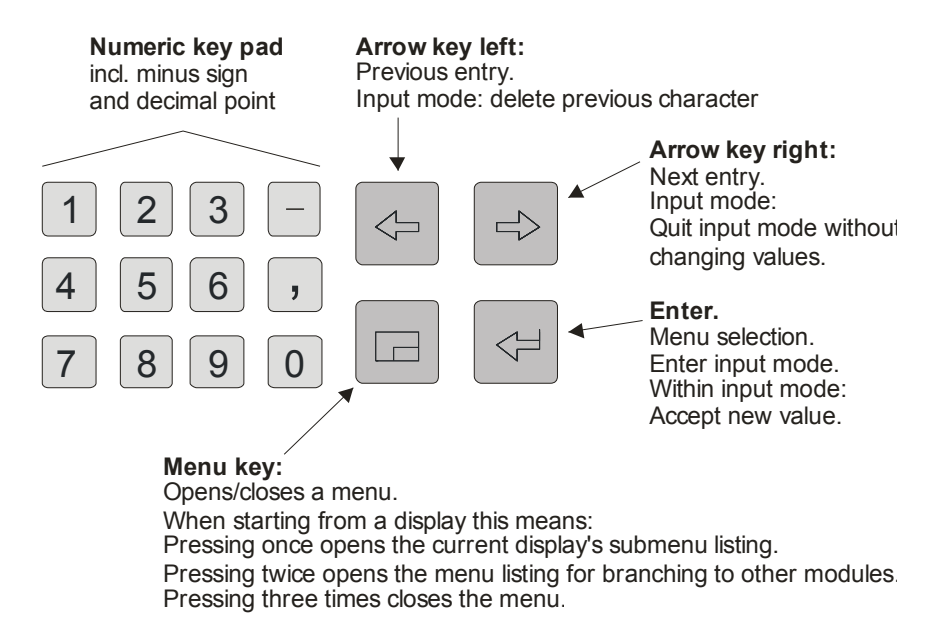

## **3.2 Прочие элементы управления: светодиод состояния, калибровочный переключатель**

Светодиод состояния на лицевой стороне прибора представляет собой трехцветный светоизлучающий диод. По состоянию светодиода можно установить, имеется ли в данный момент, либо произошел ранее сбой в работе АКГ.

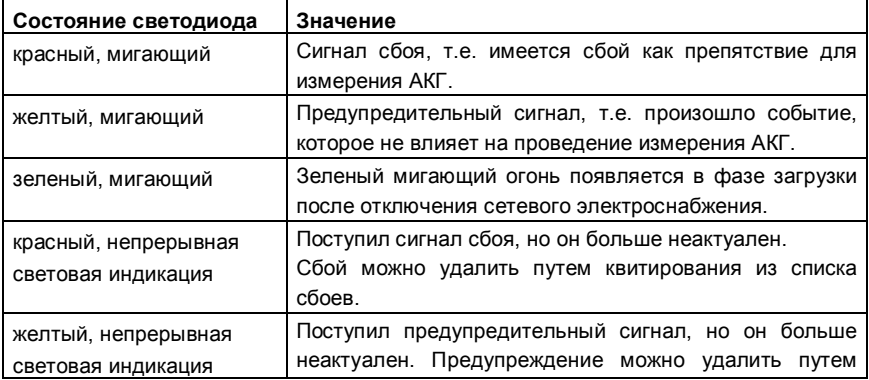

Значение отдельных цветов показано в следующей таблице:

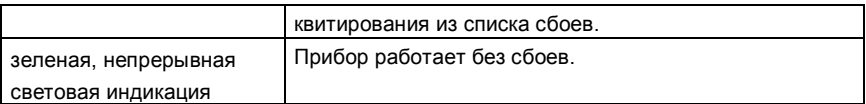

Последовательность состояния светодиода в таблице выше соответствует последовательности, которая предусмотрена в системе управления сбоями. Всегда происходит оповещение о сбое, имеющем наивысший приоритет. Поступающий сигнал о сбое всегда имеет приоритет перед сбоем, потерявшим свою актуальность.

Точное объяснение понятиям *Сигнал сбоя*, *Предупреждение*, *Указание* дается в разделе 5.3.1.

Калибровочный переключатель находится справа внизу на лицевой стороне прибора.

Во всех приборах *gas-net* реализована двухступенчатая концепция безопасности: все параметры, которые находятся под защитой калибровочного переключателя, можно изменить только при разблокированном калибровочном переключателе. Изменение таких параметров выполняется с помощью ПК или переносного компьютера, а также соответствующего ПО для параметрирования GW-GNET+.

Калибровочный переключатель разблокировается путем его поворота до упора против часовой стрелки. Это первый уровень концепции безопасности, существенный для приборов метрологического контроля и откачки продукта потребителю. При этом в случае необходимости потребуется удалить официальную пломбировку.

При блокировки калибровочного переключателя автоматически высвечивается базовая индикация прибора.

**Указание:** *замок пользователя* в качестве второго уровня концепции безопасности – это блокировка с числовым кодом для поставщика и потребителя. В отличие от калибровочного переключателя устройство защищенного доступа для пользователя реализуется с помощью ПО прибора. Это означает, что для замков строго заданы параметры прибора, блокировка и разблокировка их осуществляется на панели управления. Открытые замки позволяют пользователю получить доступ к определенным параметрам или макрокомандам. Все параметры, находящиеся под замком защищенного доступа, поддаются изменению, если открыты оба замка или разблокирован калибровочный переключатель.

## **3.3 Дисплей**

Дисплей представляет собой ЖК-дисплей с 8 строками по 32 знака. Фоновая подсветка дисплея автоматически отключается при отсутствии касания кнопок управления в течение примерно 30 минут.

## **3.4 Индикация / меню / диалоги**

Вначале одно указание:

В следующем разделе дается общее описание системы навигации по меню и управление для всех приборов *gas-net*.

При необходимости отдельные темы снабжены иллюстрациями с примерами. Примеры касаются серийно выпускаемых типов приборов; в частном случае может так или иначе случиться, что специальное меню имеющегося у Вас типа прибора *gas-net* отличается от рассмотренного в настоящей инструкции.

Однако все указанные здесь механизмы управления работают в соответствии с концепцией *gas-net* во всех приборах одинаково.

У каждого модуля есть так называемый главный дисплей, на котором отображаются все важные текущие значения.

Пример: прибор *gas-net* Q1 имеет, кроме всего прочего, модули *gas-lab Q1* и *контроля данных*. Главный дисплей для модуля *gas-lab Q1*  отображает текущие технологические значения, а для модуля *контроля данных* информацию из списка сбоев.

Основная индикация первого модуля – это базовая индикация прибора, т.е. она автоматически выводится на дисплей в случае, если в течение примерно 30 минут не произошло касания кнопок.

Пример: базовая индикация прибора *gas-net* Q1 является основной индикацией модуля *gas-lab Q1*.

Индикация служит для отображения значений.

Если количество сообщений превышает возможность одновременного отображения их на дисплее, с правой стороны показываются треугольники, повернутые вверх или вниз, соответственно, для пролистывания вверх или вниз.

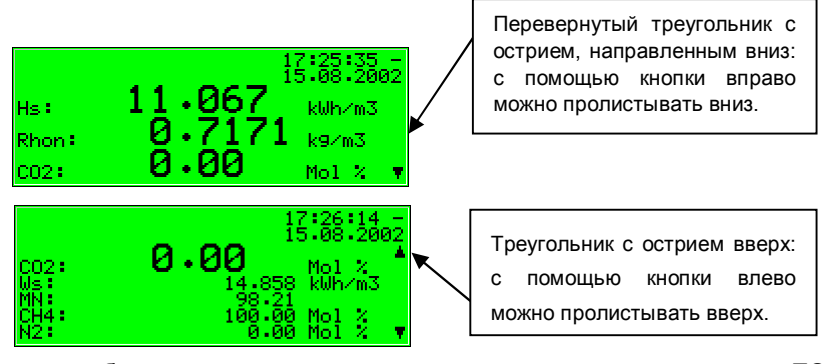

Каждая отображаемая индикация относится к одному модулю в рамках ПО прибора, обладая тем самым законченной функциональностью. Если активна индикация какого-нибудь модуля, то для такого случая имеется две принципиально разные навигационные цели в структуре меню прибора, а именно: с одной стороны, индикация более низкого уровня / диалог<sup>1</sup> отображаемого модуля или, с другой стороны, главный дисплей любого модуля.

В целях максимального облегчения и ускорения навигации внутри структуры меню кнопка меню  $\Box$  выполняет следующую функцию:

При однократном нажатии на кнопку меню открывается список подменю с текущей индикацией модуля. При повторном нажатии на кнопку меню открывается список меню для перехода к другим модулям, а при еще одном нажатии меню закрывается.

Подменю одного модуля выводят либо дальнейшие показания или же диалоги, в ходе которых пользователь может изменять значения через панель управления.

Структура меню древовидная: пункт меню модуля более низкого уровня сам может иметь пункты меню более низкого уровня.

Ha нижних иерархических уровнях древовидного меню имеются следующие пункты контекстного меню для возвращения на ближайший верхний уровень:

Диалог - это специальный вид индикации, когда пользователь может изменять значения

- · Пункт меню *Back (Назад)* при отображении показаний
- · Пункты меню *OK / Cancel (Отмена)* в режиме диалога (OK означает одновременно сохранение измененных значений, Cancel (Отмена) означает отказ от изменений)

Вне зависимости от уровня нахождения в меню: внутри каждого списка меню можно перемещаться при помощи кнопок вперед и назад и выбирать требуемый пункт меню. Выбранная цель изображается в инвертированном виде, т.е. зеленым шрифтом на черном фоне. При нажатии кнопки ввода активируется пункт меню, который относится к выбранной записи.

Пример: представим себе, что нужно перейти из базовой индикации Q1 в основную индикацию модуля *контроля данных*.

Вначале нажмите кнопку меню **•** для раскрытия окна меню. В появившемся списке выбирается первая запись, т.е. выделенная черным цветом:

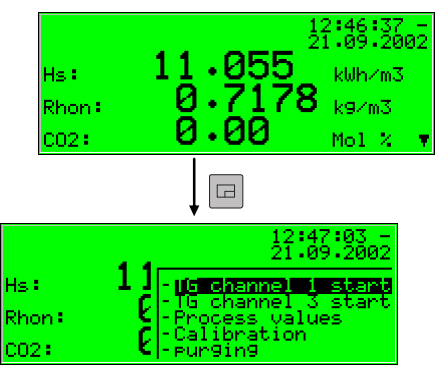

Пуск: Базовая индикация *Качество газа*

Раскрыть меню: Список меню модуля *Качество газа.* Тире перед обозначениями пунктов указывает меню более низкого уровня.

Поскольку в нашем примере мы не собираемся активировать меню качества газа, а собираемся перейти в следующий модуль, надо нажать на кнопку меню еще раз.

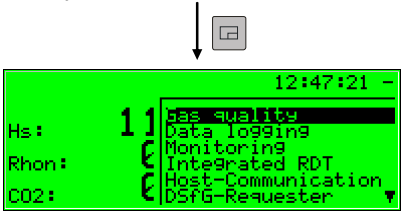

Список модулей: без тире перечисления перед обозначением меню

Теперь меню отображает список всех модулей в ПО прибора. Нажмите несколько раз на кнопку вправо для выбора модуля. В нашем случае это модуль контроля данных.

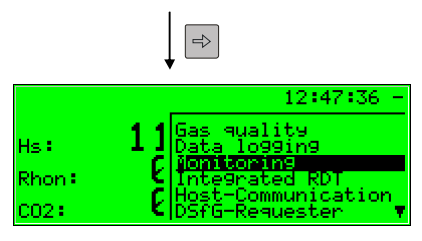

Список модулей: выбран модуль контроля данных

Нажмите на кнопку ввода для индикации выбранного модуля.

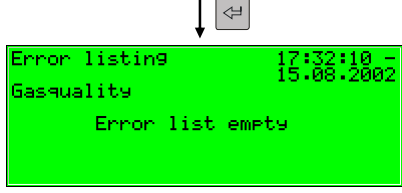

 $\mathsf{L}$ 

#### Советы:

- В случае если Вы оказались по ошибке в самом низу списка выбора меню, то подсвеченную область можно снова передвинуть вверх при помощи кнопки влево.
- Для выхода из раскрытого окна меню, не делая какой-либо выбор, нажимайте просто на кнопку меню многократно до тех пор, пока окно меню снова не закроется.

Некоторые пункты меню позволяют раскрывать диалоги. Это индикация, когда значения поддаются изменению. Такие возможности изменений через панель управления относительно редки.

В таких диалогах ввода можно перемещаться между отдельными параметрами с помощью кнопок со стрелками. Если имеется запрет на изменение параметра (например, если речь идет о параметре под закрытым калибровочным замком), то он отображается на индикации перечеркнутым.

выбора ДОСТУПНОГО После показания. для изменения. МОЖНО переключиться в режим редактирования при помощи кнопки ввода.

Для придания большего комфорта при управлении имеются различные методы в зависимости от вида изменяемого значения для установки нового значения:

#### Непосредственный ввод нового числового значения

При необходимости замены всего лишь отдельных символов их можно стереть справа при помощи кнопки влево. Новые символы вводятся при помощи цифровых кнопок, включая десятичный разделитель и знак минуса.

Если легче заменить целое значение новым, то тогда сразу приступайте к вводу: при нажатии любой цифровой кнопки предустановленное значение стирается и перезаписывается на вводимое значение.

Выход из режима редактирования осуществляется при помощи кнопки ввода. При этом проводится проверка на непротиворечивость: выход из режима редактирования будет невозможен, если введено значение, которое в имеющемся контексте не является целесообразным или разрешенным. Пользователь, таким образом, должен исправить значение.

Для выхода из режима редактирования без сохранения изменения, например: после ошибочного ввода нажимают на кнопку вправо.

Для выхода из диалогового режима раскрывают меню и выбирают либо ОК (с сохранением новых значений) или Cancel (Отмена) (с отказом от сохранения новых значений).

Пример:

Изменение нижней границы индикации для высшей теплотворной способности в модуле контроля данных gas-net Q1. После раскрытия соответствующего пункта меню на дисплее видим следующую индикацию:

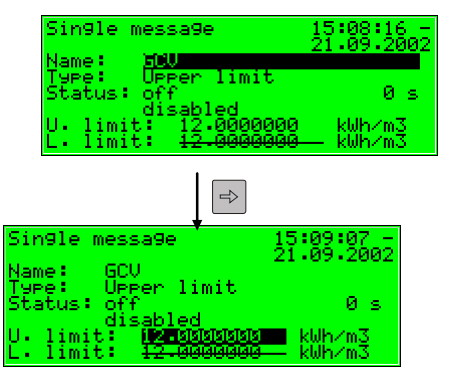

Пуск: Индикация единичного сообшения

Выбрано значение для изменения.

Установленное в данный момент значение.

Ввод: переход в режим редактирования.

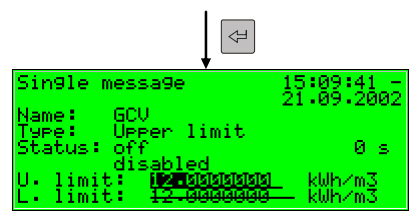

Режим редактирования: За значением мигает индикатор вставки.

Ввод нового значения:

Либо с помощью цифровых кнопок или путем удаления отдельных цифр справа кнопкой влево и нового ввода параметра.

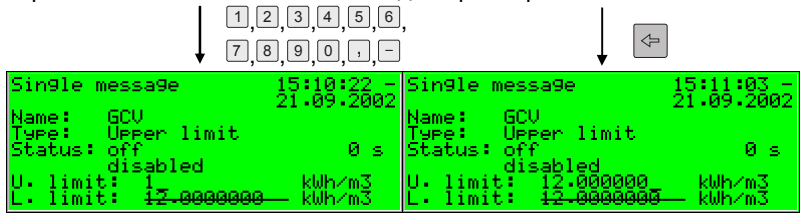

Выход из режима редактирования нажатием на кнопку ввода. При этом сохраняется новое значение. Если это не требуется, то выход из режима редактирования осуществляется с помощью кнопки враво.

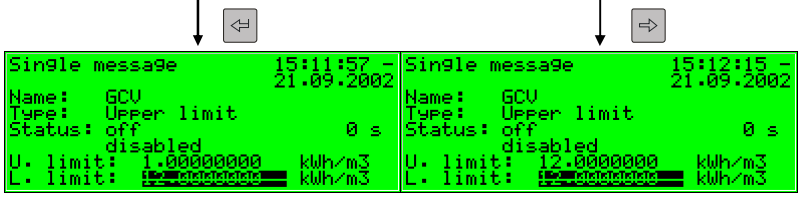

Теперь раскройте меню.

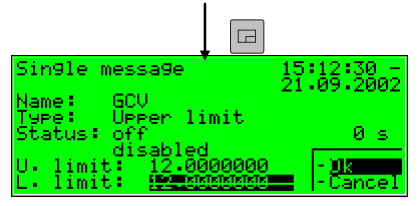

Возможности при выходе: Сохранение или отказ от сохранения измененных данных.

При подтверждении *OK* кнопкой ввода новое значение сохранится. Для отказа от изменения значения установите кнопку вправо на *Cancel (Отмена)* и нажмите на кнопку ввода.

В обоих случаях выполняется выход из диалога настройки.

#### Новое значение путем выбора из списка

В случае редактируемых значений, для которых целесообразным является только жестко определенное количество возможностей выбора. ПО прибора предлагает список возможных значений. Из этого списка подходящее значение выбирается при помощи кнопок со стрелками. Выбранное значение сохраняется путем нажатия на кнопку ввода.

Пример: открытие ревизионного переключателя (Указание: возможно только при открытых замках!). Статус ревизионного переключателя можно изменить в меню Switches (Переключатели) модуля контроля данных. Перейдите, поэтому, в соответствующий диалог через пункты меню Monitoring - Switches (Контроль данных - Переключатели).

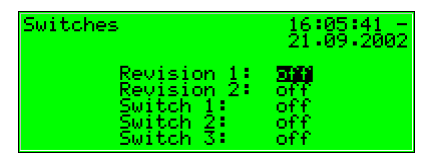

Пуск: Контроль данных -Переключатели

На верхней иллюстрации ревизионный переключатель для обеих шин помечен как замкнутый (Revision 1 = off [ревиз. выкл. 1 = отключен], Revision 2 = off [ревиз. выкл. 2 = отключен]). Представьте себе такой случай, что нужно активировать ревизионный переключатель для первой При попадании на эту индикацию данный переключатель ШИНЫ. оказывается уже выбранным. Поэтому сразу надо нажать на кнопку ввода для перехода в режим редактирования.

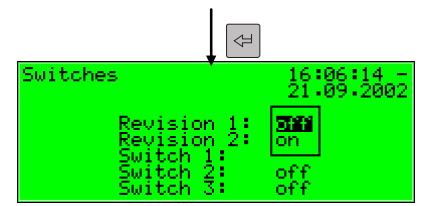

Список для выбора:

Предлагаются все возможные значения. (Здесь: off [откл] и оп [вкл])

Выберите с помощью кнопок со стрелками нужное значение, в нашем примере это ол (вкл.). Индикация будет выглядеть тогда следующим образом:

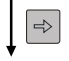

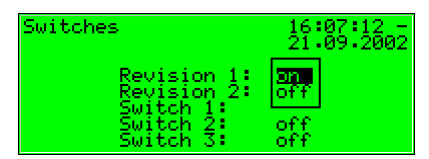

Список для выбора: выбрано оп (екл).

Нажмите на кнопку ввода для выхода из режима редактирования.

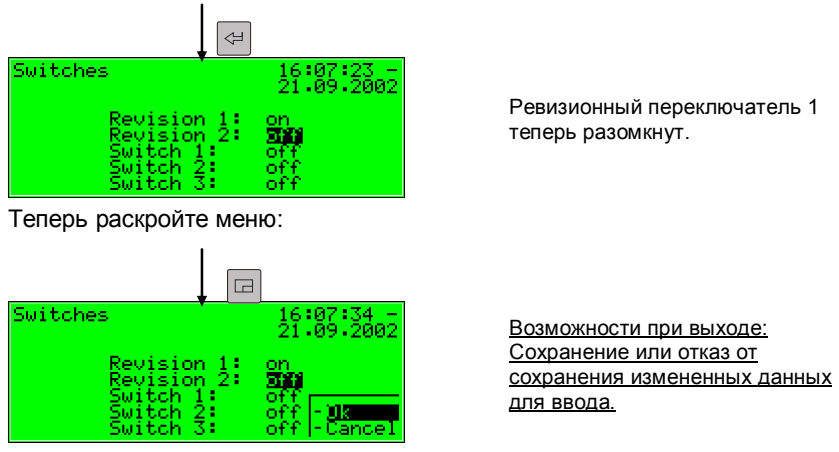

С помощью ОК новая настройка сохраняется, а с помощью Cancel (Отмена) сбрасываются.

#### Изменение нескольких значений за один раз

В большинстве диалогов предлагается изменение не отдельных значений, а набора значений. В таком случае сначала редактируют первое выбранное значение. При нажатии кнопки ввода осуществляется переход в режим редактирования.

Кнопка ввода позволяет переходить к следующему параметру.

Совет: при отсутствии необходимости изменения предлагаемого значения его можно игнорировать при помощи кнопки вправо.

Изменение вносится либо путем прямого ввода с помощью цифровых кнопок, либо путем выбора нового значения из списка.

После завершения редактирования всех значений подтвердите выбор с помощью кнопки меню. В меню имеются кнопки ОК и Cancel (Отмена). ОК - сохранение измененных значений. Cancel (Отмена) - сброс изменений.

В обоих случаях выполняется возврат к раскрытой в последний раз индикации.

# **4 Краткая инструкция для нетерпеливых: что делать для …?**

**Указание:** при рассмотрении следующих случаев предполагается, что Вы находитесь в меню базовой индикации прибора.

## **4.1 ... просмотра списка сбоев АКГ?**

Если светодиод состояния мигает красным или желтым светом или горит постоянно, то это значит, что в списке сбоев содержатся записи о сбоях и предупреждениях.

Просмотреть список сбоев можно следующим образом:

- 1) Меню (пункты меню более низкого уровня) кнопка меню.
- 2) Следующее меню (прочие модули) с помощью кнопки меню.
- 3) Нажмите на кнопку вправо до появления пункта меню *Monitoring (Контроль данных)*.
- 4) Нажмите на кнопку ввода.  $\Leftrightarrow$ Основная индикация модуля *контроля данных*. Сбой с наивысшим приоритетом. С помощью кнопок со стрелками можно пролистать список сбоев.
	- 5) Доп. информация в разделе 5.3.2. В следующем разделе можно прочитать о квитировании сбоев.

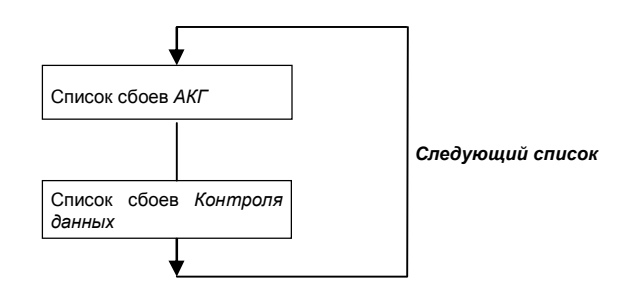

Всего может быть до двух списков сбоев, наряду со списком сбоев АКГ имеется список сбоев, возникших при обработке сообщений модулем *контроля данных*. Пункт *Next listing (Следующий список)* позволяет всегда переходить к просмотру следующего списка сбоев.

Доп. информация о списке сбоев, возникающих при обработке сообщений, содержится в разделе 5.3.

#### ... квитирования сбоев в работе АКГ?  $4.2$

Квитирование, т.е. удаление сбоев из списка сбоев АКГ, возможно лишь в том случае, если в очереди они потеряли актуальность.

Для квитирования действуйте следующим образом:

 $\left( \begin{matrix} 1 \end{matrix} \right)$ Откройте в меню список сбоев, как указано выше в разделе 4.1.

- $|\Rightarrow 2$ При помощи левого или кнопки вправо выберите сбой для квитирования.
- $3)$  $\Box$ Нажмите на кнопку меню. Если сбой на дисплее не квитируется, то пункт меню будет выглядеть перечеркнутым: Accept первый  $\Box$ (Квитирование). Нажмите на кнопку меню, чтобы выйти из меню.
	- В случае со сбоем, подлежащим квитированию, следует подтвердить пункт меню Accept (Квитирование) кнопкой ввода. Сбой исчезает из списка сбоев и на дисплее отображается следующий сбой с приоритетом более низкого уровня.
	- 4) Повторяйте указанные выше операции, если Вы собираетесь квитировать следующие сбои.

Указание: данная процедура квитирования касается исключительно сбоев. относящихся к функциям АКГ прибора. Механизм квитирования сообщений общей системы обработки данных (список сбоев контроля данных) указан в разделе 5.3.

#### $4.3$ ... контроля настроек параметрирования?

При параметрировании прибора *qas-net* количество настроек слишком велико, чтобы их можно было комфортно отобразить через панель управления. С помощью программы параметрирования GW-GNET+ и переносного ПК можно намного проще получить обзор настроек прибора. Принят следующий порядок выполнения операций:

 $1.$ Соедините ПК и анализатор прибора Q1 через интерфейс обмена данными DSS к прибору gas-net и COM-интерфейсу на ПК с помощью кабеля.

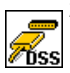

2. Запустите на компьютере GAS-WORKS. Активируйте программу обмена данными, нажав мышкой на кнопку Import - Data interface (Импорт -Интерфейс обмена данными) на панели инструментов программы **GW-BASE** 

3. При успешном запуске программы обмена данными происходит соединение с подключенным прибором для передачи и обработки

 $\Box$ 

⇔∣

#### **Краткая инструкция 4**

данных. В окне, появляющемся на экране, содержится некоторая важная информация о приборе.

4. Перейдите теперь в закладку **Tools (Специальные возможности)**. Нажмите два раза мышкой на запись **Change parameters (Изменение параметров)** или **Edit parameterisation (Обработка параметров)**. На экране появится оболочка GW-GNET+. Здесь можно загрузить в рабочую память и сверить списки параметров отдельных модулей. Детальное описание управления пользовательским интерфейсом GW-GNET+ можно прочитать в руководстве пользователя программы GW-GNET+ или в онлайн-справке.

**Указание:** сервисные программы **Change parameters (Изменение параметров)** или **Edit parameterisation (Обработка параметров)** предоставляют, кроме того, и возможность внесения изменений в настройки прибора. Текущие состояние механизмов защиты (калибрировочный переключатель / пользовательский замок) при этом, конечно, учитывается. Дополнительная информация содержится в руководстве пользователя GW-GNET+ или доступна в онлайн-справке.

### **4.4 … контроля входных значений?**

- 1) Входные значения содержатся в модуле *Система*. Итак, перейдите в этот модуль (нажать на кнопку меню два раза, с помощью кнопки  $\Leftrightarrow$ вправо выбрать *System (Система)* и нажать на кнопку ввода).
- $\Rightarrow$ 2) Нажмите на кнопку меню и пройдите с помощью кнопки вправо до выбора записи *Inputs (Входы)*.
- 3) Затем нажмите на кнопку ввода. Индикация *Inputs (Входы)*  раскрывается.
	- 4) Дальнейшая процедура указана на стр. 12.

## **4.5 … просмотра и проверки выходов?**

 $\Box$  $\Leftrightarrow$ 

 $\Box$ 

 $\Rightarrow$ 

 $\Box$ 

- 5) Выходные значения содержатся в модуле *Система.* Итак, перейдите в этот модуль (нажать на кнопку меню два раза, с помощью кнопки вправо выбрать *System (Система)* и нажать на кнопку ввода).
- 6) Нажмите на кнопку меню и пройдите с помощью кнопки вправо до  $\Rightarrow$ выбора записи *Outputs (Выходы)*.
	- 7) Затем нажмите на кнопку ввода. Индикация *Outputs (Выходы)*  раскрывается.

4) Дальнейшая процедура описывается на стр. 12.

## **4.6 … просмотра архива?**

- 1) Зайдите в индикацию модуля *архивации данных* (нажать два раза на кнопку меню, приблизиться с помощью кнопки вправо к записи *Data logging (Архивирование)* и нажать на кнопку ввода).
- $\Rightarrow$  2) Появившийся диалог предоставляет возможность сделать точный выбор информации из архива для просмотра. Вообще, удобнее  $\Leftrightarrow$ просматривать архивы с использованием специального ПО. Описание работы с данной функцией фильтра подробно дается в разделе 5.2 (стр. 12 и далее).

# **5 Описание функций**

## **5.1 Модуль** *АКГ*

*gas-lab* Q1 является прибором для измерения качества природного газа (АКГ). Он измеряет поглощение инфракрасного излучения углеводородов, углекислого газа (CO2) и дополнительно теплопроводность. На основе полученных значений измерений определяются следующие величины:

- · Высшая теплотворная способность Hs
- $\bullet$  Стандартная плотность Rho<sub>n</sub>
- Концентрация  $xCO<sub>2</sub>$  в качестве мольной доли

Далее из этих непосредственных величин выводятся следующие величины. К ним относятся:

- · Число Воббе Ws
- Метановое число MN
- · Состав природного газа из 10 компонентов, начиная от C1 и заканчивая  $C8+$ , а также  $N_2$  и  $CO_2$ .
- · Низшая теплотворная способность Hi
- · Насыщенная высшая и низшая теплотворная способность (газ с насыщением  $H<sub>2</sub>O$ )

При включении газоанализатор считывает данные калибровки из энергонезависимого накопителя измерительного устройства и переходит в режим измерений. Поэтому следите, чтобы измерительное устройство включалось до анализатора газа или одновременно с ним. Для начала измерения необходимо выполнить калибрование Q1 (см. **Fehler! Verweisquelle konnte nicht gefunden werden.**) и подать рабочий газ по каналу 1 с достаточным давлением. Измерительное устройство оборудовано датчиком давления, определяющим подачу газа.

Также необходимо достижение измерительным устройством рабочей температуры в диапазоне 56-59°C. На разогрев требуется до одного часа времени. До момента отображения валидных результатов измерений газоанализатор находится в состоянии ожидания рабочей температуры. Контроль температуры ведется по индикации *Process values (Технологические значения)* (см. 5.1.2.2).

**Важно: газоанализатор** *gas-net* **Q1 следует эксплуатировать после процедуры запуска только при закрытом калибровочном замке! В целях безопасности калибровочный переключатель (поворотный переключатель на лицевой стороне прибора) может быть опломбирован. Блокировка калибровочного переключателя исключает реализацию какихлибо системных функций, изменять их может только подготовленный специалист (например: проведение калибровок и т.д.).**

### **5.1.1 Индикация и управление**

### **5.1.1.1 Основная индикация** *АКГ*

Система *gas-lab* в нормальном режиме ведет непрерывные измерения и постоянно вычисляет актуальные значения конечных величин высшей теплотворной способности Hs, стандартной плотности Rhon, и концентрации СО<sub>2</sub> в составе газа.

Базовая индикация анализатора газа *gas-net* Q1 отображает статус измерения и расчетных параметров при анализе газа.

- · В первых двух строчках отображаются слева обладающий наивысшим приоритетом сбой измерения качества газа, а справа время и дата.
- В последних трех строчках базовой индикации показаны крупным шрифтом актуальные значения анализа газа, Hs, Rho<sub>n</sub> и CO<sub>2</sub>. Отображаемые в базовой индикации значения является актуальными и валидными в случае, если система работает в режиме без помех. Т.е. это, значит, что при измерении отсутствуют сбои и не происходит калибровки.
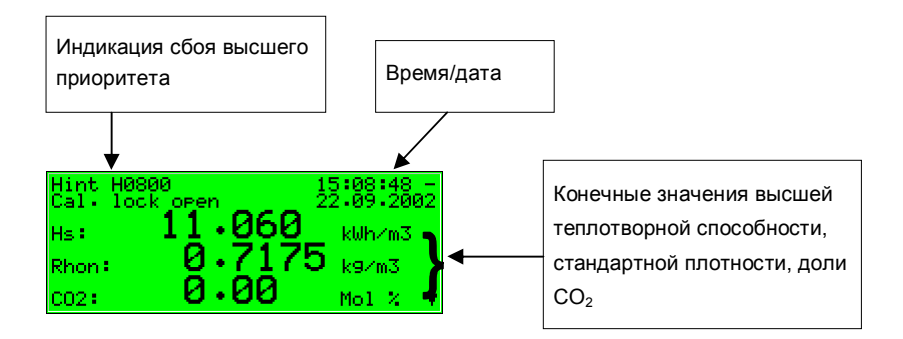

На следующей иллюстрации показан пример базовой индикации в режиме без помех:

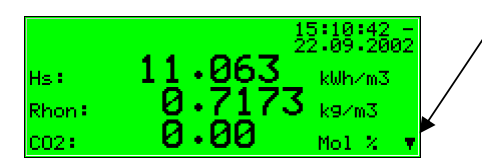

Перевернутый треугольник с острием, направленным вниз: с помощью кнопки вправо можно пролистывать вниз.

При прокрутке основной индикации вниз показываются другие производные значения. К ним относятся:

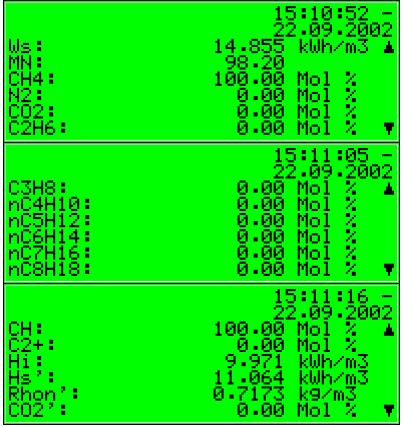

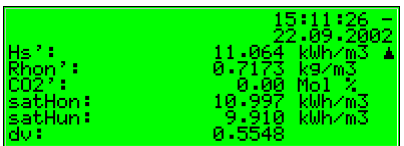

Наряду с числом Воббе (Ws) и метановым числом (MN) отображаются результаты анализа газа по 10 компонентам и суммарная доля компонентов С2+. Кроме того, показывается и низшая теплотворная способность Hi. Другие значения Hs'. Rhon' и CO2' ЯВЛЯЮТСЯ скорректированными значениями, которые **ИСПОЛЬЗУЮТСЯ** при автоматическом согласовании с промышленным газовым хроматографом. Значения satHon и satHun являются высшей и низшей теплотворной способностью при насыщенной концентрации воды Н<sub>2</sub>О для настроенного эталонного состояния. В качестве последнего по списку значения выводится значение относительной плотности.

### 5.1.1.2 Индикация технологических значений

Газоанализатор *gas-net* Q1 имеет в наличии специальный индикатор для просмотра результатов измерений датчиков, начиная от грубых значений. рассчитанных на их основе промежуточных значений и заканчивая всеми определенными конечными значениями.

Такая индикация носит название Process values (Технологические значения) и выводится на дисплей следующим образом:

- $1)$ Находясь в базовой индикации, откройте меню.
- $(2)$ Нажмите на кнопку вправо до выбора записи Process values (Технологические значения). Затем нажмите кнопку ввода.

Индикация технологических значений содержит слишком много данных, чтобы их можно было одновременно отобразить на дисплее. Кнопки со стрелками позволяют прокручивать индикацию вверх или вниз.

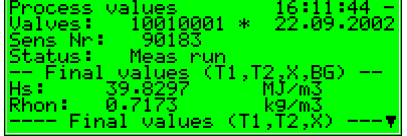

 $\Box$ 

В верхней части дисплея указано последнее значение согласно команде компьютера касательно положения клапана виде битовой строки (10010001). Также на дисплей выведен порядковый номер текущего измерения. Указан также статус текущего измерения.

Индикация прочих значений служит целям сервисного и технического обслуживания. По всем вопросам касательно индикации технологических значений обращайтесь к специалистам фирмы Elster.

# **5.1.2 Калибровка**

Каждый измерительный модуль *gas-lab* Q1 калибруется на заводе. В текущем режиме эксплуатации выполняется регулярная автоматическая одноточечная калибровка по метану, во время последующей калибровки через год рекомендуется базовая калибровка вручную азотом, метаном и двумя другими калибровочными газами (калибровка тремя газами).

### **5.1.2.1 Калибровка одним газом / автоматическая калибровка**

Для калибровки одним газом (одноточечной калибровки) разблокировать калибровочный переключатель на *gas-lab* Q1 **нет необходимости**.

В стандартном режиме измерений в следующих ситуациях может проводиться автоматическая одноточечная калибровка метаном:

- В жестком параметрируемом цикле через 1, 2, 3, 4, 5 или 6 дней в хх часов или через 1, 2, 4, 8 или 12 недель xx числа в xx часов, стандартно раз в неделю.
- · После параметрируемого времени (в часах) после каждого включения напряжения питания газоанализатора или измерительного модуля, стандартно спустя 12 часов.
- · После параметрируемого времени (в часах) после каждой продувки вручную канала для газа, стандартно спустя 12 часов.
- · После параметрируемого времени (в часах) после исчезновения ошибок, которые могут негативно повлиять на проведение измерений, напр.: *Pressure disturbed evaluation computer (Газоанализатор погрешностей давления)* (A607), стандартно спустя 12 часов.
- · Вручную возможен запуск процесса калибрования по 1 референтному газу, выбрав в меню *Calibration (Калибровка)* пункт *1P-cal. start (1 точечная кал. начало) (*см. ниже).
- · Путем уставки параметрированного цифрового входа.
- Командой по шине DSfG.

Для успешного калибрования по одной референтной точке необходимо открыть баллон с метаном, регулятор баллона должен быть настроен примерно на 2 бара, а регулятор точной настройки давления 2-го канала для газа (M2R) примерно на 80 мбар.

Внешне состояние одноточечной калибровки проявляется в виде следующего реагирования анализатора газа:

· На выводах измерительных значений и в базовой индикации анализатора сохраняются последние параметры качества газа, если таковые имеются.

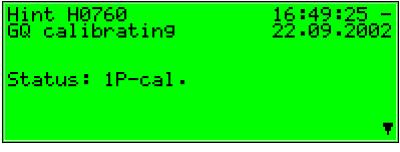

- · На дисплее отображается текст *1 P–cal*.
- · **Сообщение о ревизии не** генерируется.

При необходимости прервать процесс сделать это можно следующим образом:

Войдите в меню и выберите *Сalibration (Калибровка)*.

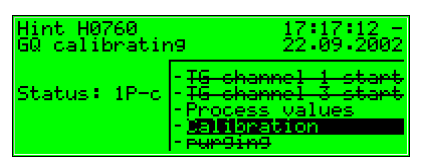

Подтвердите выбор и откройте меню. Выберите *cal. cancel (Прервать процесс)* и подтвердите выбор.

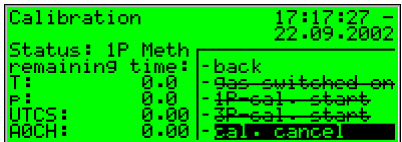

Калибрование в системе *gas-lab* Q1 прервано.

Процесс прерывается автоматически при появлении сбоя во время калибровки. После этого *gas-lab* Q1 продолжает работу с прежними калибровочными данными, если таковые имеются.

Для ручного запуска одноточечной калибровки выполните следующие операции:

В режиме основной индикации АКГ откройте меню и выберите команду *Calibration (Калибровка)*.

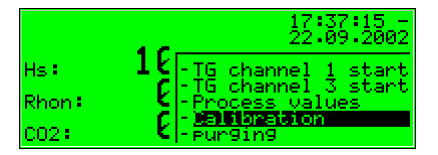

Индикация с данными измерений различных датчиков.

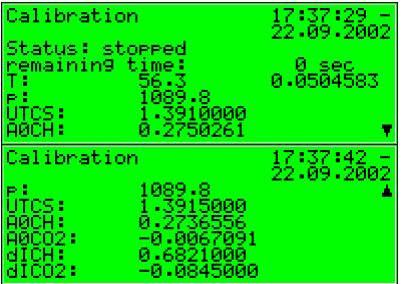

Вновь нажмите кнопку меню для перехода в следующее подменю. Выберите пункт *1P-cal. start (1-точечная кал. начало)* и подтвердите выбор.

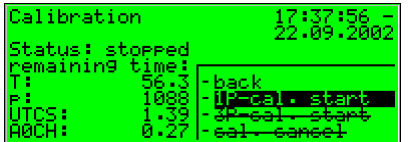

Теперь на дисплее отображаеться текущий прогресс одноточечной калибровки. Теперь надо осуществить – *switch on gas* (*Подключение газа)*  (метан, канал 2)

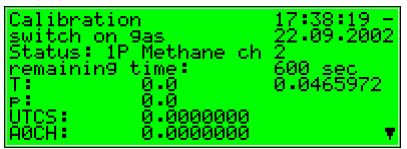

При правильном подключении метана ко 2-му каналу (см. начало главы) откройте меню и выберите пункт *gas switched on (Подача газа включена)*.

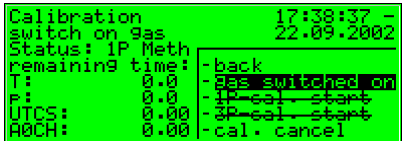

После подтверждения калибровка метаном проходит в автоматическом режиме с отображением оставшегося времени на дисплее.

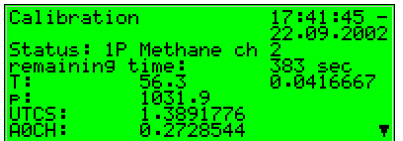

Этот процесс занимает порядка 10 минут времени с прибавлением 2-х минут на продувку.

По завершении калибрования появится индикация (как и до начала процесса):

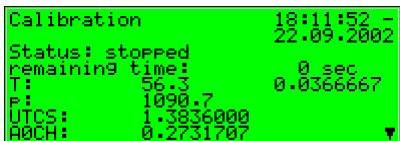

По завершении калибрования автоматически подается рабочий газ и выполняются измерения.

Новые поправочные значения, определенные при калибровании, заносятся в архив.

Рекомендуется отслеживать поправочные значения одноточечной калибровки в архиве. Если они окажутся слишком высокими, то следует начать повторную базовую калибровку.

### **5.1.2.2 Базовая калибровка**

Во время базовой калибровки калибровочный переключатель на *gas-lab* Q1 должен быть **разблокирован**.

Базовая калибровка выполняется по случаю ежегодного профилактического обслуживания.

Калибровочные операции поручают подготовленным и квалифицированным специалистам. Хотя процессы идут в автоматическом режиме, отдельные операции выполняются с панели управления анализатора газа.

Внешне состояние калибровки по трем газам проявляется в виде следующего реагирования анализатора газа:

· При параметрировании *gas-lab* Q1 можно по выбору реализовать в это время вывод на выходы измерительных значений и в базовую индикацию анализатора

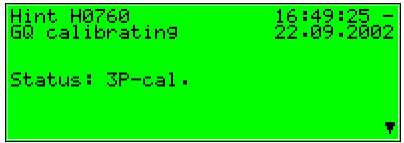

последних валидных значений качества газа.

- · При калибровании в базовой индикации отображается текст *3P–cal*.
- · **Статус ревизии** отображается.

Базовая калибровка включает следующие операции:

- 1. Подготовка
- 2. Калибрования нулевой точки по азоту через канал 3
- 3. Калибровка с метаном (первый калибровочный газ) через канал 2
- 4. Калибровка с H2-11K (второй калибровочный газ) через канал 3
- 5. Калибровка с L1-8K (третий калибровочный газ) через канал 3

#### **1. Подготовка**

Условием успешного проведения калибровки по трем газам является надлежащее подключение метана, который используется и для автоматической калибровки, к 2-му каналу для газа. Для этого регулятор баллона должен быть настроен примерно на 2 бара, а регулятор точной настройки давления 2-го канала для газа (M2R) примерно на 80 мбар.

Если баллон с метаном еще не открыт, то тогда откройте его и проведите сначала процесс продувки (см. 5.1.4).

Кроме того, при проведении калибровки последовательно в третьем канале для газа открываются азот и два других калибровочных газа (H2- 11K, L1-8K). Поскольку в нормальном режиме работы потребности в них нет, их сначала требуется подключить.

Ниже описывается в качестве примера и для других калибровочных газов открытие канала для азота, используемого первым.

Поскольку для третьего канала газа не устанавливается регулятор точной настройки (M2R), необходимо поместить дополнительный регулятор точной настройки за регулятором подсоединяемого газового баллона (азот) для возможной настройки рабочего давления измерительного модуля примерно на 80 мбар. Порядок операций следующий:

· Убедитесь, что кран газового баллона с азотом закрыт, а стрелка регулятора баллона на стороне выхода находится в положении ноль. Соедините регулятор точной настройки с регулятором баллона с азотом и подсоедините шланг высокого давления к регулятору точной настройки.

- · Откройте регулятор точной настройки, чтобы в следующей операции сбросить немного газа для продувки шланга высокого давления.
- · Откройте баллон с азотом и настройте регулятор баллона примерно на 2 бара.
- · Настройте регулятор точной настройки примерно на 80 мбар, затем соедините шланг высокого давления с третьим каналом для газа измерительного модуля.

Для базовой калибровки *gas-lab* Q1 должен, кроме того, знать точный состав используемых калибровочных газов. Для этого газовый анализ используемых калибровочных газов вводится в актуальную параметризацию прибора. Вспомогательная информация для изменения имеющейся параметризации содержится в разделе 6.2, стр. 12.

### **2. Калибрования нулевой точки по азоту**

Находясь в основной индикации АКГ, откройте меню и выберите команду *Calibration (Калибровка)*.

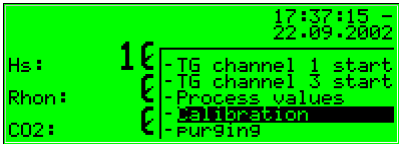

Появится индикация с данными измерений различных датчиков.

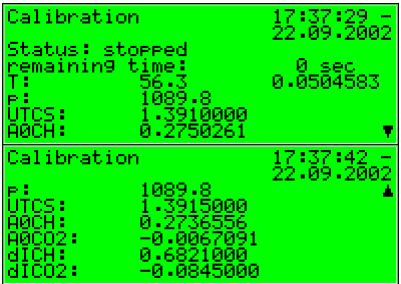

При повторном нажатии на кнопку меню появится следующее подменю. Выберите запись *3P-cal. start* (*Осн. кал. начало)*.

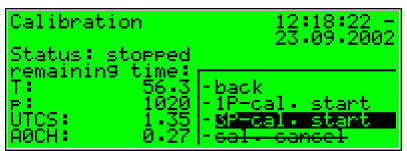

На теперь последующей индикации будет отображаться текущий прогресс трехточечной калибровки. Здесь: *switch on gas (Подключение газа)* (азот, канал 3).

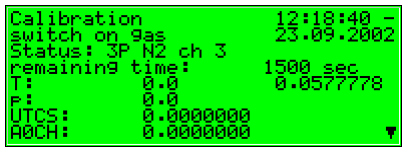

При правильном подключении азота ко 3-му каналу (см. начало главы) перейдите в меню и выберите пункт *gas switched on (Подача газа включена)*.

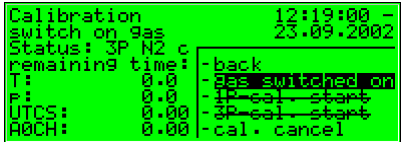

После подтверждения калибровка азотом проходит в автоматическом режиме с отображением оставшегося времени на дисплее.

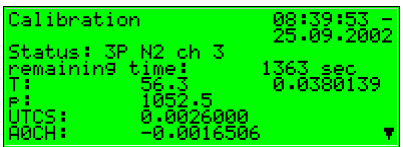

**3. Калибровка с метаном (первый калибровочный газ)** 

Теперь необходимо начать подачу метана, на это указывает следующая индикация на дисплее:

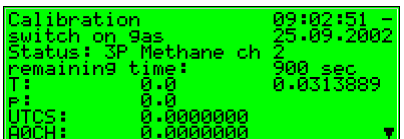

Для этого откройте меню и выберите запись *gas switched on (Подача газа включена)*.

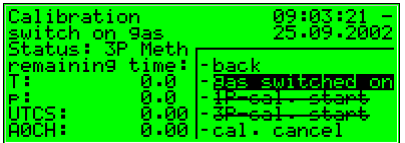

После подтверждения калибровка с первым калибровочным газом (метан) проходит в автоматическом режиме с отображением оставшегося времени на дисплее. Этот период занимает порядка 15 минут времени с прибавлением 2-х минут на продувку.

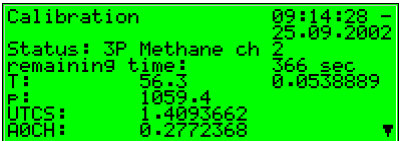

Во время этого снова закройте баллон с азотом и отсоедините шланги с обеих сторон. (Осторожно: сначала надо сбросить давление в напорной магистрали!). Кроме того, Вы уже можете готовить второй калибровочный газ (H2-11K) на 3-ем газовом канале для калибровки (см. Операция № 1, *Подготовка* стр. 12).

При завершении калибровки с первым калибровочным газом (метан) появляется следующая индикация на дисплее:

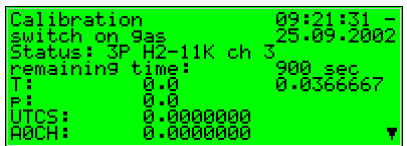

### **4. Калибровка с H2-11K (второй калибровочный газ)**

Откройте второй уже подготовленный калибровочный газ (H2-11K). Для этого откройте меню и выберите запись *gas switched on (Подача газа включена)*.

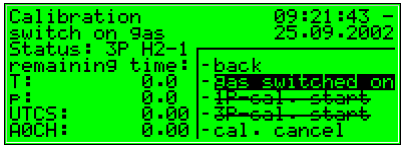

После подтверждения калибровка вторым калибровочным газом (H2-11K) проходит в автоматическом режиме с отображением оставшегося времени на дисплее. Этот период занимает порядка 15 минут времени с прибавлением 2-х минут на продувку.

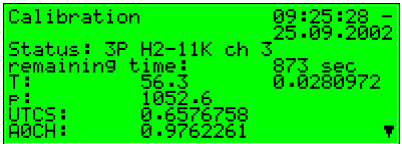

При завершении калибровки со вторым калибровочным газом (H2-11K) появляется следующая индикация на дисплее:

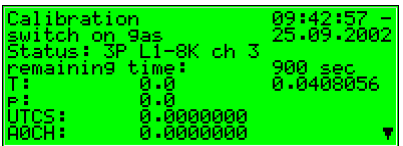

Закройте теперь снова баллон с калибровочным газом (H2-11K) и отсоедините шланги с обеих сторон. (Осторожно: сначала надо сбросить давление в напорной магистрали!). Теперь можно подключить 3-й калибровочный газ (L1-8K) ко 3-му каналу (см. Операция № 1, *Подготовка* стр. 12).

#### **5. Калибровка с L1-8K (третий калибровочный газ)**

Включите подачу 3-его калибровочного газа, откройте меню и выберите запись *gas switched on (Подача газа включена)*.

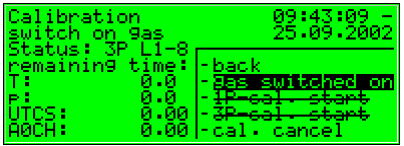

После подтверждения калибровка третьим калибровочным газом L1-8K проходит в автоматическом режиме с отображением оставшегося времени на дисплее. Этот период занимает порядка 15 минут времени с прибавлением 2-х минут на продувку.

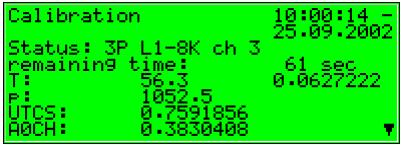

После завершения всех этапов калибровки, на дисплей выводится следующая индикация (аналогично режиму до запуска):

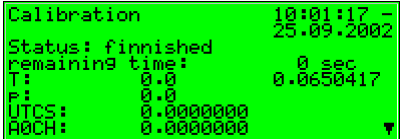

После завершения калибровки по трем газам измерительное устройство автоматически подключает рабочий газ и начинает проводить измерения.

Закройте теперь баллон с 3-им калибровочным газом (L1-8K) и отсоедините шланги с обеих сторон. (Осторожно: сначала надо сбросить давление в напорной магистрали!)

Если в процессе калибрования необходимо периодически прерывать процесс, то необходимо соблюдать следующие требования:

В случае если не активен *калибровочный* модуль: на дисплее в режиме базовой индикации, выберите *Calibration (Калибровка)* и подтвердите выбор.

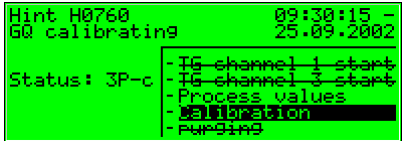

Откройте меню и выберите *cal. cancel* (*Прервать процесс).*

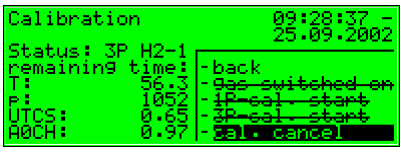

После подтверждения процесс калибровки в системе *gas-lab* Q1 будет отменен.

Автоматическая отмена процесса выполняется, если поступил сигнал тревоги. После этого в системе *gas-lab* Q1 используются прежние калибровочные данные, если таковые имеются.

# **5.1.3 Подача проверочных газов**

Подключение проверочных газов требуется для контроля работы АКГ с известным газом или внеочередного анализа неизвестного газа. Принят следующий порядок операций:

- 1. Решите, будет ли подключен проверочный газ через газовый канал 1 или 3.
- 2. Убедитесь, что кран газового баллона закрыт, а стрелка регулятора баллона в положении ноль. Установите регулятор точной настройки давления на ноль. С помощью шланга высокого давления соедините

штуцер регулятора точной настройки давления с газовым каналом 1 или 3 измерительного устройства. Если газ будет подаваться по первому газовому каналу, следует убедиться, что надежно перекрыта подача рабочего газа, который поступает по тому же газовому каналу, и это никак не скажется на точности результата измерения в результате загрязнения газа.

- 3. Откройте клапан газового баллона с проверочным газом. Регулятор баллона должен быть настроен примерно на 2 бара.
- 4. Значение регулятора точной настройки давления установите примерно на 80 мбар.
- 5. Теперь выполните продувку 1 или 3 газового канала, соответственно (см. 5.1.4).
- 6. На главном дисплее с помощью кнопки меню перейдите в режим команды *TG channel 1 start (ПГ канал 1 начало)* или *TG channel 3 start (ПГ канал 3 начало)*.

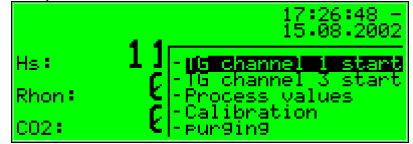

- 7. После этого в течение 2 минут будет выполнена продувка проверочным газом системы измерительного устройства, затем начнется процесс измерения. Результаты измерений будут выведены на дисплей прибора:
	- · На выводах измерительных значений сохраняются последние параметры качества газа, если таковые имеются.
	- · **Контрольный параметр** будет выведен на дисплей.

Для завершения процедуры продувки, откройте меню и выберите команду *TG channel 1 end (ПГ канал 1 конец)* или *TG channel 1 end (ПГ канал 3 конец)* и подтвердите выбор.

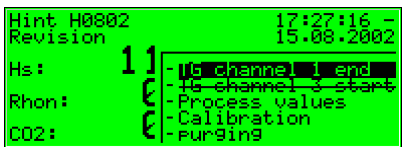

Автоматическая отмена процесса продувки будет выполнена примерно через час (с учетом параметров) и возобновится подача рабочего газа.

8. Закройте теперь клапан баллона с калибровочным газом и отсоедините шланги с обеих сторон. (Осторожно: сначала надо сбросить давление в напорной магистрали!).

## **5.1.4 Смена баллонов**

Для калибрования и измерения необходимо наличие различных газов для подключения к системе. Периодически возникает необходимость подключения нового газового баллона к патрубку корпуса измерительного устройства *gas-lab* – например, если давление в баллоне с метаном стало недостаточным для калибрования датчика по одному значению.

**После смены газового баллона с горючими компонентами необходимо убедиться, что в систему датчиков не попал воздух. Поэтому после каждой смены баллона необходимо выполнить продувку системы в ручном режиме. Указанная операция рекомендуется также и в случае возможного поступления воздуха в систему измерительного устройства.** 

Принят следующий порядок выполнения операций:

- 1. Подключите газовый баллон к выбранному каналу и с помощью регулятора баллона установите давление в 2 бара, значение регулятора точной настройки давления должно быть 80 мбар.
- 2. С помощью кнопки меню выберите команду *Purge (Продувка)* и подтвердите выбор нажатием кнопки ввода.

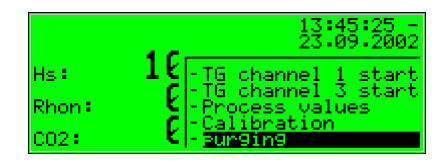

3. На дисплей будет выведено **газовый канал 1**. Повторно нажмите кнопку ввода. На экране появится меню выбора опций:

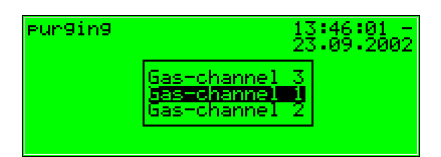

С помощью кнопок со стрелками выберите газовый канал, которому требуется продувка. Путем нажатия на кнопку ввода выбирается нужный канал. Теперь нажмите на кнопку меню и потом на кнопку *OK*, чтобы активировать процесс продувки, для отмены нажмите *Cancel (Отмена)*.

- 4. Продувка длится около 7 минут. На дисплее появится индикация *Purging (Продувка)*.
	- · На выводах измерительных значений сохраняются последние параметры качества газа, если таковые имеются.
	- · **Статус ревизии** не отображается на дисплее.

После автоматического завершения продувки анализатор *gas-lab* Q1 перейдет в режим анализа рабочего газа.

# **5.1.5 Проверка**

Анализатор *gas-lab* Q1 указывает на статус "Ревизия" в случае калибрования нулевой точки, калибрования датчика двумя референтными газами или подачи проверочного газа. Статус "Ревизия" свидетельствует о том, что анализ качества газа выполняется не в обычном рабочем режиме. Поэтому записи, вносимые в архив интервалов, имеют примечание *Revision (Ревизия)*. Далее генерируется указание *Revision switch open (Введен ревизионный код)* и вносится в список сбоев и в протокол. После завершения режима проверки указание *Revision switch open (Введен ревизионный код)* вместе с отметкой в протоколе, а также последней записью в нем переносятся в архив интервалов с пометкой *Revision (Ревизия)*. Система АКГ возвращается в нормальный режим эксплуатации.

# **5.2 Модуль** *архивации данных*

### **5.2.1 Функционирование**

Анализатор качества газа *gas-lab* Q1 в стандартной комплектации имеет встроенную функцию регистрации данных. При этом отвечающий за операцию модуль *архивации данных* обеспечивает лишь регистрацию данных; сами данные, которые можно занести в архив, генерируются другими модулями.

При указании параметров для модуля *архивации данных* необходимо лишь определить, *какие* группы архивов из имеющихся, необходимо включить в архив, а также глубину архива. Все выбранные архивы сохраняются в ЗУ. По глубине архива определяется, сколько записей максимально возможно внести в архив. При заполнении архива, последующая запись приходит на смену самой первой в архиве.

В последующих разделах дана обобщенная характеристика типов групп архивов для модулей *gas-net* Q1:

#### Модуль *АКГ*:

Модуль *АКГ* содержит 3 группы архивов:

- · В архив PTB заносятся параметры, требуемые для отчета. Это высшая теплотворная способность Hs, концентрация CO<sup>2</sup> и статус *gas-lab* Q1. Запись данных производится каждые 15 минут. Архив PTB рассчитан на запись данных в течение 180 суток.
- · В архиве интервалов учет фиксируется высшая теплотворная способность Hs, стандартная плотность Rhon, концентрация  $CO<sub>2</sub>$  и статус *gas-lab* Q1. Запись выполняется каждый час и при возникновении сбоев. Архив интервалов рассчитан на запись данных в течение примерно 60 суток.
- · В архив качественных параметров при каждой 1-точечной калибровки заносятся 6 качественных параметров, содержащих сведения о корректирующих коэффициентах в ходе отдельных этапов калибрования с применением метана. Глубина архива качественных параметров 365 записей.

#### Модуль *контроля данных*:

Модуль *контроля данных* обеспечивает создание архивов с данными процесса (архивы с данными измерений или числовыми параметрами). Кроме того в модуле *контроля данных* хранится протокол сбоев измерений АКГ; здесь сохраняются параметры сбоев всех типов (тревога, предупреждение, указание; см. раздел 5.3.1) в текстовом формате и с указанием времени сбоя. Для обработки внутренних сигналов системы (если используется) дополнительно генерируется отдельный список сбоев, который может быть занесен в архив.

#### *Системный модуль*:

*Системный* модуль содержит архив изменения параметров *(служба изменений*, в котором учитываются все изменения параметров.

При изменении отдельных параметров помимо времени изменения фиксируется также прежний и новый параметр. Дополнительно можно установить, к какому модулю относится изменение параметра.

Полная замена параметров через интерфейс обмена данными при разблокированном калибровочном переключателе регистрируется в архиве изменения параметров как *New parameterisation (Ввод новых параметров)*. Изменение части эксплуатационных параметров определяется как *New operational parameterisation (Ввод новых раб. параметров).* 

**Указание:** Глубину архивирования, набор параметров и последовательность размещения архивов в модуле пользователь определяет сам в разделе назначения параметров. При изменении структуры архивов понадобится удалить прежде записанные в приборе архивы.

При поставке прибора потребителю в нем уже имеется структура архивов, соответствующая типовым эксплуатационным задачам.

### **5.2.2 Индикация и управление**

#### *Главный дисплей (модуль архивации данных)*

Все записи в архивы можно вывести на дисплей панели управления.

Главный дисплей модуля *архивации данных* содержит форму ввода данных, где можно указать параметры для просмотра.

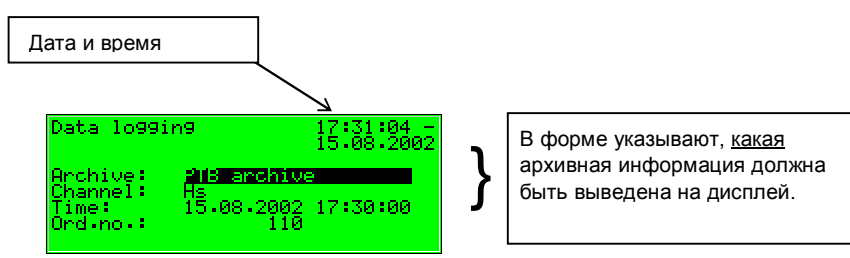

#### На следующем рисунке приводится пример:

Стандартно при переходе к главному дисплею модуля *архивации данных* предлагается вывести на дисплей последнюю запись первого канала первой архивной группы.

Так выбирается архивная информация для просмотра:

· Вначале выбирается тип архивной группы, т.е. запись на черном фоне. Нажмите кнопку ввода, чтобы перейти в режим редактирования. На дисплее появится список, в котором можно выбрать тип архива с помощью кнопок со стрелками.

Затем нажмите кнопку ввода, чтобы подтвердить выбор.

- В следующем поле надо указать, по какому каналу необходимо просмотреть архив. В зависимости от типа выбранной на первом этапе архивной группы предлагаются разные возможности. Для архива *PTB*, например, можно выбрать категории *Hs, CO2* и *Статус*( 2 ).
- · При желании можно вывести параметра на указанный момент времени. Для ввода последовательно указывают день, месяц, год и время. При нажатии кнопки ввода осуществляется переход в режим редактирования, где последовательно выбирается дата и время. Выбранные параметры также подтверждаем нажатием кнопки ввода.

l

<sup>2</sup> *Состояние* обозначается здесь блоком битов, который согласно нормам DSfG отображает состояние система АКГ. Значение отдельного бита определено в документе DVGW *Technische Spezifikation für DSfG-Realisierungen (Техническая спецификация реализации DSfG)* (см. список литературы).

• В следующем поле можно выбрать параметр по порядковому<sup>3</sup> номеру. Установлено соответствие между датой и порядковым номером, поэтому при указании даты (см. выше) автоматически указывается порядковый номер. Если ввести другой порядковый номер, то во второй строке меню автоматически будет указана другая дата.

Подключение выбранного архива осуществляется через меню (см. следующий раздел).

#### *Пункты меню нижних уровней (модуль архивации данных)*

#### View (Просмотр)

При активации режима просмотра на дисплей выводятся данные канала, который был указан в главном меню.

В первой и второй строке указан тип архива и текущее время. В принципе время указывается для каждой записи. Архивные данные имеют наименование, значение и единицу измерения.

Пример (внутренний архив данных качества газа, канал высшей теплотворной способности):

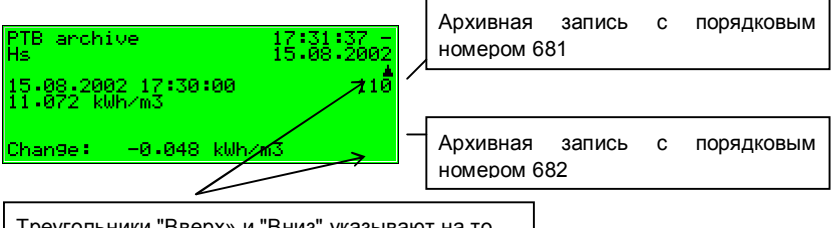

Треугольники "Вверх» и "Вниз" указывают на то, что имеются и другие архивные записи. (Переход к архивным записям кнопка влево и кнопка вправо)

 $\overline{a}$ 

<sup>&</sup>lt;sup>3</sup> Каждый отдельный сохраненный параметр одной архивной группы в соответствии с нормами DSfG имеет порядковый номер. Последовательность номеров строится так, чтобы самая первая запись в архиве имела номер 1, а каждый последующий порядковый номер увеличивался на единицу.

Знание порядковых номеров требуется, например, при вызове архивных данных через интерфейс DSfG.

При выборе пункта меню Back (Назад) выполняется возврат в меню просмотра архива. При этом есть возможность просмотреть записи для другого канала с той же временной отметкой, переход в соответствующее меню осуществляется, как указано выше.

Совет: возможности отображения записей в архив на дисплее ограничены исключительно вследствие экономии места. Анализ крупных участков архива гораздо удобнее, для этого архивные данные переносят на ПК, например, через интерфейс обмена данными с помощью модуля программы GAS-WORKS GW-REMOTE+. Затем данные можно просмотреть в программе GW-XL+ в форме таблицы или диаграммы.

Наиболее удобно вводить параметры конфигурации архивов с ПК. описание данной процедуры здесь не приводится. См. также олайнсправку.

# 5.3 Модуль контроля данных

## 5.3.1 Функционирование

Модуль контроля данных служит для сигнализации и контроля работы прибора:

Контроль сбоев в работе АКГ.  $\bullet$ 

Списки сбоев АКГ необходимы пользователю для того, чтобы анализировать причины сбоев и устранять их, а также для просмотра истории сбоев.

- Контроль всех получаемых данных измерений.
- Сигнализация рабочих режимов.
- Создание архивов с данными о процессах (архивы с данными и цифровыми показателями, например, для замены самописца.
- Работа переключателей  $\bullet$

#### Контроль работы АКГ, список сбоев  $5.3.1.1$

Имеются три различных типа сигналов сбоя, которые по-разному обрабатываются в среде программирования:

Сигнал тревоги Тревога генерируется, когда возникает сбой в системе АКГ. Сигнал с указанием времени начала и квитирования вносится в список сбоев (<Alarm> begins/ends [<Тревога> нач./конец]).

Когда тревога теряет актуальность, возможно квитирование сигнала и удаление из списка сбоев.

- · Сигнал предупреждения *Предупреждение* генерируется, если сбой касается одного из параметров АКГ и не оказывает влияния на результат измерений. Когда предупреждение теряет актуальность, возможно квитирование сигнала на панели управления и удаление из списка сбоев.
- · Сигнал указания *Указание* генерируется, когда один из параметров выходит за установленные границы, назначенные пользователем (верхняя/нижняя граница параметров качества газа). В целях исключения флаттерных сигналов при колебании значения в рамках допустимых параметров возможно дополнительное построение гистерезиса. Сообщение *<Hint limit begins> (<Граница диап. достигнута>)* генерируется или отменяется в том случае, когда измеряемый параметр выходит за рамки гистерезисного диапазона.

Указание появляется также в том случае, если наступает событие, которое не оказывает влияния на процесс АКГ (например, *Calibration switch open [Калибровочный замок открыт]*).

Появившийся сигнал с указанием времени заносится в список сбоев. Сигнал не квитируются, а автоматически исключаются из списка сбоев после исчезновения проблемы.

Полный перечень всех сбоев с указанием классификации находится в приложении к настоящей документации.

ЖК-дисплей прибора отображает приоритетный сигнал (тревога, предупреждение, не квитированный сигнал тревоги, предупреждения) в соответствии с таблицей в разделе 3.2, стр. 12.

### **5.3.1.2 Обработка результатов**

Кроме контроля параметров предельно допустимых значений и градиентов прибор может контролировать до 32 контрольных значений . Для каждого контрольного значения определяется минимальная и максимальная допустимая величина после последнего сброса параметров. Эти параметры выводятся на дисплей с указанием соответствующего времени.

#### 5.3.1.3 Обработка сигналов; сигналы и группы

Указание: система обработки сигналов модуля работает независимо от контроля измерений АКГ. Поэтому для модуля контроля данных имеется отдельный список сбоев и собственный протокол.

Правила обработки сигналов существенно отличаются от правил контроля АКГ (см. выше), например, это касается механизма квитирования. Если Вы знакомы с положениями DIN 19235 (Сигнализация эксплуатационных режимов), то многие понятия в приводимом далее тексте Вам будут понятны. При назначении функции системы обработка сигналов в приборе Q1 подчиняется данной норме всегда, когда это необходимо и возможно с учетом функции контроля.

В системе обработки сигналов Q1 могут быть учтены до 64 сигналов, набор которых определяется при назначении параметров. Принципиально имеются различные возможности отображения состояния системы, которые могут генерироваться в составе сигнала. Пользователь самостоятельно может параметрировать оборудование и определять, какие события должны обрабатываться в системе.

 $\mathbf{C}$ одной стороны сигнал на цифровом входе (назначенный/не назначенный) система может обработать как сообщение. Указанные сообщения, которые прибор в процессе генерирует самостоятельно, например, тревога АКГ, могут также учитываться при обработке сигналов.

С другой стороны, может быть задан контроль пограничных значений - это относится как к параметрам измерений, которые поступают по аналоговым входам, так и к параметрам измерений, которые генерируются внутри системы. Помимо контроля верхней и нижней допустимой границы параметров имеется возможность градиентного контроля. Градиентный контроль заключается в исследовании изменений параметра за определенный период времени: если разница между максимальным и минимальным значением за определенное время превысит заданный максимальный параметр, то критерий подачи сигнала Hint limit gradient (Граница градиента) считается выполненным.

Указание: все единичные сигналы, соотнесенные с параметрами, фиксируются и тогда, когда значение на входе рассматривается как сбой.

Имеются два способа исключить флаттерные сигналы:

1. Контроль по гистерезису (только измеряемые параметры) В целях исключения флаттерных сигналов при колебании значения в рамках допустимых параметров возможно дополнительное построение гистерезиса. Сообщение *<Hint limit begins> (<Граница диап. достигнута>)* генерируется или отменяется в том случае, когда измеряемый параметр выходит за рамки гистерезисного диапазона.

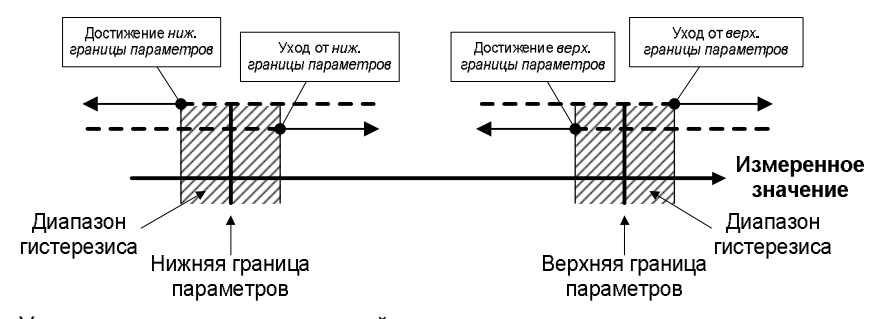

2. Учет минимального времени действия сигнала Оценка минимального времени действия для сигнала выполняется только тогда, когда статус системы (назначенный цифровой вход, превышение пограничной величины сигнала...) длится больше заданного минимального времени.

Концепция обработки сигналов направлена на то, чтобы регистрировать сигналы к группам. За счет контроля и оценки групповых сигналов сохраняется прозрачность контроля также и значительного числа сигналов. Объем сообщений в перечне сбоев пользователь может определять самостоятельно. При параметрировании прибора задается условие, каждый ли *единичный* сигнал фиксируется в списке сбоев и протоколе модуля *контроля данных*. Только в этом случае при поступлении сигнала он фиксируется в списке сбоев. Единичные сообщения не подлежат обязательному квитированию, после исчезновения сигнала они автоматически удаляются из списка сбоев. Когда сигнал фиксируется в списке сбоев, время возникновения и исчезновения сигнала фиксируется также в протоколе. Записи в протокол поступают от архивного модуля.

Единичные сообщения в процессе эксплуатации можно *заблокировать*, например, во время проверки системы. Заблокированное сообщение не обрабатывается, оно не воспринимается обрабатывающим модулем. Статус сообщения (блокировано/не блокировано) можно изменить на панели управления прибора, путем ввода параметров или с помощью сообщения DSfG.

Данные единичных сообщений (характеристики, текущие параметры) можно вызвать через интерфейс DSfG. Отдельные параметры можно зафиксировать также через интерфейс DSfG (например, пограничные значения, градиент). $4$ 

В целях упрощения обработки до 64 сообщений единичные сообщения, по параметрам могут быть объединены в 8 групп в любом сочетании. Каждая группа отвечает за генерирование 3 различных сообщений, которые получают при соединении имеющихся единичных сообщений. Так контролируется статус объединенных по смыслу сообщений без потери контроля единичных сообщений.

Различные типы сообщений, объединенные в группу, называют *групповым сообщением, фиксируемым групповым сообщением* и *сборным сообщением*.

#### Групповое сообщение

Групповое сообщение одной группы получают за счет назначения единичных сообщений, относящихся к одной группе, в результате операции ИЛИ. Групповое сообщение подается тогда, когда активен, по крайней мере, один из сигналов.

Групповое сообщение не связано с квитированием.

Фиксируемое групповое сообщение

Фиксируемое групповое сообщение отличается от обычного группового сообщения только тем, что фиксируется продолжительность сообщения, например, чтобы определить время реакции систем телемеханики. Фиксируемое групповое сообщение учитывается на протяжении времени его действия, даже если обычное групповое сообщение исчезает в течение периода действия.

l

<sup>4</sup> Элементы данных DSfG для обработки сигналов находятся в трее элементов данных DSfG блока *управления.* Точный перечень поддерживаемых или использованных элементов данных DSfG при необходимости компания FLOW COMP готова предоставить по запросу.

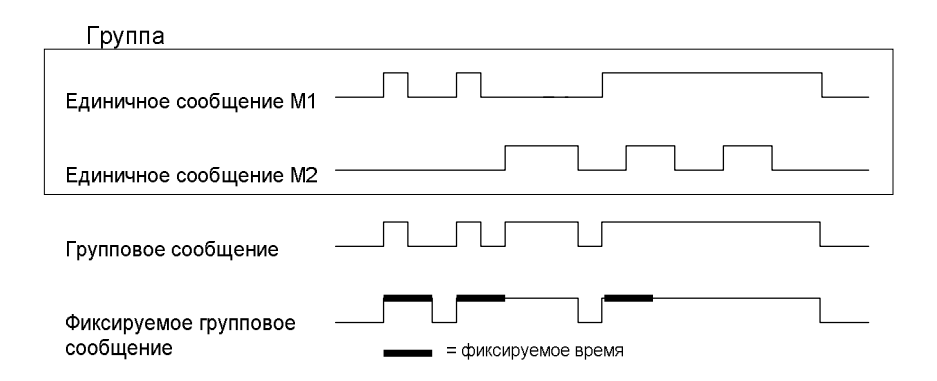

#### Сборное сообщение

Особенность сборного сообщения заключается в том, что статусы единичных сообщений можно соотнести с сигналом квитирования. Характеристика *Acceptance required (квитируемый)* или *No acceptance required (не квитируемый)* задается при назначении параметров как свойство группы.

Все сборные сообщения заносятся в протокол и список сбоев.

В группе *не квитируемых* сообщений результат сборного сообщения всегда идентичен результату группового сообщения. Не квитируемый сборный сигнал фиксируется в списке сбоев и протоколе.

Сборный сигнал *квитируемой* группы соотносится со статусом единичных сообщений в составе группы и сигналом квитирования.

Квитирование сообщения выполняется через соответствующий цифровой вход или пункт меню, т.е. на панели управления. Квитирование – все равно, из какого источника – означает квитирование всех групп сразу!

Сборный сигнал квитируемой группы подается, когда зафиксирован минимум один единичный сигнал в группе. Квитирование сборного сообщения происходит в момент, когда квитировано последнее единичное сообщение, а также квитированы все возникшие сообщения. Текущий единичный сигнал считается квитированным, если квитирование выполнено до прекращения его поступления.

Если сборный сигнал активен после прекращения подачи последнего единичного сигнала, это значит, что с момента последнего квитирования появился минимум один единичный сигнал. В этом случае необходимо выполнить квитирование одного или нескольких сообщений.

На следующем рисунке показано, как сборный сигнал не квитируемой группы отличается от сигнала квитируемой группы.

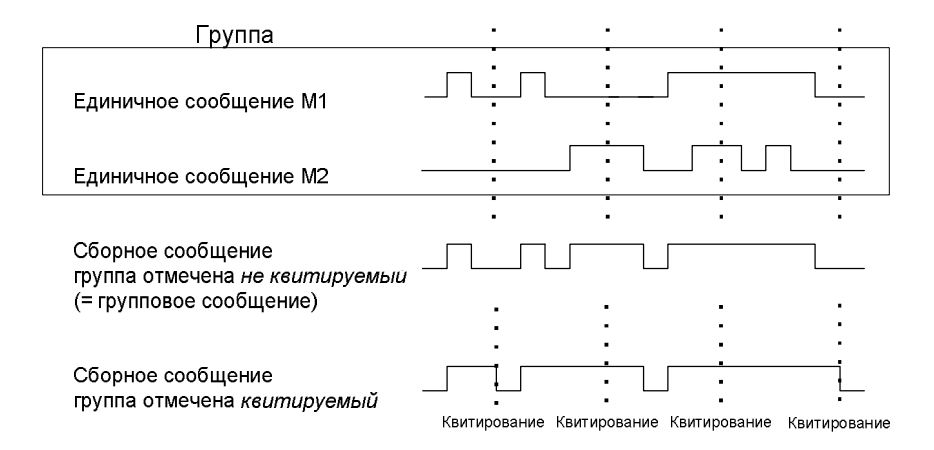

Группы с учетом сборных и групповых сигналов предназначены для того, чтобы получить общее представление о состоянии системы. Поэтому для данных типов сигналов предусмотрены различные способы вывода на дисплей:

- · Сборные и групповые сигналы (в отличие от единичных сигналов) могут транслироваться по цифровым выходам.
- · Сообщение о событиях *Group message begins (вывод группового сигнала) / Group message ends (выход группового сигнала) / Any message of the group begins (неопределенный сигнал группы) / Any message of the group ende (выход неопределенного сигнала группы).* могут транслироваться по шине DSfG. Для каждой группы индивидуально задается правило, о каких событиях должны генерироваться данные сообщения, указывается также тип сообщения (*тревога, указание* или *предупреждение*).
- · Статус сборных и групповых, а также фиксируемых групповых сигналов выводится по запросу через интерфейс DSfG.

#### **Описание функций 5**

· Для наглядного отображения процесса обработки в списке сбоев и протоколе указываются только сборные сигналы для соответствующих групп сообщений.

Для подавления подачи групповых и/или сборных сигналов при проведении ремонтных работ имеется так называемый *переключатель сервисного режима M-Switch (с-преключатель)* .

Параметрирование с помощью переключателя M-Switch (с-преключатель) для каждой группы может иметь особые последствия:

- Отсутствующее влияние Работа с-преключателя никак не сказывается на скорости подачи сигналов данной группы.
- Подавление "в направлении телемеханики" Это значит, что после активации с-преключателя от группы не поступает сигнал DSfG, *фиксированный групповой сигнал (Held group message)* постоянно *отсутствует*.

- Подавление всех типов сигналов В этом случае, если активен с-преключатель не поступает ни один сигнал от группы.

Т.е. от группы не поступает фиксированный групповой сигнал, а также групповой и сборный сигнал. Сборный сигнал, однако, попрежнему фиксируется в протоколе и списке сбоев.

После активации с-преключателя сигнал группы не поступает на ЦПУ.

С-преключатель активируется через соответствующий цифровой вход. В целях безопасности работу переключателя с-преключатель не удастся активировать на панели управления.

Активация переключателя не затрагивает передачу *единичных* сообщений. Для подавления передачи единичных сообщений используется механизм блокировки, описание которого дано выше.

Помимо указанных выше типов сигналов имеется так называемый *центральный сигнал*, функции которого соотнесены с одним токовым выходом – обычно – звуковым сигналом. Для центрального сигнала имеется отдельный вход для квитирования.

Центральный сигнал может соответствовать неограниченному числу групп.

ЦПУ активируется, если поступает сообщение от одной из соотнесенных с ним групп. Центральный сигнал поступает при наличии квитирования, при этом не имеет значения, имеются ли еще сигналы или нет. Квитирование может быть передано по цифровому входу, предназначенному для центрального сигнала. Кроме того при квитировании сигналов всех групп с панели управления выполняется и квитирование центрального сигнала. Центральный сигнал активируется вновь в момент поступления следующего сообщения.

На следующем рисунке показана работа ЦПУ в связи с квитированием (соответствующая группа):

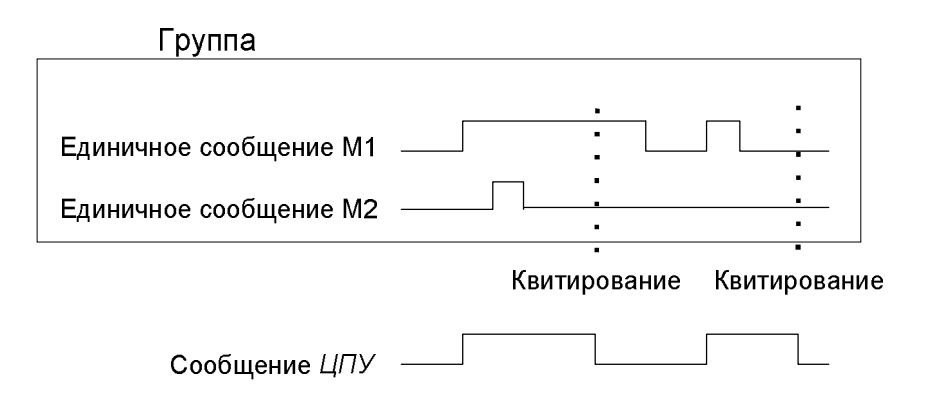

## **5.3.1.4 Регистрация архивов с данными измерений и цифровыми показателями**

В системе прибора Q1 могут создаваться архивы для параметров процесса, т.е. архивы числовых и измеряемых значений. Предусмотрена возможность создания до четырех групп архивов и до 8 каналов. Для каждой архивной группы можно определять условия для записи в архив.

Стандартная процедура – это циклическая архивация данных (в составе заданных циклов архивирования от 1 секунды до 1 часа).

Дополнительно в качестве условия для архивирования данных можно задать определенное событие, зафиксированное в процессе контроля данных:

· Имеется возможность установить связь между процессом архивирования и одной или несколькими группами единичных сообщений. Тогда каждое прохождение сигнала от соответствующей группы.

Если требуется более точная фиксация изменения определенного параметра процесса, то может быть задана максимальная скорость изменения для одного архивного канала. Тогда сигналы от одной группы будут всегда записаны в архив, если разница между текущим параметром измерения И параметром в момент последнего архивирования превысит максимальный индекс изменения. При этом будет обеспечена более частая запись на случай быстрого изменения параметров.

Указанная опция применима и к числовым архивам - можно установить правило для записи данных в архив только в том случае, если цифровой параметр увеличится на определенное значение.

Измеряемые и числовые параметры, кроме того, всегда вносятся в архив, если значение на входе система рассматривается как сбой.

Имеется возможность "заморозить" архив с параметрами процесса. При поступлении соответствующего сигнала в архив записывается только определенное число сигналов, после этого запись в архив прекращается. Момент последней записи фиксируется в списке сбоев и протоколе модуля контроля данных с маркировкой PVA <no.> freeze begins (PVA <Nº> будет заморожен) (PVA - это ProcessValueArchive). Процесс архивирования будет продолжен, если только завершится действие соответствующего сообщения. Одновременно будет отменена и маркировка при записи PVA <no.> frozen (PVA <Nº> заморожен).

Замораживание архива с параметрами процесса полезно, если важно проследить изменение параметра при возникновении определенного события. Например, есть возможность замораживание процесса связать со сборным сигналом. Тогда при первом поступлении сигнала группы активируется процесс замораживания. Обычный процесс архивирования после завершения последнего сообщения возобновляется лишь тогда, когда сигнал групп квитируется (тогда лишь после этого завершается сборное сообщение).

#### $5.3.2$ Индикация и управление

### Главный дисплей (модуль контроля данных)

При полключении молупя контроля данных на экран выволится список сбоев АКГ. На дисплее отображено сообщение о сбое с наивысшим приоритетом<sup>5</sup> - при условии, что в списке сбоев имеются записи.

Если в списке имеются и другие сбои, то для просмотра используют кнопки со стрелками. Имеется ли в списке более одной записи можно определить по следующему признаку: есть ли в вправой части дисплея треугольники, обозначающие стрелки вверх и вниз.

По каждому сбою на дисплей выводится следующая информация:

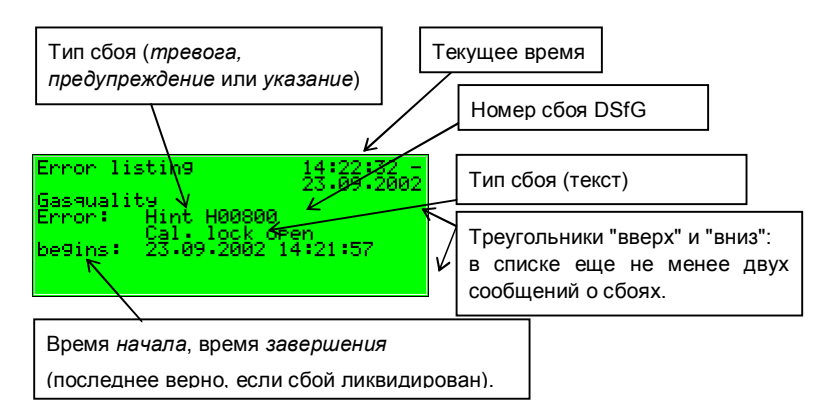

# ⊡ Пункты меню нижних уровней (модуль контроля данных)

### Accept (Квитирование)

Меню Accept (Квитирование) принято только для списка сбоев АКГ.

Если пункт меню перечеркнут, то указанный сигнал не поддается квитированию, поскольку он еще активирован. Если опция Accept (Квитирование) не перечеркнута, то текущее сообщение о сбое подлежит квитированию, т.е. исключению из списка сбоев. После квитирования меню будет деактивировано, и на дисплей выводится следующее сообщение о

<sup>&</sup>lt;sup>5</sup> Сообщение о тревоге имеет наивысший приоритет, т.е. наибольшую важность. Предупреждение имеет более высокий приоритет по сравнению с указанием. Для объяснения понятий тревога, предупреждение, указание см. раздел 5.3.1.

сбое. Если надо квитировать и следующее сообщение, то процедуру повторяют: активировать меню, Accept (Квитирование) подтвердить.

Accept all (Общее квитирование) (только для списка сбоев контроля данных)

Пункт меню Accept all (Общее квитирование) активен только тогда, когда на дисплей выведен список сбоев модуля контроля данных; из данного раздела меню выполняют общее квитирование всех групп, включая ЦПУ (звуковой).

Опция Accept all (общее квитирование) зачеркнут, если на данный момент нет необходимости выполнять квитирование сигналов.

#### Next listing (Следующий список)

В меню Next listing (Следующий список) выполняется переход к следующему списку сбоев. Имеются два списка сбоев: список сбоев АКГ и список сбоев контроля данных.

Следующие сигналы вносятся в список сбоев контроля данных:

- Высший приоритет имеют так называемые системные сообщения<sup>6</sup>. Указанные сигналы, как правило, не отображаются в списке сбоев, поскольку время их действия не превышает секунды.
- Следующим по важности является сообщение с-переключатель, если  $\bullet$ переключатель сервисного режима активен.
- Затем перечислены все сборные сигналы групп 1 32.
- Далее следуют единичные сигналы в зависимости от приоритета. Для более четкой структуры списка сбоев, исключительно указанные единичные сигналы включены  $\overline{B}$ список сбоев  $\mathbf{c}$ учетом соответствующих параметров.

В принципе все единичные сообщения, в том числе сообщение спереключатель при обработке не требуют обязательного квитирования. Только сборные сигналы групп с обязательным квитированием требуют выполнения данной процедуры. Это значит, что все единичные, групповые

 $6$  Системные сообщения используются для событий Re-start performed (Выполнена перезагрузка), Supply voltage failure (Отключение электропитания), New parameterisation (Ввод новых параметров), Parameter changed (Изменение параметров).

и сборные сигналы для групп с необязательным квитированием автоматически исключаются из списка сбоев после того, как они становятся неактивными.

Сборные сигналы групп с обязательным квитированием исключаются из списка только после квитирования и деактивирования всех единичных сигналов группы. Квитирование может быть выполнено уже до завершения последнего единичного сигнала.

#### Measurements (Контрольное значение)

Прибор типа *gas-lab* Q1 может обрабатывать до 32 контрольных значений результатов измерений. При активировании меню контрольных значений на дисплей выводится первое из них. Путем выбора наименования осуществляется переход к просмотру других контрольных значений.

Индикация отображает следующие данные:

Название указанного контрольного значения. Если нажать кнопку ввода, то на дисплей будут выведены все контрольные значения. Из данного списка осуществляется переход к просмотру отдельных контрольных значений.

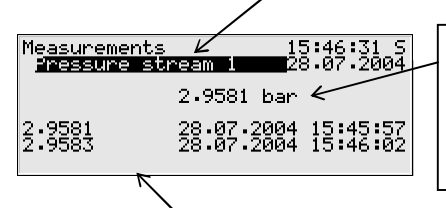

Текущее значение измеряемого параметра, с указанием единицы измерения. Мигает, если параметр не в

норме.

Предпоследняя строка: мин. значение с момента последнего сброса, с указанием времени. Последняя строка: максимальное значение после перезагрузки с временной отметкой.

Если отмечен сбой, связанный с определенным измеряемым параметром, то будет отображаться последнее валидное значение с мигающей индикацией.

Для отображения контрольного значения имеются следующие пункты меню:

Resetting (Сброс)

При выполнении сброса минимальный и максимальный показатель контрольного значения будут приведены к текущему измеряемому параметру.

### Reset all (Общий сброс)

Меню *Reset all (Общий сброс)* предназначено для сброса всех установленных контрольных значений.

### Groups (Группы)

Меню *Groups* (*Группы)* относится к процессу обработки данных модулем *контроля данных*. Индикатор можно активировать, если указаны группы сигналов. Индикация отображает статус сообщений от групп сигналов. Если активировано соответствующее меню на дисплее, то отображаются сначала данные по первой группе. Для индикации параметров другой группы следует перейти в режим редактирования (нажать кнопку ввода) и выбрать в списке названия группы, которую необходимо просмотреть. Выбор необходимо подтвердить с помощью кнопки ввода.

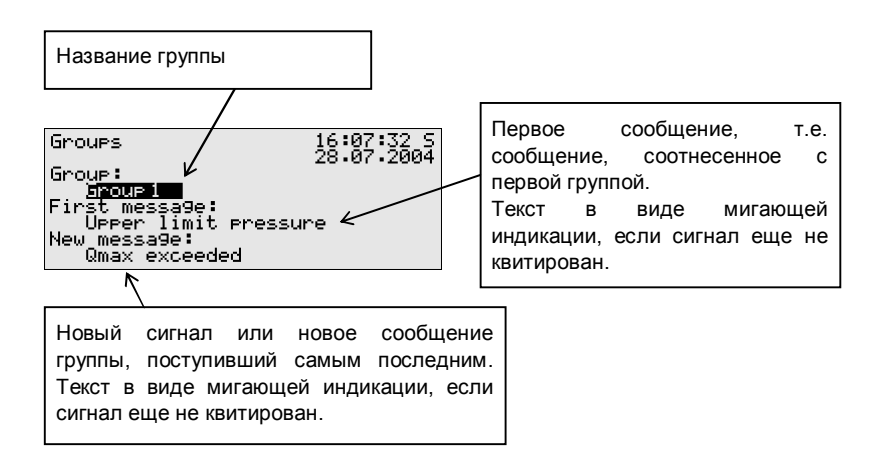

Если сборный сигнал группы все еще активен, в разделе *First message (Первое сообщение)* можно увидеть, какой сигнал группы был получен первым. Поскольку это всегда сообщение, которое и стало причиной подачи сборного сигнала, то указанная информация поможет проанализировать статус сбоя. Текст в виде мигающей индикации, если после подачи сборного сигнала не выполнено квитирование.

В разделе *New message (Новое сообщение)* можно увидеть, которое из единичных сообщений группы поступило последним. Пока активен сборный сигнал, индикация *нового сообщения* при каждом поступлении последующего сигнала группы обновляется. *Новое сообщение* также отображается на дисплее в виде мигающей индикации, пока не будет выполнено квитирование.

Если не указано ни новое, ни первое сообщение, то сборный сигнал на текущий момент времени отсутствует.

Для контроля статуса всех единичных сообщений в составе одной группы активируется подменю *View (Индикация)*:

View (Индикация)

В данном меню содержится информация о том, какие единичные сообщения содержатся в составе активной группы. Помимо этого можно определить статус каждого единичного сигнала. По причине обилия информации на дисплее всегда есть место только для одного единичного сообщения.

В списке *Name (название)* указаны все единичные сообщения соответствующей группы, поэтому для просмотра другого единичного сообщения группы следует перемещаться по списку.

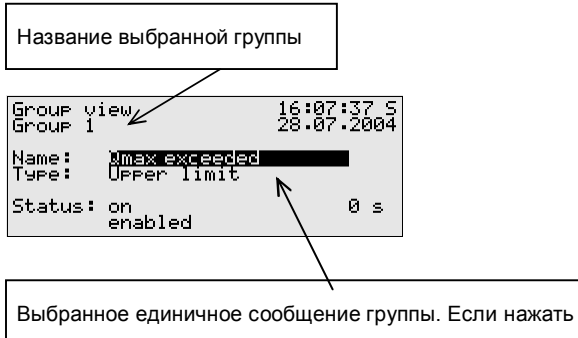

кнопку ввода, то можно увидеть перечень всех сообщений группы. Теперь из списка можно выбрать любое единичное сообщение группы.
Следующие данные выводятся на дисплей для каждого отдельного сообщения:

#### *Name (Название)*

Каждое сообщение имеет собственное название. В списке *Name (Название)* можно указать на любое единичное сообщение группы.

*Type (Тип)* 

Единичное сообщение генерируется на базе *сигнала (Message)*, контроля *верхней* или *нижней границы параметра (Upper/lower limit)* или *градиентного контроля (Gradient monitoring)*.

*Status (Статус)* 

Статус единичного сообщения характеризуется несколькими параметрами:

*on (вкл.)* или *off (выкл.)* указывает на то, активен ли сигнал. При этом учитывается заданное минимальное время действия сигнала. Даже если статус все еще активный, соответствующее единичное сообщение генерируется только в том случае, если отмечается превышение минимального времени действия сигнала.

Для определения активного статуса единичного сообщения, если не было установлено минимальное время действия сообщения, имеется функция секундомера:

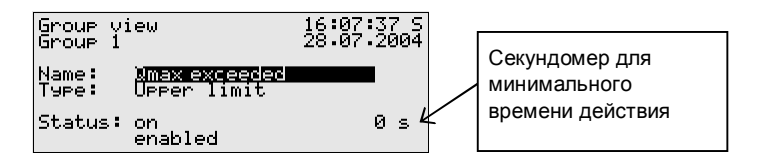

Если на секундомере принят обратный отсчет, то статус сигнала уже активен. Каждому единичному сигналу соответствует мин. время действия, поэтому сообщение генерируется лишь в том случае, если статус по истечении указанного времени остается активным. На счетчике видно, сколько остается секунд от минимального времени активности сигнала. При достижении 0 статус сообщения сменяется с off (выкл.) на on (вкл.).

Если сигнализация о статусе активируется вновь до истечения минимального времени действия. TO секундомер устанавливается на значение 0, и сигнал не поступает.

Секундомер всегда показывает 0, если для единичного сообщения не установлено минимальное время. В этом случае сигнал поступает, как только определяется статус сообщения.

Будет ли единичное сообщение вообще отправлено, зависит от запретительной отметки: если установлен запрет для единичного сообщения, то последующая обработка выполняется как для неактивного сигнала.

**Совет:** польза указанных здесь меню Groups - View (Группы -Индикация) заключается, прежде всего, в том, что есть возможность анализа статуса группы и отдельных сообщений. При этом речь идет исключительно об индикационной функции. Изменение свойств единичного сообщения, например установка запретительной отметки, нельзя выполнить в меню Groups - View (Группы - Индикация). Для этого существует меню Single messages (единичные сообщения), индикаторы которого аналогичны данному описанию.

#### Single messages (Единичные сообщения)

Меню Single messages (Единичные сообщения) относится к процессу обработки данных модулем контроля данных. Оно не предназначено для индикации базовой информации по единичным сигналам. Более того, имеется возможность блокировки подобных сигналов в меню прибора, и изменить пограничные значения для единичных сигналов в системе контроля.

Для индикации параметров другого единичного сообщения следует перейти в режим редактирования (нажать кнопку ввода) и выбрать в списке название сообщения, которое необходимо просмотреть. Выбор необходимо подтвердить с помощью кнопки ввода.

Индикация Single messages (Единичные сообщения), по сути, идентична указанной выше индикации меню Groups - View (Группы -Индикация).

В качестве дополнительной информации указывается пограничный параметр на базе контроля измерений:

### *Limit (Граница)*

*Limit (Граница)* – это текущий заданный системой контроля параметр или максимально допустимое изменение параметра за заданный период времени при градиентном контроле.

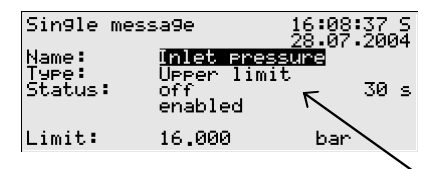

Граница, на примере максимального значения. Указание: путем ввода параметров с ПК с помощью ПО можно предусмотреть дополнительный гистерезис для исключения обработки флаттерных сигналов.

В данном меню через панель управления можно заблокировать единичные сигналы; для сообщений системы контроля также можно изменить контрольное пограничное значение непосредственно в приборе. Для выполнения подобных операций следует разблокировать замки с числовым кодом.

### Disabled messages (Информация по блокировке)

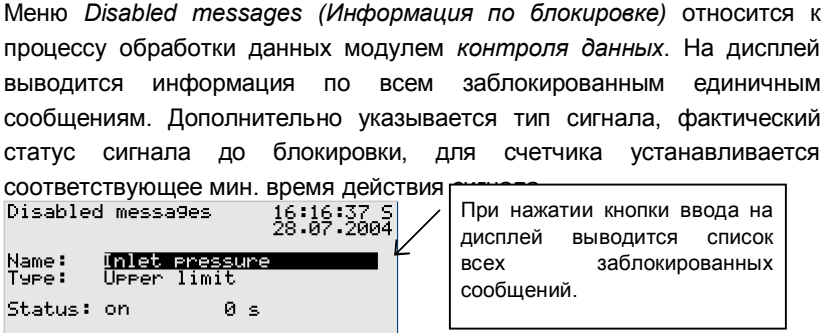

Меню *Disabled messages (Информация по блокировке)* – это индикатор; для изменения статуса *единичных сигналов* (не активен/активен) необходимо перейти в меню *Single messages (Единичные сообщения)*.

Последнее подменю модуля *контроля данных*:

Switches (Переключатели) (изменение коммутационных выходов и статус ревизии)

Задача меню *Switches (Переключатели)* индикация статуса так называемых *переключателей*.

Переключатель – это сообщение с заданным статусом (*on [вкл.]* или *off [выкл.]*). Статус переключателя меняется вручную, т.е. через панель управления прибора. Сигналы типа *переключатель* могут поступать на цифровые выходы (см. раздел 5.4.1), чтобы прибор *gas-net* мог посылать сигналы переключения любого типа.

Имеется 3 переключателя (*Switch 1 – Switch 3*). Изменение статуса переключателя выполняется следующим образом: после активирования меню *Switches (Переключатели)* на дисплее отображается текущий статус каждого отдельного переключателя. Для изменения следует выбрать соответствующий переключатель и перейти в режим редактирования. Затем уже можно выбрать желаемый статус переключателя и подтвердить выбор нажатием **OK**. Функция изменения статуса переключателя защищена паролем.

**Указание:** можно задать параметры для сигнальных выходов, чтобы инвертировать выходной сигнал в процессе эксплуатации. Следует помнить о том, что настройка сохраняется при выходе сигнала переключения.

**Указание:** в меню *Switches (Переключатели)* имеется две дополнительные опции *Revision 1 (ревизия 1)* и *Revision 2 (ревизия 2)*. Однако в системе *gas-net* Q1 они не используются.

# **5.4** *Системный* **модуль**

# **5.4.1 Функционирование**

*Системный* модуль включает все основные функции прибора *gas-net*.

#### *Входы*

Работа *системного* модуля – это обработка входящей информации и передача ее другим модулям. Какие входные каналы активны, зависит, в частности, от свойств технологической платы прибора. В стандартной комплектации в приборе Q1 установлено не менее одной технологической платы типа LMFA7 для подключения измерительного модуля. Кроме этого имеются и другие технологические платы с входными каналами для сигналов (см. раздел 7.2.2).

Дисплей *системного* модуля отображает специальное меню, в котором отображается источник, значение источника и конечное значение входного сигнала (см. раздел 5.4.2).

#### *Выходы*

Анализатор в типовой комплектации содержит одну технологическую плату **LMFA7**.

Плата LMFA7 имеет три транзисторных выхода для передачи сигналов. Кроме того на плате LMFA7 предусмотрены 4 токовых выхода для передачи параметров измерений.

Существуют также и другие технологические платы прибора *gas-net* с выходными каналами (см. раздел 7.2.2).

У анализатора *gas-net* имеется специальное меню, в котором можно получить доступ и проверить статус выходов (см. раздел 5.4.2). Проверка выходов возможна только после снятия защиты.

### *DSfG*

Особенность приборов для стран Европы.

### *Блокировка*

В список параметров Q1 включает различные данные, для которых не предусмотрена калибровочная защита, имеется, однако, технологическая защита от преднамеренных изменений. Защитный механизм – это пользовательский или цифровой пароль. Для продавца и пользователя предлагается код до 6 символов. Блокировка и разблокировка по коду выполняется с клавиатуры (см. раздел 5.4.2). Применение кодов определяется при введении параметров прибора.

### *Установка часов*

Настройка часов прибора доступна только после разблокировки калибровочного переключателя.

В заблокированном состоянии коррекция времени возможна лишь в диапазоне  $\pm 20$  секунд (причем, только один раз в сутки). Указанное ограничение действует для всех часов, в частности, для возможности настройки часов через панель управления прибора.

В случае успешной настройки часов в специальном меню с превышением диапазона ± 20 секунд генерируются два предупреждения. Неудачная установка часов влечет за собой сигнал предупреждения *Clock-synch failed (Синхронизация часов не удалась)* 7 .

# *DCF-77*

Особенность приборов для стран Европы.

# **5.4.2 Индикация и управление**

### *Главный дисплей (системный модуль)*

На главном дисплее *системного* модуля отображается основная информация о приборе.

Следующие данные выводятся на дисплей:

l

 $7$  Согласно спецификации DSfG:

W811: Clock set new (новая установка часов)

W810: Clock set old (прежняя установка часов)

A812: Clock-synch failed (синхронизация часов не удалась)

- · Название прибора с версией ПО
- · Версия ПО прибора
- · Заводской номер прибора
- · Контрольная сумма для идентификации ПО (генерируется после включения индикатора)
- · Количество рабочих часов прибора

#### *Пункты меню нижних уровней (системный модуль)*

#### Inputs (Входы)

 $\Box$ 

Индикация *Inputs (Входы)* позволяет выводить на дисплей детальную информацию по отдельным анилоговым входным каналам (название, плата/канал, значение на входе и т.д.).

После активирования пункта меню *Inputs (Входы)* всегда отображается первый канал входной платы в слоте 1. Индикация для первого канала платы EXMFE4 выглядит, например, следующим образом:

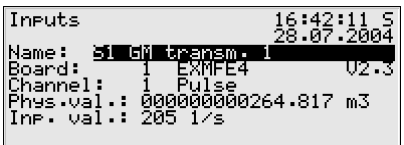

Для индикации параметров другого канала следует перейти в режим редактирования (нажать кнопку ввода) и выбрать в списке название входного значения, которое необходимо просмотреть. После подтверждения кнопкой ввода на дисплее появятся параметры выбранной платы.

### Outputs (Выходы)

Системное меню *Outputs (Выходы)* по аналогии с индикацией параметров входов дает представление о загрузке и текущем статусе выходных каналов.

После перехода в раздел меню на дисплей выводится информация по первому выходному каналу:

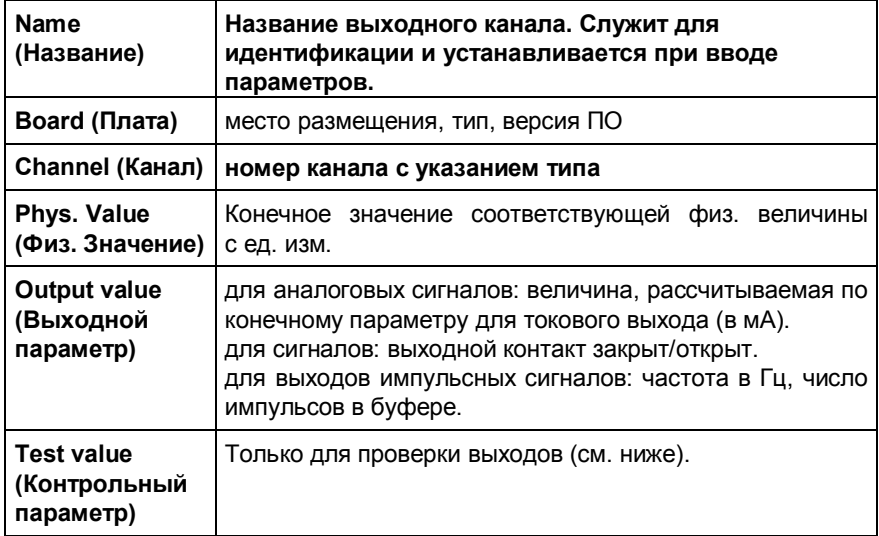

Для индикации параметров другого канала следует перейти в режим редактирования (нажать кнопку ввода). На дисплее появится список с названиями всех выходных каналов, для которых заданы параметры. Для выбора канала нажать кнопку ввода, на дисплее активируется нужный канал.

### Output testing (Контроль выходных каналов)

Кроме индикации параметров процесса есть возможность проверки выходных каналов. Это значит, что через аналоговый выход для тестирования необходимо пропустить любое токовое значение в диапазоне 0 – 20 мА. Контакт сигнального выхода может быть частично *закрыт* или *открыт (Contact closed/Contact open)*, для проверки на сигнальный выход могут подаваться импульсы. Одновременно в тестовый режим можно переключить только один выход.

Принят следующий порядок выполнения операций:

- 1) Укажите выбранный канал и нажмите кнопку меню.
	- 2) Выберите подменю *Test on (Проверка начало).*

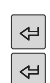

Автоматически будет выбрана строка *Test value (Контрольный параметр)*. При нажатии кнопки ввода активируется режим редактирования. При вводе нового параметра требуется подтверждение с помощью кнопки ввода, после этого параметр будет назначен для соответствующего выхода.

После активации тестового режима указанное в последней строке *контрольный параметр* не будет перечеркнуто. Под пунктом *Output value (Выходной параметр)* указывается контрольный выходной параметр.

- 
- 3) Для выхода из тестового режима необходимо еще раз нажать кнопку меню и подтвердить выбор в пункте *Test off (Проверка завершена)*.

**Указание:** выход из тестового режима будет также выполнен, если выйти из экранного меню – в разделе *Back (Назад)* или, если будет выбран другой канал.

### DSfG

Особенность приборов для стран Европы.

### DCF77

Особенность приборов для стран Европы.

### Locks (Блокировка)

После активации меню *Locks (Блокировка)* осуществляется переход в раздел, где можно увидеть текущий статус блокировок. Если в меню отсутствуют записи, то не установлено ни одной блокировки. Новые параметры блокировок могут быть заданы исключительно при вводе параметров прибора.

При переходе в подменю имеются следующие пункты:

### Open (Снять блокировку)

Если данный пункт перечеркнут, то все блокировки отменены. Если установлена хотя бы одна блокировка, можно активировать режим *Open (Снять блокировку)* с помощью кнопки ввода. При подключении диалогового окна имеется возможность ввода числового кода:

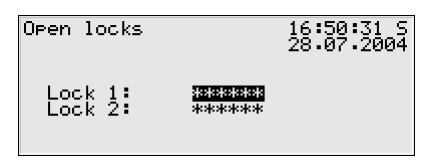

Если задана только одна блокировка, то в этом месте указана лишь одна строка.

Сначала указывают ту блокировку, которую необходимо снять. С помощью кнопки ввода осуществляется переход в режим редактирования, здесь можно задать последовательность цифр для кода.

Введенный пароль подтверждают нажатием кнопки ввода. Если указанная последовательность цифр не верна, то нельзя выйти из режима нажатием кнопки ввода. Сначала необходимо исправить значение (либо выйти из меню с помощью кнопки вправо).

Кроме того имеется возможность изменения статуса одной из двух блокировок. После успешного ввода цифр пароля надо нажать кнопку меню. При нажатии *OK* блокировки будут сняты, а при нажатии *Cancel (Отмена)* все блокировки сохранят прежний статус.

### Close (Установить блокировку)

Все блокировки будут установлены.

Пункт меню перечеркнут и не активен, когда все блокировки установлены. Если калибровочный переключатель разблокирован, то автоматически снимаются все блокировки, поэтому невозможна их установка.

### Set clock (Установка часов)

Активация данного пункта меню необходима для установки часов прибора.

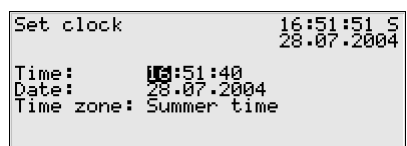

Время и дата устанавливаются в режиме редактирования, т.е. после нажатия кнопки ввода, последовательно с использованием цифровой клавиатуры.

После перехода в режим редактирования на дисплей выводится список опций (*Summer/Winter time [летнее/зимнее время]*).

Также есть возможность круглогодичной эксплуатации прибора без переключения часового пояса. Исключить изменение часового пояса можно в режиме редактирования параметров. В этом случае индикация в разделе *Time zone (Часовой пояс)* остается *not used (неактивной)*, при этом также нет возможности переключиться в режим редактирования.

Если правильно установлено время, то осуществляется переход в меню. С помощью кнопки *Cancel (Отмена)* выполняется переход в основное меню без сохранения введенного времени. *OK* можно нажать только в случае, если допускается запись новых параметров времени. $^8$ 

### Display test (Тест дисплея)

С помощью функции тест дисплея можно проверить правильность работы дисплея и светодиода состояния. Если пункт меню *Display test (Тест дисплея)* активен, выполняется поочередное включение и выключение всех пикселей экрана. Одновременно последовательно загораются три цвета светодиода состояния.

Завершить тест дисплея можно в пункте меню *Back (Назад)*.

# **5.5 Модуль** *Встроенная система передачи данных*

Особенность приборов для стран Европы.

 $\overline{a}$ 

При заблокированном калибровочном переключателе коррекция времени возможна лишь в диапазоне  $\pm 20$  секунд (и, причем, только один раз в сутки).

#### $5.6$ Модуль DSfG. Модуль обмена данными

### (интерфейс обмена данными, не для всех вариантов ПО)

Протокол DSfG - это протокол цифровой передачи данных, который разработан специально для связи счетчиков газа в системах учета и регулирования газа. Прибор *gas-net* Q1 в типовой комплектации оснащается одним интерфейсом DSfG. Все существенные параметры и характеристики доступны по протоколу DSfG согласно спецификации в форме элементов данных DSfG, посредством специальных адресов можно удаленно получить доступ к указанным данным.

Часто в газовых системах устанавливают системы ЧПУ (числовое программное управление), которая выполняет функции управления и регулирования, а также передачи данных на удаленный ПУ. Системы ЧПУ обычно не совместимы с модулями DSfG, поскольку используют другие протоколы для связи<sup>9</sup>; т.е. их нельзя интегрировать в систему клиентов DSfG. В этих случаях необходимо установить связь DSfG с хостпротоколом (интерфейс обмена данными).

Подобные варианты предусмотрены для модификаций ПО Q1, имеются как модули DSfG, так и возможность обмена данными.

# 5.6.1 Модуль DSfG

Особенность приборов для стран Европы.

#### $5.6.2$ Модуль обмена данными

#### $5.6.2.1$ Функционирование

Модуль обмена данными выступает в роли хост-контроллера для межсетевого интерфейса.

Все параметры, получаемые в процессе эксплуатации, должны передаваться в хост-систему, их необходимо разместить в регистре и распределить по динамическим блокам данных / информационным словам. В зависимости от типа данных имеется возможность скейлинга параметра до передачи в хост-компьютер. Как правило, в качестве данных для передачи имеются в виду элементы данных DSfG, вызываются

 $^9$  Для этого используются типовые протоколы, например, 3964R/RK512 (для Siemens S5/S7) или MODBUS-RTU (у Cegelec Modicon).

модулем DSfG путем передачи опросного кода. Правила для направления данных DSfG в хост-систему формируются в модуле обмена данными.

Передача данных в хост-систему носит цикличный характер. Когда из системы DSfG поступает новый опросный код, выполняется обновление соответствующих экспортных параметров. Помимо определения целевого адреса в хост-системе в процессе описания экспортного параметра генерируется и тип информационной ячейки в хост-системе (например, величина скейлинг, ограничения и позиция бита).

Определенный импортируемый параметр служит для описания обратного направления потока данных, в какой позиции хост-системы находится точка ввода данных, и какой тип преобразования используется. Путем ввода параметров можно задать, по какому типу будет осуществляться передача данных в направлении DSfG: циклично или в зависимости от событий.

Неограниченное число импортируемых параметров хост-системы может быть объединено в одну группу запросов. Все числовые значения одной группы запросов всегда совместно и одновременно передаются в ЗУ, причем сразу после поступления новых данных. Кроме того одну группу запросов можно соотнести с одним триггером. Триггер - это согласованная позиция в хост-системе, которая сигнализирует о событии изменения содержания для реализации нового запроса.

#### Протоколы: RK512 / 3964R  $5.6.2.2$

Интерфейс обмена данными *qas-net* Q1 поддерживает протокол 3964R (канальный уровень) и RK512 (представление данных).

Настройки параметров протокола именно в такой форме следует найти в справочниках по запоминающе-программируемым системам управления и применить к процессу настройки процессора.

Реализация протокола RK512 в системе прибора gas-net ограничивается передачей данных между блоками данных. При этом наименьшей единицей информации является так называемое информационное слово. Указанное информационное слово имеет длину 16 бит и может содержать, например, несколько сигналов, либо сводку о состоянии системы в форме битовой строки или бинарного параметра.

Структура управления информационными словами сравнительно простая; существуют до 256 укрупненных единиц, блоков данных, которые могут

Описание функций

содержать до 256 информационных слов. Блоки данных, а также информационные слова имеют нумерацию от 0 до 255 (указанные цифры служат, соответственно, в качестве адреса).

Отдельное информационное слово однозначно идентифицируется с помощью трех параметров:

- адрес блока данных  $(0...255)$
- адрес информационного слова (0...255)
- Содержание информационного слова

Присвоение адресов для данных хоста поэтому выполняется в системе qas-net при назначении параметров для пары блок данных / информационное слово (БД/ИС). Блок данных 0 обычно используется для системных переменных хост-системы. Поэтому блок данных с адресом 0 не будет использоваться ни для экспорта параметров в направлении хоста, ни для импорта хост-параметров.

В особых случаях хост-система может работать только с второстепенным уровнем протокола 3964R. Тогда действует следующее ограничение: поскольку на уровне протокола 3964R не осуществляется передача информации БД/ИС, требуется последовательное распределение всех экспортируемых и импортируемых данных. Количество данных поэтому ограничено 64 информационными словами на одно прохождение. В среде GW-GNET+ (модуль обмена данными) позиции параметров экспорта и импорта не указывают более в БД/ИС, они учтены только как номера регистра.

Программирование хост-системы сведено к минимуму за счет выбора режима Master для gas-net Q1. В этом случае для хост-системы не генерируется список запросов, весь процесс распределения блоков данных осуществляется в рамках ввода параметров в системе gas-net. Разумеется, хост-система должна, по крайней мере, иметь согласованные блоки данных и понимать протоколы.

Связь между хост-процессором и gas-net Q1 строится на соответствии некоторым граничным условиям. Названные условия приведены в следующем перечне:

5

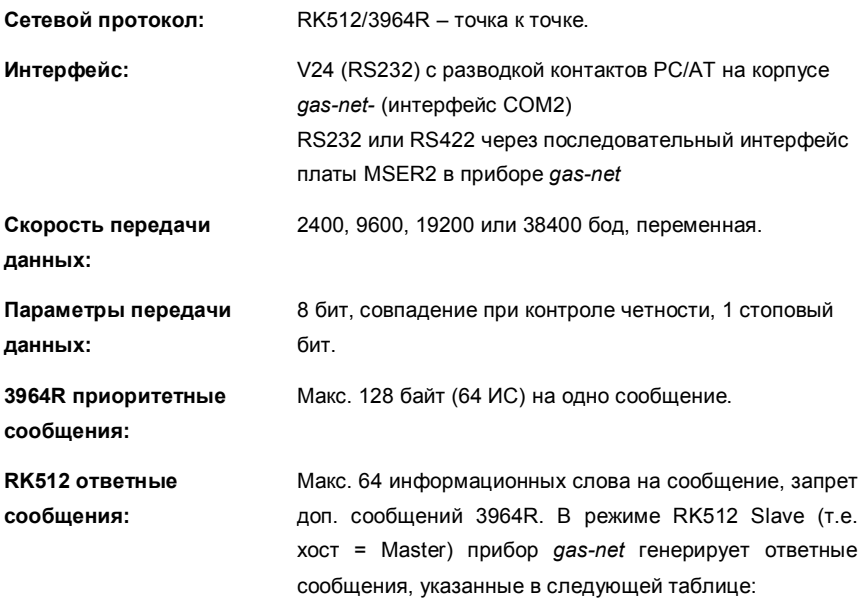

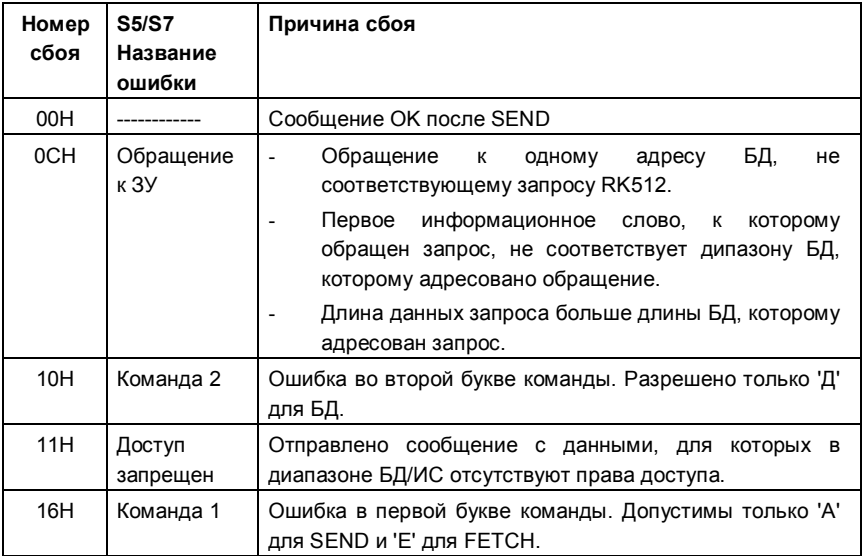

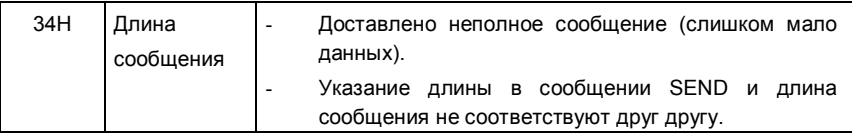

#### $5.6.2.3$ Протоколы: MODBUS RTU / MODBUS ASCII

Протокол MODBUS поддерживается, например, оборудованием серии ЧПУ AEG Modicon. Представление данных согласно протоколу MODBUS имеет одномерную структуру. Наименьшая единица данных в ЗУ состоит из 16 бит. Имеется некое число регистров, нумерация которых начинается с 0, они могут содержать, соответственно, такое слово 16 бит. Количество регистров зависит от размера области памяти в хост-системе.

Адреса для параметров импорта и экспорта в хост-системе указываются при вводе параметров в приборе *gas-net* как номера регистра. Данные регистра всегда соотносятся с формой отображения сообщения MODBUS. В зависимости от типа хоста могут появляться отличные от заданных номера регистра в системе ЧПУ.

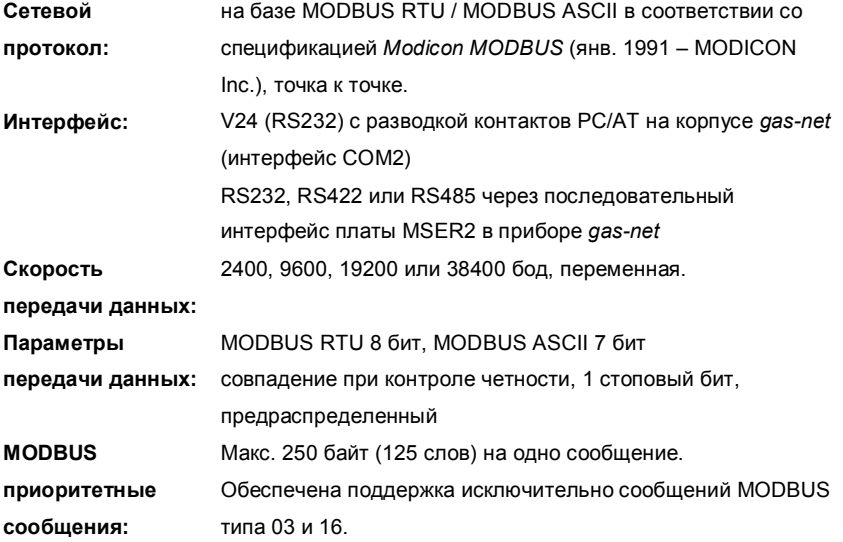

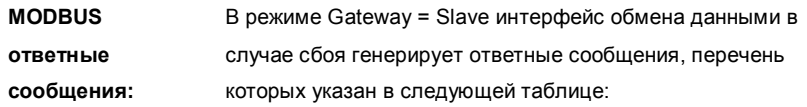

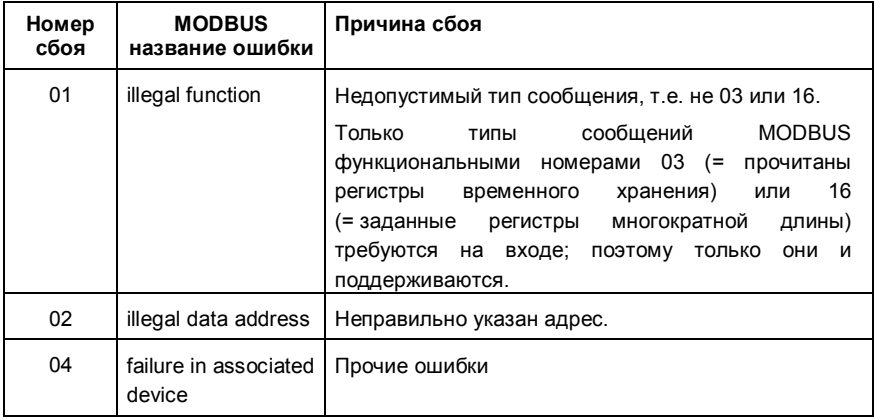

#### 5.6.2.4 Индикация и управление

Пункт меню (Host) Communication (Сетевое взаимодействие хостсистемы) для модуля обмена данными служит для экспертной диагностики ошибок, поэтому здесь не дается подробное описание. Обращайтесь к специалистам фирмы FLOW COMP, если Вам требуется поддержка или более подробная информация.

В подменю Protocol channel (Канал связи) содержится информация по отдельным каналам связи для сетевого обмена с хост-системой. В списке Protocol selection (Выбор протокола) выбирается канал, который должен быть выведен на дисплей. В следующем пункте меню Host registers (Xocmрегистры) представлена детальная информация об обмене данными по выбранному каналу, детально по регистрам хост-системы. С помощью кнопок со стрелками осуществляется просмотр отдельных позиций регистра, их можно также указать в подменю Register selection (Выбор регистра), определенный начальный регистр будет выведен на дисплей.

В подменю *Error statistics (Статистика сбоев)* указано число и типы ошибок обмена данными, которые зафиксированы по данному каналу связи. Статистику сбоев можно удалить вручную с панели управления (Clear statistics [Сброс статистики]).

# **6 GAS-WORKS / GW-GNET+**

Ввод параметров для прибора *gas-net* выполняется с ПК или переносного компьютера в системе ПО GAS-WORKS.

Все приборы *gas-net* программируются с помощью одного модуля GAS-WORKS. Модуль называется GW-GNET+.<sup>10</sup>

В двух последующих разделах мы дадим общую информацию о том, как выполняется комплексный ввод параметров в системе *gas-net* с использованием GW-GNET+ и данные переносятся в память прибора. Работу с программой ввода параметров легко освоить. Если имеются навыки обращения с прибором, то необходимо лишь иметь представление о значении и функционировании всех настраиваемых параметров, при этом не имеет значения, для какого типа приборов *gas-net* требуется настройка. В приложении к настоящей документации содержится полный перечень параметров, также дополнительная информация.

Для детального изучения программы ввода параметров обратитесь к справочнику пользователя программы GW-GNET+. Здесь мы также укажем, какие существуют иные возможности для работы с программой ввода параметров.<sup>11</sup>

При возникновении вопросов рекомендуется обратиться к контекстной онлайн-справке программы GW-GNET+.

.

l

<sup>&</sup>lt;sup>10</sup> Дополнительная информация по системе программирования GAS-WORKS с указанием ее функциональных возможностей приводится на диске GAS-WORKS из комплекта поставки фирмы FLOW COMP. С указанного диска устанавливаются все компоненты программы GAS-WORKS. Здесь же находится полный комплект инструкций по эксплуатации модулей GAS-WORKS, в частности GW-GNET+.

<sup>&</sup>lt;sup>11</sup> Имеется возможность изменения программы или отдельных параметров при наличии активного канала обмена данными между ПК и прибором. Указанные способы обработки могут оказаться полезными в различных ситуациях: Например, в режиме GW-GNET+ **Edit parameterisation (Обработка параметров)** выполняется замена рабочих элементов даже при отключенном калибровочном переключателе. В режиме **Change parameters (Изменение параметров)** параметры со свойствами *online-изменения (changeable online)* можно изменять без перезапуска прибора.

# **6.1 Подготовка и экспорт параметров: краткое описание**

Для подготовки новой программы с параметрами для *gas-net* принят следующий порядок действий:

- 1. Запустите программу GW-BASE в среде Windows, два раза щелкнув мышкой на значке фонарика.
- **国** 2. Выведите на экран программу GW-GNET+, нажав на панели инструментов на кнопку **New – Create** *gas-net* **parameterisation (Создать новые параметры** *gas-net***)**. Другой вариант: в главном меню выбрать пункт **Tools – New – Create gas-net parameterisation (Специальные возможности – Новые –** *gas-net* **параметры)**.
	- 3. В диалоговой строке укажите тип прибора, для которого создаются новые параметры, а в следующей строке – версию ПО прибора. Далее выберите программу со стандартными параметрами, на основе ее будет сформирована новая база данных.

После подтверждения выбора с помощью **OK** активируется экранное меню программы GW-GNET+.

4. В окне **Modules and linkages (Модули и связи)** для каждого программного модуля ПО прибора имеется ячейка с обозначением и символом. При двойном щелчке мышкой активируется диалоговое окно. В нем приводится перечень всех параметров, относящихся к соответствующему модулю.

Выберите соответствующие настройки.

#### **Важное указание:**

При подготовке программы с параметрами важно следить за составом массива данных. В системе прибора *gas-net* имеются независимые друг от друга функциональные группы, так называемые модули, которые передается часть параметров для обработки от других модулей. Поэтому для каждой программы параметров должны быть правильно применены соответствующие ссылки.

Примером подобных связей могут служить ссылки в модуле *контроля данных* на входные каналы параметров давления и температуры в баллоне с газом. Данные входные каналы прописаны в *системном* модуле.

Если при вводе параметров одно из входных значений будет удалено или полностью изменено для использования в другом окружении, то все ссылки на данный параметр окажутся недействительными и будут автоматически удалены из программы параметров. Об удалении параметров будет выведено на дисплей сообщение, при этом станет очевидным, какие связи необходимо вновь задать, чтобы восстановить работу программы ввода параметров.

Подробная информация содержится в справочнике пользователя GW-GNET+ и в онлайн-справке.

- 5. Необходимо проверить работу каждого модуля, чтобы их настройки соответствовали требованиям.
- 6. Выберите пункт File Save as (Файл Сохранить как) и укажите название, которое будет иметь сохраняемый в системе GAS-WORKS файл. Выйдите из программы GW-GNET+, например, в меню выберите File - Exit (Файл - Завершить).
- 7. Массив с данными параметров сохранен теперь в разделе GW-BASE. Перед началом передачи данных в прибор Вам необходимо правильно поместить его в структуре управления данными программы GAS- $WORKS<sup>12</sup>$
- 8. Подключите кабель к разъему DSS на корпусе прибора и к разъему СОМ-интерфейса компьютера.
- 9. Активируйте калибровочный переключатель.
- 10. Выберите файл с параметрами конфигурации и в главном или контекстном меню программы GAS-WORKS обратитесь к разделу Data - Export (Данные - Экспорт).
- 11. Программа обмена данными будет запущена.

 $^{12}$  Для переноса массива данных в структуру программы принят следующий порядок действий:

<sup>1.</sup> Выделите цветом целевой раздел структуры (возможно, его потребуется сначала создать).

<sup>2.</sup> С помощью мышки переместите файл в правую часть окна конфигурации.

Файл можно перенести непосредственно в папку конфигурации (слева в окне конфигурации).

Подробности см. справочник пользователя GW-BASE или онлайн-справку.

В окне на экране монитора появится информация **Data transmission to**  *gas-net* **device (Загрузка данных в прибор** *gas-net***)**.

После завершения загрузки будет выполнен повторный запуск прибора. В окне обмена данными исчезнет текст **Data transmission to**  *gas-net* **device (Загрузка данных в прибор** *gas-net***)**. Вместо этого на экране появится типовая табличка подключенного прибора *gas-net* с основными параметрами.

Закройте программу обмена данными.

# **6.2 Импорт и обработка параметров: краткое описание**

Текущие параметры прибора *gas-net* можно импортировать в компьютер для последующего изменения с помощью интерфейса обмена данными.

Для импорта данных принят следующий порядок действий:

- 1. Соедините ПК и анализатор с помощью кабеля, подключив его к разъему DSS на корпусе *gas-net* и к СОМ-интерфейсу компьютера.
- 2. Запустите программу GAS-WORKS на компьютере. Запустите программу обмена данными, выбрав в разделе инструментов программы GW-BASE **Import – Data interface (Импорт – Интерфейс обмена данными)**.

После успешного включения программы обмена данными процесс передачи будет активирован. В окне, которое появится на экране, Вы увидите основную информацию о приборе.

- 3. Перейдите в раздел **Content (Содержание)**.
- 4. Выберите функцию **Parameterisation (Параметры)** и нажмите соответствующую кнопку. Откроется окно **Save as (Сохранить как)** для ввода названия сохраняемого файла в программе GAS-WORKS. После ввода нажмите OK, после этого начнется перенос данных.
- 5. После завершения операции, можно закрыть программу сетевого обмена в главном меню **File – Exit (Файл – Завершить)**.

Файл с параметрами будет сохранен в рабочей папке программы GAS-WORKS. Перед запуском программы GW-GNET+ файл с данными должен занять определенное место в структуре программы. Данные в рабочей папке не подлежат обработке.<sup>13</sup>

Так обрабатывают имеющийся файл с параметрами:

- 1. В окне конфигурации GW-BASE выберите нужный файл с параметрами.
- 2. В главном или контекстном меню укажите **Data – Edit (Данные Обработка)**.

Активируется программа GW-GNET+.

- 3. Выполните обработку параметров в соответствии с требованиями и задачами. Используйте указания в разделе 6.1, стр. 12.
- 4. Сохранение изменений:

Нажмите кнопку **Save (Сохранить)**, файл будет сохранен с прежним названием.

Если выбрать **Save as (Сохранить как)**, то файл сохранится в памяти с новым названием. Вновь созданный файл будет записан в рабочей папке GW-BASE, он должен обязательно занять место в структуре программы.

5. Закройте окно программы GW-GNET+ и выполните экспорт измененных параметров, как указано в разделе 6.1, пункты 8-11.

# **6.3 Специальные возможности: сервисные программы GW-GNET+**

В составе программы GW-GNET+ имеются дополнительные сервисы, необходимые для ряда операций с приборами *gas-net*. Какие сервисные программы доступны, зависит от типа прибора *gas-net*.

Например, для *gas-net* Q1 предусмотрены следующие вспомогательные функции:

| <b>Edit parameterisation</b> | Изменение                               | параметров                               | без | отключения      |
|------------------------------|-----------------------------------------|------------------------------------------|-----|-----------------|
| (Обработка параметров)       | активного канала сетевого обмена.       |                                          |     |                 |
|                              |                                         | Чисто эксплуатационные функции в составе |     |                 |
|                              | файла                                   | параметров можно                         |     | без<br>изменять |
|                              | активации калибровочного переключателя. |                                          |     |                 |

<sup>13</sup> Краткую инструкцию см. в сноске 12.

l

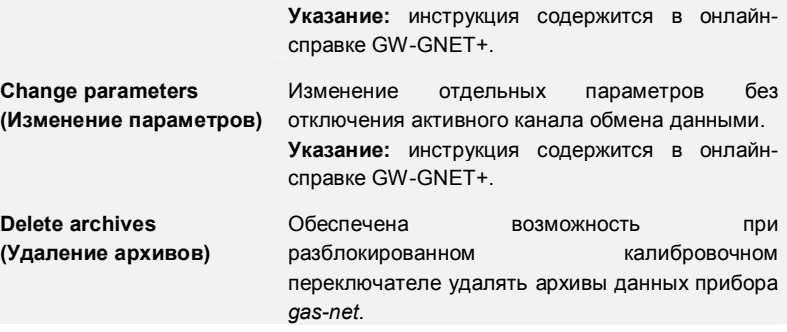

Все указанные программы работают только при активном сетевом подключении через интерфейс DSS.

Принята следующая последовательность операций:

- 1. Запустите программу GW-BASE в системе переносного ПК.
- 2. Соедините интерфейс DSS прибора *gas-net* с COM-портом переносного ПК с помощью кабеля.
- 
- 3. Запустите программу обмена данными, выбрав в разделе инструментов программы GW-BASE **Import – Data interface (Импорт – Интерфейс обмена данными)**. После соединения на экране появится типовая табличка подключенного прибора.
- 4. Перейдите в раздел **Tools (Специальные возможности)**. Здесь указаны доступные сервисные программы.
- 5. Активируйте программу двойным щелчком мышки.

Функции сервисных программ очевидные и легко применимые. Работа с ними не вызывает сложностей. По каждой программе имеется подробная онлайн-справка, для доступа к ней нажмите **Help – Content (Помощь – Содержание)** или нажмите клавишу **F1**.

# **6.4 Опция: GW-Remote+ для доступа к архиву**

### **(опциональная, платная функция)**

Использование указанной программы возможно только после установки связи через интерфейс DSS прибора.

Принята следующая последовательность операций:

- 6. Запустите программу GW-BASE в системе переносного ПК.
- 7. Соедините интерфейс DSS прибора *gas-net* с COM-портом переносного ПК с помощью кабеля.

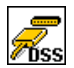

- 8. Запустите программу обмена данными, выбрав в разделе инструментов программы GW-BASE **Import – Data interface (Импорт – Интерфейс обмена данными)**. После соединения на экране появится типовая табличка подключенного прибора.
- 9. Перейдите в раздел **Contents (Содержание)**. Здесь указаны доступные сервисные функции.
- 10. Выберите функцию **Archives, Logbook (Архивы, протокол)** и нажмите соответствующую кнопку.

В окне программы можно задать конфигурацию поиска архива. В левой стороне выделите необходимые для просмотра группы архивов в указанном перечне (выберите несколько, используя клавиши Shift или Ctrl). В правой стороне выберите раздел, данные которого Вы собираетесь получить. Опция **Add to GAS-WORKS data records (Добавить к GAS-WORKS)** означает, что данные архива будут добавлены к базе прочитанных параметров. Помимо этого архивные данные можно распределить, например, с месячным интервалом. Если Вы в дальнейшем вновь обратитесь к этим параметрам, то данные будут распределены по месяцам, а новые записаны отдельно.

# **7 Монтаж**

# **7.1 Монтаж прибора** *gas-net* **Q1**

Анализатор *gas-net* Q1 предназначен для установки в шкафу 19", его корпус может быть выполнен в пропорции 1/3 ширины или 1/2 ширины. Корпус устанавливается на глубину 170 мм (со штекерами около 220 мм), это надо учитывать при установке, поскольку необходим доступ к соединительным клеммам на тыльной стороне прибора. Рекомендуется устанавливать прибора на поворотную рамку.

**Прибор** *gas-net* **Q1 необходимо устанавливать во взрывозащищенном помещении (электрощитовая), отвечающем требованиям класса защиты IP 20.** 

# **7.2 Подключение кабелей**

Перед подключением кабелей от датчиков, питания, сигнализации и обмена данными убедитесь, что прибор обесточен.

## **Любое изменение кабельного подключения допускается только после отключения электропитания!**

Для подключения датчиков и сигнализации к Q1 предусмотрены клеммы с винтовой фиксацией, расположенные за каждым кабельным вводом. Кабели питания подключаются к клеммам с винтами фиксации. Шины подключаются к соответствующим штекерам SUB-DB9 .

Особого внимания заслуживают искробезопасные токовые контуры. Перед подачей питания убедитесь, что подключены штекеры искровой сигнализации, поскольку по нормам необходимо выдержать минимальное расстояние 50 мм до нити накала.

При установке кабелей необходимо следить за выполнение действующих норм. При прокладке кабелей следует исключить напряжение от растяжения, а при установке корпуса прибора *gas-net* на поворотной рамке следует исключить перегиб проводов. Длина кабелей выбирается таким образом, чтобы при повороте рамки отсутствовало напряжение от растяжения.

Рекомендуется все провода от датчиков к клеммам расположить в распределительном шкафу так, чтобы оттуда подвести их к прибору Q1. Клеммы должны частично соответствовать требованиям по взрывозащите.

# **7.2.1 Электропитание и заземление**

К прибору *gas-lab* Q1 подается номинальное напряжение 24 В постоянного тока.

Подключение кабеля питания 24 В осуществляется к клеммам **+** и **–** на тыльной стороне прибора, оно должно быть защищено предохранителем 1 A.

Для выравнивания потенциалов кабель заземления подключают к разъему **PE** клемм питания.

Предохранитель 0,63 А/TT для корпуса 1/3 ширины и 0,8 A/TT 1/2 ширины. Данный предохранитель вследствие мер по защите прибора становится недоступным снаружи, поэтому в распределительном шкафу каждый прибор подключают отдельно через автоматический выключатель (1 A).

# **7.2.2 Технологические платы**

Количество технологических плат в приборе Q1 зависит от задач прибора. Максимальное возможное количество зависит от формы корпуса: для прибора с корпусом в 1/3 ширины предусмотрена установка не более трех плат, а прибора с корпусом 1/2 ширины можно установить до шести технологических плат.

Вообще не допускается использование в одном приборе более четырех плат типа EXMFE4 и MSER2.

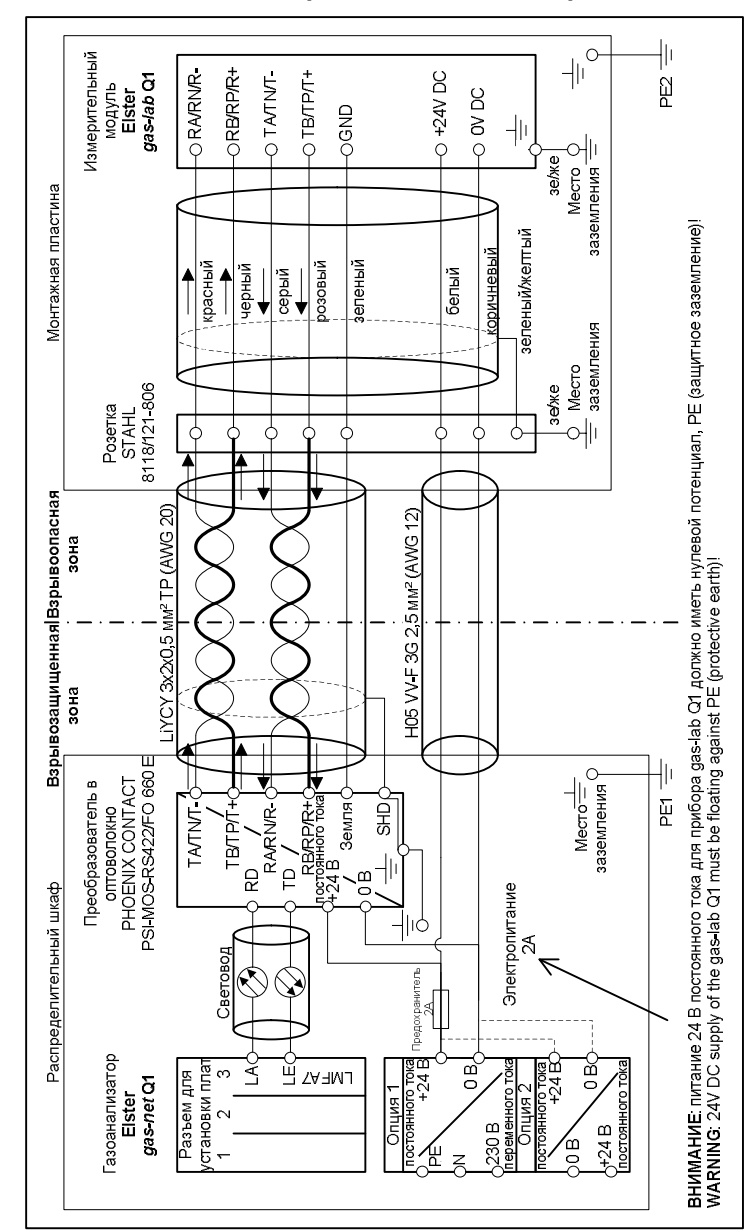

 $7.2.2.1$ Соединение измерителя и анализатора

#### **7.2.2.2 Плата входных сигналов EXMFE4**

**Важное указание:** плата входных сигналов EXMFE4 имеет допуск как *соответствующий электрический модуль* категории *ib* в соответствии с DIN EN 50020 с искробезопасными контурами. При этом к технологической плате могут поступать как входящие сигналы от датчиков, так и она может служить источником сигналов к датчикам, находящимся на взрывоопасных участках (например, зона 1). Смешанный режим эксплуатации искробезопасных и не защищенных токовых контуров совместно с указанным типом технологической платы не допускается!

К первым двум каналам технологической платы EXMFE4 можно подключить два искробезопасных датчика импульсов системы NAMUR. Первые два канала платы EXMFE4 могут использоваться как входные каналы.

Сигналы каналов 1 и 2 поступают на клеммы **Z1+, Z1-** и **Z2+, Z2-** .

Входы также имеют защиту. Для улучшения свойств помехоподавления необходимо использовать экранированные кабели. С учетом сечения кабеля 1,5 м<sup>2</sup> максимальная длина составит 100 м. Если кабель будет длиннее, то необходимо обеспечить его прокладку отдельно от других токоведущих кабелей, чтобы исключить помехи.

Для каждой платы EXMFE4 предусмотрен вход для подключения датчика температуры с 4 проводниками (подключение к клеммам **I+**, **U+**, **U-** и **I-**).

На плате имеется также искробезопасный вход для подключения преобразователя сигналов измерения (например, от датчика давления) с двумя проводниками 4…20мA (клеммы **P+** и **P-**).

Этот четвертый канал на технологической плате EXMFE4 может использоваться для параллельного подключения до 4 преобразователей сигнала с интерфейсом HART (multi-drop). Для преобразователя назначены HART-адреса от 1 до 4. Следует убедиться, что имеется строгое назначение адресов, которое согласуется с параметрами прибора *gas-net*.

**Важное указание:** HART-адреса необходимо назначить каждому клиенту в отдельности *еще до* подключения к соответствующему входному каналу прибора *gas-net* после отключения питания.

При последующем изменении назначенных адресов клиентов прибор не сможет правильно идентифицировать их. Если нельзя исключить

#### **Монтаж 7**

подобную ситуацию, то достаточно на секунду отключить питание. После повторного включения прибора для всех приемных устройств HART необходимо выяснить присвоенные им адреса.

Питание к преобразователям сигнала поступает от прибора. Необходимо применять экранированные кабели, экранирование должно быть только у прибора, а не у периферийных устройств. С учетом сечения кабеля 1,5 мм² максимально допустимая длина кабеля не должна превышать 100 м. При использовании кабеля большей длины его необходимо прокладывать отдельно от других токоведущих кабелей, чтобы исключить помехи.

Экранирование всех кабелей датчиков подключается к клемме **SH** на плате входных сигналов EXMFE4.

### **7.2.2.3 Последовательный интерфейс плата MSER2**

Технологическая плата MSER2 имеет 2 интерфейса, которые поддерживают как V24 (RS232), так и RS422, а также RS485. Загрузка контактов указана в следующей таблице:

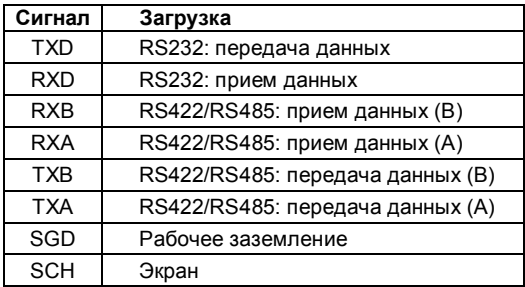

Интерфейс MSER2 служит в приборе *gas-lab* Q1 межсетевым интерфейсом для подключения к хост-процессору.

### **Указание:**

- · При использовании RS422 / RS485 в зависимости от длины кабеля для приема сигнала может возникнуть необходимость установки нагрузочного сопротивления 120 Ом между RXB и RXA.
- · При использовании RS485 необходимо обеспечить внешнюю связь RXB и TXB, а также RXA и TXA.
- · Учитывайте спецификацию отдельных протоколов! Например, есть протоколы, которые RS485 не поддерживает (например, RK512).

# **7.2.2.4 Плата входных сигналов MFE11**

Многофункциональная плата MFE11 имеет 8 цифровых входов объектных сигналов 0/24 В постоянного тока. Однако их можно использовать в качестве импульсных входов с максимальной частотой 25 Гц. Для подключения предназначены клеммы **D1+** – **D8+** с единой массовой клеммой **D-**.

Кроме того, на плате входных сигналов MFE11 предусмотрены 3 аналоговых входа для подключения преобразователей с выходным сигналом 0/4…20мА. Подключение выполняется к клеммам **A1+ / A2+ / A3+**  с единой массовой клеммой **A-**.

Аналоговые входы MFE11 и цифровые входы имеют гальваническое разделение, кроме того все каналы гальванически отделены от остальной системы. Экранирование входов подключается к клемме **SH**.

# **7.2.2.5 Плата входных сигналов AE12**

На плате входных сигналов AE12 предусмотрены 12 аналоговых входов для подключения преобразователей с выходным сигналом 0/4…20 мА. Для подключения предназначены клеммы **I1+**-**I12+** с единой массовой клеммой **I-**. Экранирование подключено к клемме **SH**.

# **7.2.2.6 Плата выходных сигналов MFA6**

Многофункциональная плата выходных сигналов MFA6 имеет 1 релейный контакт, нормально-разомкнутый (**D1a/D1b**). Кроме того предусмотрены 3 транзистора выхода для передачи дополнительных сигналов или объемных импульсов (**D2+/D2-**, **D3+/D3-, D4+/D4-**). Загрузка выходов свободно задается в рамках определенного диапазона.

На плате MFA6 предусмотрены 2 аналоговых выхода для передачи параметров измерений. Параметры токового сигнала устанавливаются в диапазоне 0 и 20 мA. Клеммы для подключения **I1+/ I1-** и **I2+/ I2-** .

Выходы имеют гальваническое разделение и отделены от остальной системы.

Распределение аналоговых выходов задается на базе свободных параметров.

Экранирование выходов подключается к клемме **SH**.

# **7.2.2.7 Плата выходных сигналов DA12**

На плате цифровых выходных сигналов DA12 предусмотрены 12 транзисторных выходов для передачи сигналов или объемных импульсов (подключение к клеммам **D1 … D12** с единой контрольной точкой **COM**). Экранирование выходов подключается к клемме **SH**.

# **7.2.2.8 Плата выходных сигналов LMFA7**

На плате выходных сигналов LMFA7 предусмотрено 3 цифровых выхода: один релейный выход (активный размыкающий контакт) для передачи сигналов, а также 2 транзисторных выхода для сигналов или импульсов. Подключение к клеммам **D1, D2, D3** с единой массой **DC**.

На плате LMFA7 имеется также 4 аналоговых выхода 0/4...20мA (клеммы **I1, I2, I3, I4** с единым подключением к массе **I-**).

Клеммы, обозначенные как **LA** и **LE** в верхней части платы – это разъемы для оптоволоконных кабелей (LA = выход, LE = вход) для внешнего расширения вход/выход.

Экранирование выходов подключается к клемме **SH**.

# **7.2.3 Прочие возможности для подключения**

### **7.2.3.1 Последовательный интерфейс**

Последовательный интерфейс DSS в виде гнезда SUB-DB 9 на лицевой панели прибора служит для подключения *gas-net* Q1 к другим приборам (например, переносной компьютер или ПК). Технические характеристики указаны в приложении. Соединительный кабель для ПК предлагается в составе принадлежностей. Стандартное COM-соединение (соединение 1 к 1) не допустимо.

# **7.2.3.2 Интерфейс DSfG**

Запатентованный интерфейс для европейского рынка.

### **7.2.3.3 Интерфейс HSB**

Интерфейс HSB не используется.

# **7.2.3.4 Интерфейс DCF77**

Запатентованный интерфейс для европейского рынка.

# **7.2.3.5 COM2-интерфейс**

COM2-интерфейс – последовательный интерфейс RS232 для программ дистанционной передачи данных в Европе.

# **7.3 Монтаж измерительного модуля**

# **7.3.1 Монтажная пластина**

Измерительный модуль устанавливается на монтажной пластине, где также предусмотрена розетка электропитания, редукторы с предохранительными устройствами (предохранительные сбросные и запорные клапаны) и дренажные каналы (см. рис.).

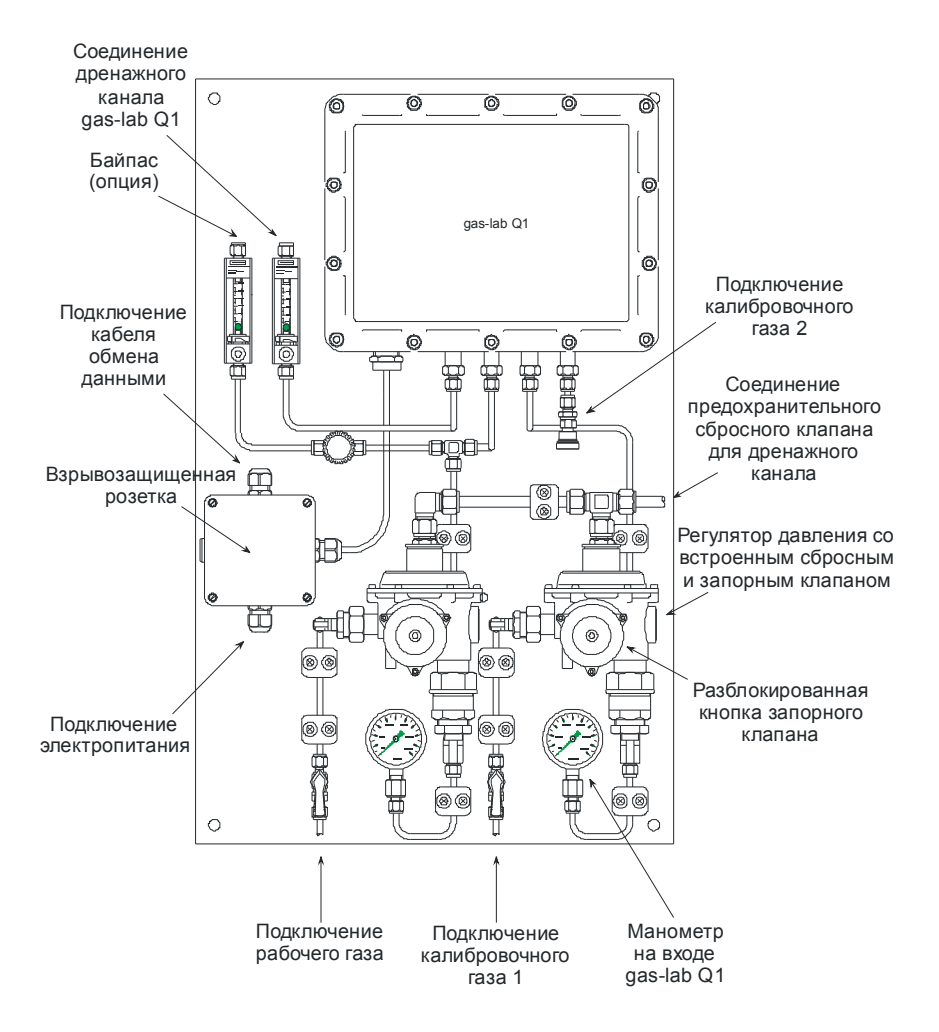

В качестве опции для ускоренного получения проб газа в составе рабочей газовой магистрали может быть предусмотрен байпас. В дренажном канале для регулирования потока газа имеется поплавок и игольчатый клапан, измерение и регулирование потока в байпасе выполняется отдельно. На месте установки монтажной пластины необходимо выполнить заземление.

# **7.3.2 Место установки**

Измерительный модуль устанавливается в защищенном от атмосферных осадков и от воздействия прямых солнечных лучей месте, где необходимо выполнить условия класса защиты прибора IP 54. Прибор должен эксплуатироваться при температуре  $5^{\circ}$ С –  $35^{\circ}$ С; температуры в диапазоне  $0^{\circ}$ С – 5 $^{\circ}$ С и 35 $^{\circ}$ С – 40 $^{\circ}$ С могут увеличить погрешность при измерении. однако не ведут к выходу прибора из строя.

Класс взрывозащищенности измерительного модуля соответствует II 2G EEx d IIB T4, газоанализатор Q1, напротив, должен находиться во взрывобезопасном помещении.

# **7.3.3 Газовая магистраль**

Магистрали рабочего и калибровочного газа (метан) подключаются к соответствующим редукторам (ф. Elster M2R), обычно для магистрали подачи газа используют трубу из нержавеющей стали (диаметр 6 мм). На входе необходимо обеспечить избыточного давления в диапазоне 1 – 5 бар. Давление на выходе фиксированное, оно установлено производителем на уровне порядка 80 мбар и контролируется по манометру. У каждого редуктора предусмотрен предохранительный запорный клапан и предохранительный сбросной клапан. Все регуляторы подключены к единой сбросной линии, трубе из нержавеющей стали (диаметр 10 мм), которая независимо от других дренажных каналов выводит газ в атмосферу.

На монтажной пластине можно закрепить клапаны для прекращения подачи рабочего и калибровочного газа. Перед началом подачи эти клапаны сначала должны быть закрыты, затем их медленно открывают, чтобы избежать срабатывания предохранительного запорного клапана и перегрузки манометра. Если все же произошло срабатывание предохранительного запорного клапана, то для отмены срабатывания необходимо с усилием вытянуть разблокировочную кнопку.

# **7.3.4 Дренажный канал**

В штатном режиме эксплуатации рабочий или калибровочный газ после прохождения через измерительный модуль отводятся в дренажный канал. Диаметр дренажного канала должен быть не менее 6 мм. Поплавок служит
#### **Монтаж 7**

индикатором прохождения газа, поток регулируется с помощью игольчатого клапана; величина потока должна быть около 30 л/ч.

Для ускоренного получения проб газа в качестве опции может быть предусмотрен байпас, поток газа в котором регулируется отдельно с помощью поплавка и игольчатого клапана. Величина потока в байпасе регулируется с учетом расхода и времени срабатывания измерителя.

Можно предусмотреть два отдельных дренажных канала диаметром не менее 6 мм для измерителя и байпаса. Как альтернатива дренажные каналы за пределами монтажной пластины можно объединить в одну с диаметром не менее 12 мм.

### **7.3.5 Электрическое подключение**

Для измерителя/монтажной пластины и анализатора Q1 необходимо выполнить выравнивание потенциалов. Для электропитания и передачи данных к анализатору Q1 предусмотрена взрывозащищенная розетка.

Необходимо обеспечить возможность подачи электропитания с силой тока 4 A и напряжением 24 В постоянного тока +/- 5%. Для защиты необходимо установить автоматический выключатель, предпочтительно C6. Примеры для соединительного кабеля электропитания приведены в следующей таблице. Заземление следует обеспечить как для розетки, так и для источника электропитания

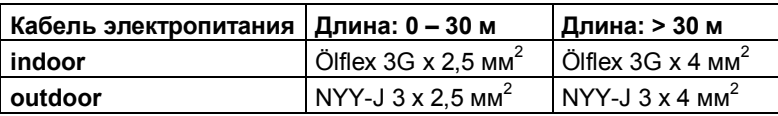

Примеры для соединительного кабеля передачи данных к анализатору Q1 приведены в следующей таблице. Экранирование следует предусмотреть для розетки, в распределительном шкафу и для анализатора Q1.

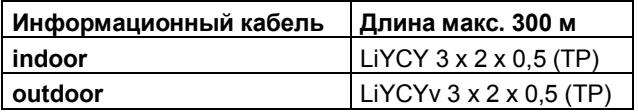

## **8 Запуск в эксплуатацию**

В настоящей главе в сжатой форме приведены существенные моменты для запуска в эксплуатацию анализатора Q1.

Перечень всех параметров для Q1 содержится в приложении (раздел 11).

### **8.1 Защита параметров от несанкционированного изменения**

Конфигурация анализатора Q1 выполняется путем ввода файла с параметрами. При этом следует обеспечить защиту конфигурации от несанкционированного изменения. Для этой цели прибор *gas-lab* Q1 имеет двухступенчатую систему безопасности. Речь идет о *калибровочном замке* (ведомств. блокировка) и других типах *защиты* (пользователи, пароли).

### **8.1.1 Калибровочный замок**

Калибровочный замок – это поворотный выключатель на лицевой панели прибора с пломбой. Калибровочный переключатель разблокирован, когда он вывернут до упора против часовой стрелки. В качестве дополнительной контрольной меры после открытия калибровочного замка на дисплее появляется указание *H800: Calibration lock open (калибровочный замок открыт)*.

После открытия калибровочного замка пользователь получает доступ ко всем параметрам прибора.

### **8.1.2 Ограничение доступа пользователей**

Ограничение доступа – это наличие одного или нескольких паролей для каждой стороны, данный тип защиты реализуется на программном уровне. Это означает, что коды прописаны при вводе параметров прибора, и при вводе кода происходит его разблокировка. После ввода кода с панели управления пользователь получает доступ к определенным параметрам и операциям, которые могут быть изменены или выполнены непосредственно в приборе. Все параметры, защищенные паролем, можно менять после ввода кода или открытия калибровочного замка.

### **8.2 Ввод параметров**

Ввод, а также изменение всех параметров (за редким исключением) выполняется с ПК или переносного компьютера. Файл параметров создается с помощью ПО GW-GNET+. При загрузке файла параметров через интерфейс DSS калибровочный замок должен быть открыт.

**Указание:** краткая инструкция по работе с программой GW-GNET+ приведена в главе 6. Для подробного описания программы создания файла параметров имеется онлайн-справка GW-GNET+.

Существует возможность изменения эксплуатационных параметров при закрытом калибровочном замке через интерфейс обмена данными программы GW-GNET+. Для этого необходимо знать пароль для доступа пользователя.

#### **Проверка настроек**

Правильность установки параметров в приборе *gas-net* можно проверить с помощью программы GW-GNET+ (краткое руководство см. раздел 4.3). Текущее состояние получаемых от подключенных датчиков параметров можно увидеть в специальном меню прибора (см. краткую инструкцию в разделе).

Выходные сигналы, получаемые технологической платой MFA6 для каждого канала, также можно вывести на дисплей в специальном меню (см. раздел 4.4). Это дает возможность контролировать работу выходных каналов по результатам простого сравнения физических данных.

### **8.3 Запуск измерителя в эксплуатацию**

#### Условия для ввода в эксплуатацию:

Анализатор Q1 и измерительный модуль Q1 устанавливаются и октлючаются в соответствии с инструкцией в главе 7.

Клапаны подачи рабочего и калибровочного газа на монтажной пластине должны быть закрыты, а в системе необходимо обеспечить надлежащее давление.

Игольчатый клапан в дренажном канале измерительного модуля должен быть приоткрыт, чтобы не препятствовать выпуску газа.

#### Порядок включения прибора:

1 Измеритель Q1: подать питание.

2 Анализатор *gas-net* Q1: подать питание: устанавливается связь между анализатором Q1 и измерителем Q1 (загрузка калибровочных параметров и др.). Включить подачу газа, дисплей: "**Waiting for PG (Ожидание РГ)**".

Далее необходимо продуть газовые каналы, в особенности, регуляторы давления:

- 3 Анализатор Q1: меню: "**Purge (Продувка)**" -> дисплей: "**Gas path 1 (Газовый канал 1)**". При нажатии кнопки ввода появляется перечень для выбора газового канала (1 = рабочий газ, 2 = калибр. газ, 3 = опциональный вход), канал выбрать с помощью кнопок со стрелками, меню: "**OK**" или "**Cancel (Отмена)**".
- 4 Клапан подачи рабочего газа: открывать очень медленно.
- 5 Регулятор потока в дренажном канале измерительного модуля: регулировка на 30 л/ч (верхняя кромка шарика)
- 6 Продувка регулятора давления путем многократного открытия и закрытия клапана на входе: при этом после закрытия клапана давление потока газа должно падать до 0. Затем клапан надо медленно открывать. Данную операцию повторяют пять раз без перерыва.
- 7 Далее прибор должен в течение 5 минут находиться под давлением в режиме *Purge (Продувка)*, после этого он перейдет в режим *Process gas measurement (Измерение параметров рабочего газа)*, дисплей "**Waiting for PG (Ожидание РГ)**".
- 8 После возврата в режим *Process gas measurement (Измерение параметров рабочего газа)* аналогично выполняют продувку других газовых каналов.

С момента холодного старта при комнатной температуре для прогрева измерителю требуется примерно 1 час, после этого модуль готов к работе. Для окончательной стабилизации температуры измерителя и, следовательно, обрабатываемых параметров необходимо 3 часа. Поэтому в течение 12ч<sup>14</sup> автоматически выполняется калибрование по 1

l

<sup>14</sup> Указанное время ожидания можно изменить путем изменения параметров. Подобная операция рекомендована в случае избыточного (двойного) резервирования измерительных приборов, поскольку придется – например, после

референтному газу с помощью метана. Если в течение 12ч потребуется выполнить валидные измерения, рекомендуется произвести ручное калибрование с метаном. Автоматическое калибрование будет выполнено через 12ч.

отключения питания – одновременно калибровать приборы, а измерения в этом случае выполняться не будут. В подобном случае рекомендуется обратиться за консультацией к специалистам фирмы Elster.

 $\overline{a}$ 

## **9 Техническое обслуживание**

Прибор *gas-net* Q1 в составе газоанализатора и измерительного модуля практически не требует обслуживания..

### **9.1 Обслуживание анализатора** *gas-net* **Q1**

### **9.1.1 Замена элементов питания**

В ходе обслуживания следует проверить, не требуется ли замена для элементов питания RAM. Для этого имеется внутренний счетчик рабочих часов<sup>15</sup>. Если из общего времени работы оборудования вычесть время работы прибора от сети электропитания, то можно легко определить рабочие часы элементов питания.

Гарантированный ресурс элементов питания 45 000 часов. Кроме того: элемент питания подлежит замене не позднее 10 лет работы прибора.

Если необходимо заменить элемент питания RAM, то по соображениям безопасности это должен делать инженер сервисной службы или подготовленный специалист пользователя.

Принят следующий порядок выполнения операций:

- Необходим элемент питания типа: Lithium 3 V CR  $\frac{1}{2}$  AA.
- · Выполните резервирование параметров прибора в программе GAS-WORKS. Перенесите также данные архивов.
- · Отключите электропитание.
- · Ослабьте затяжку 4 винтов крепления на задней крышке прибора.
- · Немного выдвиньте рамку с платами.

**Внимание:** с платами надо обращаться осторожно! Не касайтесь других частей прибора!

· Отсек с элементом питания находится (если смотреть с тыльной части прибора) на правой плате, в левой нижней части. С помощью отвертки приподнимите крышку отсека. Выньте элемент питания. Теперь для замены имеется 15 минут, питание для обмена данными поступает в это время от конденсатора. Установите новый элемент питания.

l

<sup>15</sup> Счетчик рабочих часов находится на главном дисплее модуля *Система.* 

**Указание:** при установке соблюдайте полярность (+внизу)! Неправильная полярность приведет к тому, что при следующем отключении питания через 15 минут будут потеряны все данные прибора!

· Закройте крышку прибора и подключите электропитание.

#### **9.1.2 Смена предохранителя**

Если необходимо заменить предохранитель, то по соображениям безопасности это должен делать инженер сервисной службы или подготовленный специалист пользователя.

Принят следующий порядок выполнения операций:

- · Необходим предохранитель типа: плавкая вставка 5x20 мм, 0,63 A (прибор 1/3 ширины) или 0,8 A (прибор 1/2 ширины), медленно перегорающая плавкая вставка по DIN.
- · Отключите электропитание.
- · Ослабьте затяжку 4 винтов крепления на задней крышке прибора.
- · Немного выдвиньте рамку с платами. **Внимание:** с платами надо обращаться осторожно! Не касайтесь других частей прибора!
- · Предохранитель находится в нижней части рамки с платами на плате электропитания. Поверните крышку отсека с помощью отвертки и замените предохранитель.
- · Закройте крышку прибора и подключите электропитание.

### **9.2 Обслуживание измерительного модуля** *gas-lab* **Q1**

Модуль практически не требует обслуживания и не имеет изнашиваемых элементов. Эксплуатационным материалом для калибрования служит метан. При ежегодной профилактике необходимо выполнить следующие работы:

1 Калибровочный газ метан подлежит замене, если остаточный объем менее 200 nм<sup>3</sup>. Для баллона 10 л остаточное давление соответствует 20 барам. При этом с учетом еженедельного регулярного цикла калибрования гарантирован остаточный запас на 6 месяцев.

#### **Техническое обслуживание 9**

- 2 Рекомендуется ежегодная базовая калибровка азотом, метаном и двумя калибровочными газами (H2-11K, L1-8K).
- 3 Визуальный контроль дыхательного клапана (измеритель вверху справа): предохранительный винт дыхательного клапана надо вывернуть и, открыв клапан, убедиться в отсутствии загрязнений.
- 4 Предохранительные элементы (предохранительные сбросные клапаны и предохранительные запорные клапаны) регуляторов низкого давления проверяют согласно правилам, принятым в месте эксплуатации. Ежегодно выполняют визуальную проверку, а каждые полгода следует выполнять эксплуатационную проверку.

Работа датчиков измерителя Q1 автоматически контролируется анализатором Q1, при исчезновении сигнала от датчиков подается сигнал тревоги. В процессе циклического одноточечного калибрования в автоматическом режиме количественно фиксируются в протоколе изменения в работе датчиков, также контролируются границы показаний. При поступлении сигнала тревоги следует принять решение, требуется ли базовое калибрование или же ремонт прибора.

## **10 Технические характеристики: Q1**

### **10.1 Тип прибора**

Прибор *gas-lab* Q1 – это беспламенный измерительный прибор для определения свойств природных газов по технологии на базе инфракрасной абсорбции. Прибор состоит из прочного корпуса, в нем располагается блок датчиков, и анализатора, который должен находиться во взрывобезопасном помещении. Система работает быстро и непрерывно, ее можно использовать для отчета и регулирования параметров.

### **10.2 Параметры датчиков (в соответствии с изменениями)**

#### **Величины измерений, диапазоны измерений<sup>16</sup>**

Высшая теплотворная способность Hs, высшая теплота сгорания GCV Стандартная плотность  $\rho_s$ Концентрация  $xCO<sub>2</sub>$  0 – 5%

30.24 - 47.16  $MLx/M^3$  $0.71 - 0.97$  KD/ $M^3$ 0 – 20% опция

#### **Корректность измерений**

Hs = GCV: < 0,4%,  $\rho_s$ : < 0,8%, CO<sub>2</sub>: < 0,2% (абсолютный)

#### **Точность повторения:**

Hs = GCV: < 0,1%,  $\rho_s$ : < 0,1%, CO<sub>2</sub>: < 0,1% (абсолютный)

#### **Производные измерения**

Низшая теплотворная способность = низшая теплота сгорания, число Воббе, метановое число и расчетный газовый состав (10 компонентов)

#### **Пригодные виды природных газов**

Газы второй группы (природные) согласно G260:

CH<sub>4</sub>:  $75 - 100\%$  C<sub>2</sub>+:  $0 - 15\%$  N<sub>2</sub>:  $0 - 20\%$ CO<sub>2</sub>:  $0-5\%$  O<sub>2</sub>:  $0-2.0\%$  другие: <0.1% опция CO2: 0 – 20%

l

<sup>16</sup> В соответствии с сертификатом утверждения типа для Германии.

#### **Калибровочный газ**

Метан 4.5 с автоматической подачей

#### **Подача газа**

3-канальный блок клапанов Double-Block & Bleed, встроенный в корпус с датчиками, для рабочего газа, калибровочного газа и опциональной подачи проверочного газа от внешнего источника (возможность удаленного контроля).

#### **Рабочее давление/расход:**

Типовая конфигурация с регулятором низкого давления и встроенными предохранительными сбросными и запорными клапанами

Давление на входе: 200 мбар до 4 бар, 30 л/ч

#### **90% время реакции (T90)**

20 – 60с (в случае стандартной конфигурации зависит от потока в байпасе) опция <10с

#### **Габаритные размеры/вес**

Корпус с датчиками: Д = 38 см, Ш = 28 см, В = 22 см, 16 кг Класс защиты IP 54, класс взрывозащиты II 2G EEx d IIB T4

#### **Электропитание**

24 В постоянного тока +/-5%, 2 A, потребляемая мощность 50 Вт

#### **Окружающие условия**

5°C – 40°C, защита от атмосферных осадков и от воздействия прямых солнечных лучей (опция – доп. подогрев или кондиционер)

## **10.3 Спецификация анализатора (***gas-net* **Q1)**

Сменный модуль 19'', 3 HE, по выбору 1/3 или 1/2 ширины корпуса для монтажа на поворотной рамке.

Глубина без штекеров ок. 170 мм, со штекерами ок. 220 мм.

С тыльной стороны разъем процессорных модулей, на фронтальной части панель управления.

#### **Электропитание**

24 В постоянного тока +/- 20%, потребляемая мощность до 12 Вт. опция 230 В переменного тока с использованием внешнего блока питания.

#### **Управление**

16 кнопок (12 для ввода числовых параметров и 4 навигационные кнопки) и калибровочный переключатель. Простое управление с помощью переключения меню. Функция ДУ с использованием программы GAS-WORKS, модема и порта COM2, либо интерфейса обмена данными DSS.

#### **Индикация**

ЖК-дисплей с подсветкой, 8 строк по 32 знака, светодиод состояния для индикации работы сети/тревог/предупреждений.

#### **Свойства технологических плат**

Анализатор Q1 оснащается, по крайней мере, одной платой LMFA7 для подключения сенсорных датчиков по световодам.

Дополнительные платы устанавливаются по необходимости; максимально возможное количество технологических плат зависит от формы корпуса: для прибора с корпусом в 1/3 ширины предусмотрена установка не более трех плат, а прибора с корпусом 1/2 ширины можно установить до шести технологических плат. Следующие типы плат могут быть установлены в прибор:

#### Плата входных сигналов EXMFE4:

- Два импульсных или сигнальных входа [EEx ib] IIC. Для импульсного входа используется разъем датчика импульсов НЧ и ВЧ аналогично DIN 19234, макс. 10 кГц, автоматическая коррекция уровня сигнала по каждому каналу. Первый канал может использоваться для подключения счетчика с инкодером.
- Вход для датчика температуры PT100 с 4 проводниками, [EEx ib] IIC, макс. погрешность в диапазоне -10 – +60°C и 0 – 40°C окружающей температуры ± 0,05% от результата.
- Вход преобразователя сигнала 4...20 мA, [EEx ib] IIC, макс. погрешность в диапазоне 4 – 20 мA и 0 – 40°C окружающей температуры ± 0,05% от результата.

Этот канал может использоваться для параллельного подключения до 4 преобразователей сигнала с интерфейсом HART (multi-drop).

#### Плата выходных сигналов MFA6:

Релейный выход (размыкающий контакт макс. 28,8 В 120 мА).

- Три транзисторных выхода (макс. 28,8 В постоянного тока 90 мА) для сигналов или импульсов макс. 25 Гц.
- Два аналоговых выхода 0/4...20 мА для параметров измерений, макс. полное сопротивление нагрузки 300 Ом. Погрешность в диапазоне 4 – 20 мА и 0 – 40°C окружающей температуры ± 0,1% от величины выходного параметра.

#### Плата выходных сигналов LMFA7:

- Разъемы оптоволоконных кабелей для внешнего модуля расширения вход/выход. В приборе *gas-lab* Q1 указанный разъем используется для подключения датчиков.
- Релейный выход (размыкающий контакт макс. 28.8 В 120 мА).
- Три транзисторных выхода (макс. 28,8 В постоянного тока 90 мА) для сигналов или импульсов макс. 25 Гц.
- Четыре аналоговых выхода 0/4...20 мА.

#### **Интерфейсы**

Интерфейс DSfG, макс. скорость обмена данными 115200 бод. Доступ к параметрам качества газа и архивам обеспечивается через интерфейс DSfG.

Интерфейс DSS для подключения к COM-порту ПК или переносного компьютера (для ввода параметров при запуске в эксплуатацию и вызове архивов).

COM2-интерфейс (последовательный интерфейс RS232C) для подключения модема с максимальной скоростью передачи данных по V.34bis (33600 бод) и сжатием по V.42 или NMP5.

Интерфейс DCF77 для подключения приемника радиочасов.

#### **Регистрация**

Функция сохранения данных для регистрации отчетов и эксплуатационных параметров.

#### **Ввод параметров**

Запуск в эксплуатацию и ввод параметров с помощью ПО для ПК GAS-WORKS. Файлы параметров можно сохранять в программе GAS-WORKS на ПК, документировать и управлять ими.

#### Технические характеристики

# **11 Приложение**

## **11.1 Список сбоев сбоя модуля** *gas-lab* **Q1**

Следующий перечень содержит все сигналы о сбоях, которые могут возникать при работе АКГ. Кроме того здесь приводится описание состояния АКГ при возникновении сбоев.

Классификация сигналов сбоя соответствует рабочему стандарту DVGW G485 и отвечает требованиям спецификации DSfG. Буква перед номером в коде сбоя указывает на приоритет: **A** – тревога, **H –** указание и **W –**  предупреждение.

Следующий перечень содержит все сигналы о сбоях, которые могут возникать при работе АКГ.

**A041 lower alarm limit Rhon (нижний порог параметра Rhon)** 

**A042 upper alarm limit Rhon (верхний порог параметра Rhon)** 

**A061 lower alarm limit GCV (нижний порог параметра GCV)** 

**A062 upper alarm limit GCV (верхний порог параметра GCV)** 

**A071 lower alarm limit CO2 (нижний порог параметра CO2)** 

**A072 upper alarm limit CO2 (верхний порог параметра CO2)** 

В меню ввода параметров *gas-net* Q1 указывается верхнее и нижнее пороговое значение параметров Rho<sub>n</sub>, GCV (Hs) и CO<sub>2</sub>. Если один из назначенных конечных параметров выходит за рамки допустимого диапазона, то генерируется сигнал тревоги.

#### **A407 Re-start performed (Выполнена перезагрузка)**

Тревога *Re-start performed (Выполнена перезагрузка)* появляется после первой загрузки анализатора *gas-net* Q1 после обновления ПО.

Если сообщение A407 появляется во время эксплуатации прибора, то это результат возникновения проблемы с ПО. В такой ситуации работу системы *gas-net* Q1 нельзя признать безаварийной.

**11 Приложение**

#### **A409 Supply voltage failure (Отключение электропитания)**

В приборе *gas-net* Q1 генерируется тревожный сигнал об отключении питания *Supply voltage failure (Отключение электропитания).* Данный сигнал тревоги активен до повторной подачи электропитания и перезагрузки прибора. При включении электропитания всегда автоматически выполняется калибрование по 1 референтному значению с помощью метана.

#### **H423 Interface monitoring (Контроль интерфейса)**

Если на дисплей выведено указание *Interface monitoring (Контроль интерфейса)*, возможно, ПО прибора не может определить наличие какого-либо интерфейса или платы (не касается измерительного модуля *gas-lab*). Подобный сигнал подается в случае неисправности платы. Бесперебойная работа прибора не может быть гарантирована.

#### **A604 Timeout evaluation computer (Таймаут газоанализатора)**

Тревога A604 генерируется, когда нарушен процесс обмена данными между анализатором Q1 и измерителем Q1. Измерение прекращается до полного восстановления процесса обмена.

#### **A605 Data disturbed evaluation computer (Ошибка данных сетевого обмена)**

Недействительные данные в процессе сетевого обмена анализатора Q1 и измерителя Q1. В первую очередь это касается измерения параметров CH, CO2, THC, T и p. Измерение прекращается до полного восстановления достоверного уровня параметров.

#### **A606 Temperature disturbed evaluation computer (Сбой температурных параметров газоанализатора)**

Выполнена перезагрузка системы после сбоя в электропитании, однако температура датчиков в измерителе Q1 остается не стабильной, хотя запрограммированное время адаптации параметров (для температурной стабилизации) уже истекло. Либо нарушен режим температурной стабилизации датчика. Процесс измерения прекращается до стабилизации температуры.

#### **A607 Pressure disturbed evaluation computer (газоанализатор погрешностей давления)**

Датчик давления измерителя Q1 сигнализирует об отсутствии давления в системе. Это может произойти в процессе анализа рабочего газа (процесс измерения прекращается до завершения программы контроля давления), во время калибрования (калибрование завершилось неудачно, и рабочий газ подается во время продувки системы) и во время подачи проверочного газа (подача проверочного газа завершена, рабочий газ подается во время продувки системы). Если не удается выполнить даже подачу рабочего газа, после паузы газоанализатор отключает измерительный модуль (требование по разделу взрывобезопасности).

#### **A647 CGM disturbed (Сбой АКГ)**

На основе алгоритма оценки невозможно правильно определить конечные параметры по следующим причинам:

- Серийный номер измерителя Q1 не сочетается с газоанализатором Q1.
- Превышено допустимое время калиброванияю
- Отклонения в процессе одноточечного калибрования оказались слишком велики по отношению к результатам последнего калибрования двумя референтными газами.

#### **H671 Pmax pressure reduction (Pmax сброс давления)**

Данное сборное сообщение генерируется в системе, если срабатывает предохранительный сбросной клапан редуктора высокого, среднего и низкого давления, либо параметры предварительного давления редуктора высокого, давления не соответствуют допустимому диапазону.

#### **H672 Pmin methane gas cylinder (Pmin баллон с метаном)**

Входящий сигнал свидетельствует о том, что давление метана в баллоне ниже допустимого. Данный сигнал не может считаться препятствием для последующей подачи газа для калибрования.

#### **H674 Pmin test gas cylinder (Pmin баллон с проверочным газом)**

Входящий сигнал свидетельствует о том, что давление газа в баллоне для автоматической подачи проверочного газа ниже допустимого. Данный сигнал не может считаться препятствием для последующей подачи проверочного газа.

#### **H675 Tmin room temperature (Tmin температура в помещении) H676 Tmax room temperature (Tmax температура в помещении**

Входящий сигнал указывает на то, окружающая температура не соответствует Tmin (Tmax) заданному диапазону. Данный сигнал не может считаться препятствием для последующих измерений.

#### **H678 Tmin test gas cylinder (Tmin баллон с проверочным газом)**

Входящий сигнал свидетельствует о том, что температура газа в баллоне ниже допустимой. Данный сигнал не может считаться препятствием для последующей подачи проверочного газа.

#### **H700 Pulse buffer overflow (Переполнение буфера импульсов)**

При назначении параметров для импульсных выходов задается число импульсов и максимальная выходная частота. Если число объемных импульсов превысит число, которое прибор может выдать с максимальной выходной частотой, *gas-net* Q1 удерживает до 1000 импульсов. Передача указанных импульсов будет выполнена дополнительно при первой возможности.

Даже если и данный буфер будет заполнен, то последующие импульсы обрабатываться не будут. В данной ситуации появляется предупреждение H700 *Pulse buffer overflow (Переполнение буфера импульсов)*.

**Указание:** в целях исключения потери импульсов при вводе параметров следует учитывать, что число и максимальная выходная частота импульсов должны находиться в правильной пропорции к величине максимального протока.

#### **H706 Lower hint limit output (Нижняя граница вых.)**

#### **H710 Upper hint limit output (Верхняя граница вых.)**

Указания H706 и H710 свидетельствуют об ошибке при вводе параметров для аналогового выхода. Вероятно, для выходного диапазона выбраны увеличенные параметры, превышающие фактические величины измерений.

#### **W753 Calibration time exceeded (Превышение лимита времени при калибровании)**

За назначенный период времени при калибровании по 1 референтному газу не получен стабильный результат. Калибрование прервано без получения результата, прибор автоматически переходит в режим измерения рабочего газа. Предупреждение исчезает после успешно проведенного калибрования. W753 всегда появляется вместе с A670.

#### **W755 Calibration deviation exceeded (Погрешность при калибровании выше допустимой)**

Результат калибрования по 1 референтному газу не соответствует заданному диапазону (<-100, >+100). Калибрование прервано без получения результата, прибор автоматически переходит в режим измерения рабочего газа. Предупреждение исчезает после успешно проведенного калибрования. W755 всегда появляется вместе с A670.

#### **H760 Gas quality meter calibrated (Калибрование АКГ)**

Указание на выполнение калибрования появляется и исчезает в момент начала и завершения калибрования. Также при (новом) запуске системы статус сохраняется до полной загрузки прибора и начала активной фазы измерений.

#### **H800 Calibration switch open (Калибровочный замок открыт)**

Указание H800 указывает на то, что калибровочный замок открыт.

Только после открытия калибровочного замка

- имеется возможность ввести новые параметры в анализатор *gas-net*
- отключить автоматическое измерение
- переключить подачу в газовых каналах
- базовое калибрование (установка в ноль по азоту и/или калибрование по двум референтным значениям с помощью метана и калибровочного газа H2-11K).

В штатном режиме калибровочный замок по соображениям безопасности должен быть всегда закрыт.

#### **H801 User lock open (Введен пароль доступа пользователя)**

*Пароль доступа* состоит из цифр и индивидуален для каждой из сторон контракта. Если используются пароли для доступа, то они задаются в процессе ввода параметров. Ввод пароля и блокировка доступа выполняются в специальном пользовательском меню. Указание *User lock open (Введен пароль доступа пользователя)* появляется, когда все назначенные блокировки сняты.

После ввода паролей доступа пользователь получает возможность изменять параметры и выполнять другие действия – либо с панели управления, либо через интерфейс обмена данными программы GAS-WORKS.

#### **H802 Revision switch open (Введен ревизионный код)**

Ревизионный переключатель активируется автоматически в случае калибрования нулевой точки, двухточечной калибровки и подачи проверочного газа. Указание Revision switch open (Введен ревизионный код) генерируется, с этого момента все записи в архиве получают статус Revision (Ревизия).

#### **W810 Clock set old (Прежняя установка часов)**

#### **W811 Clock set new (Новая установка часов)**

В каждом случае изменения времени прибора на более чем 20 секунд генерируются два предупреждения. Предупреждения с временными отметками позволяют пользователю проследить по протоколу, на сколько секунд была произведена подстройка времени.

#### **W812 Clock-synch failed (Синхронизация часов не удалась)**

Изменить время в приборе, если калибровочный замок закрыт, можно только в пределах  $\pm$  20 секунд за каждые 24 часа эксплуатации. При несанкционированной попытке изменения времени генерируется предупреждение *Clock-synch failed (Синхронизация часов не удалась)*.

#### **H1931 Logbook service request (Сервисный запрос протокола)**

#### **H1932 Archive service request (Сервисный запрос архива)**

Указания H1931 и H1932 появляются, если в протоколе или архиве превышено некое число записей. Подробнее об этом см. *Technische Spezifikation für DSfG-Realisierungen (Техническая спецификация реализации DSfG).* 

## **11.2 Структура меню Q1**

На главном дисплее модуля следует переместиться к перечню подменю, для этого нажмите кнопку меню . При повторном нажатии откроется меню . с перечнем всех модулей.

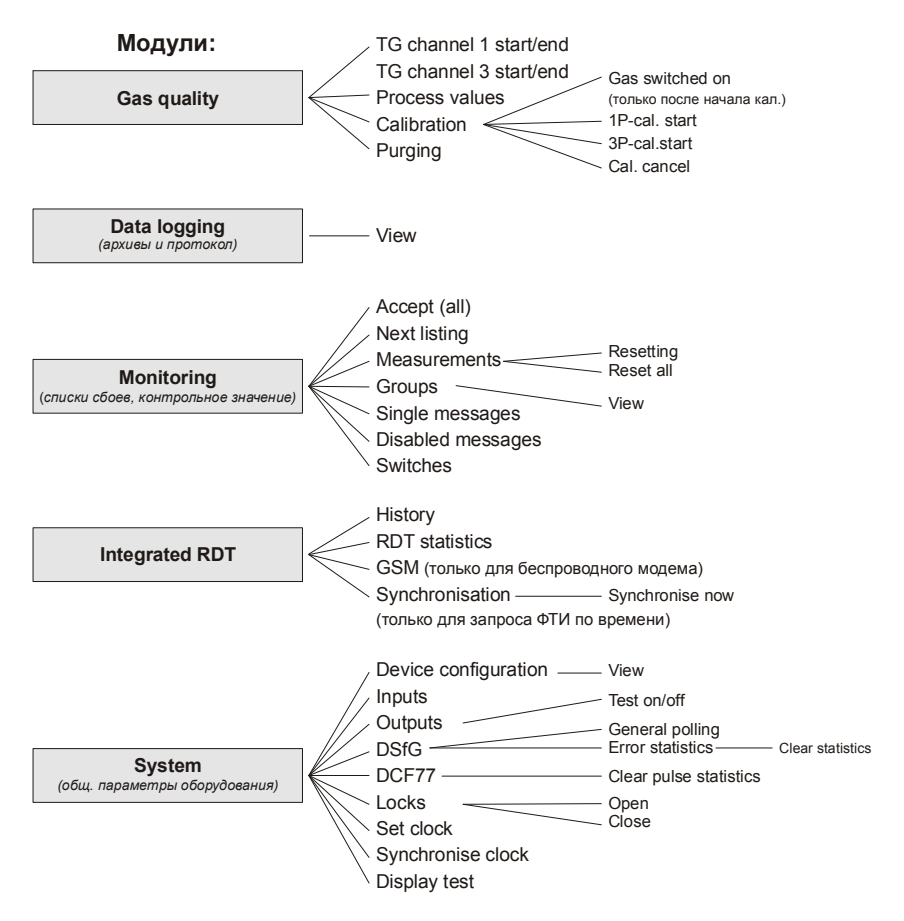

На дисплее не отображаются разделы меню для неиспользуемых функций, для которых параметры не заданы.

В перечне меню не показаны следующие модули:

DSfG (программа формирования запросов) и Обмен данными (обмен хост-контролера) для функций межсетевого интерфейса

# 12 Индекс

# G

gas-net Введение 1  $GW-GNFT+85$ 

# Q

 $O<sub>1</sub>$ Внешний вид и конструкция 8 Технические характеристики 113

# A

Автоматическая калибровка 33 Архивирование данных 48 Архивы просмотр 28, 50 Архивы с данными о процессах 61 Архивы числовых параметров 61

# Б

Базовая калибровка 37 Блок данных 80

# B

Ввод параметров 85 Входные параметры контроль 27, 28 Входы 71 Выходы 72 проверка 75

## г

Газоанализатор 2, 8 Гистерезис 55

Главный дисплей архивирование 50 Градиентный контроль 55 Группа квитируемый 58 не квитируемый 58 Групповой сигнал фиксируемый 57 Групповый сигнал 57 Группы 56 Группы архивов виды 48

## Е

Единичные сигналы блокировать 56 Единичные сообщения 69

## 3

Защита паролем 72

# И

Измерительное устройство 2, 5 Импорт файла параметров 88 Индикация технологических значений 32 Инициатор запросов DSfG 78 Информационное слово 80

## К

Калибровка 33 Квитирование 63 Кнопочное наборное поле 13

Индекс

Контроль 52 Контрольное значение 54, 64

## м

Минимальное время действия 55 Модуль 1 Модуль gas-lab Q1 основая индикация 30 функции 29 Модуль архивации данных функция Fehler! Ungültige Textmarke in einem Eintrag auf der Seite 49 Модуль инициатора запросов DSfG функция 78 Модуль контроля данных функция 62

# O

Обмен данными 79 Обработка сигналов 54 Общее квитирование 63 Одноточечная калибровка 33

# п

Параметры ИМПОРТ 88 Переключатели 70 Подача проверочных газов 44 Порядковый номер 51 Предупреждение 53

Протокол MODBUS 82

# C

Сбои квитирование 26 Сборный сигнал 57 Светодиод состояния 14 Сигнал тревоги 53 Системный модуль функция 71 Следующий список 63 Смена баллонов 46 Списка сбоев 25 Список сбоев 52, 62 с-преключатель 59 Строк битов состояния 50

# т

Трехточечная калибровка 38

# ν

Указание 53 Управление 13 Установка часов 72

### Φ

Фиксируемый групповой сигнал 57

# X

Хост-протокол RK 512/6964R 80